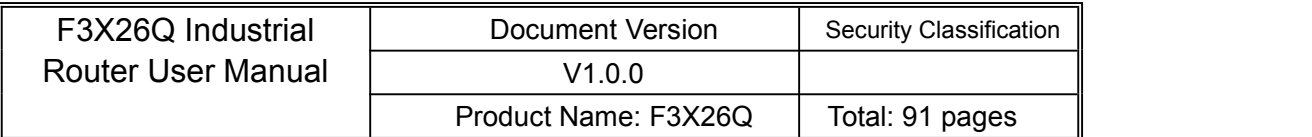

# **F3X26Q Industrial RouterUser Manual**

This user manual is suitable for the following model:

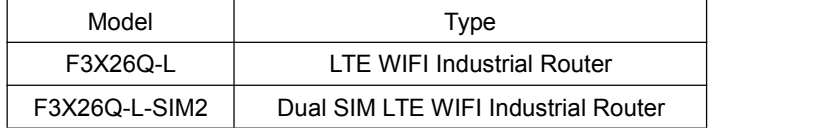

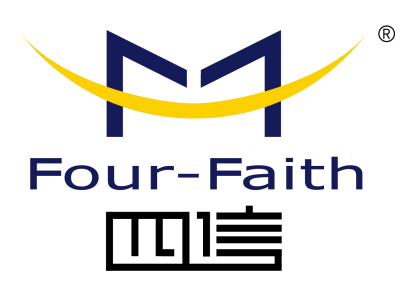

#### **Xiamen Four-Faith Communication Technology Co.,Ltd**

Add: Floor 11, Area A06, No 370, chengyi street, Jimei, Xiamen Tel:+86 592-5907276 Fax:+86 592-5912735 Web:en.four-faith.com

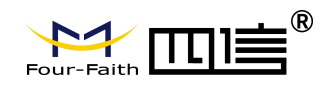

# **Files Revised Record**

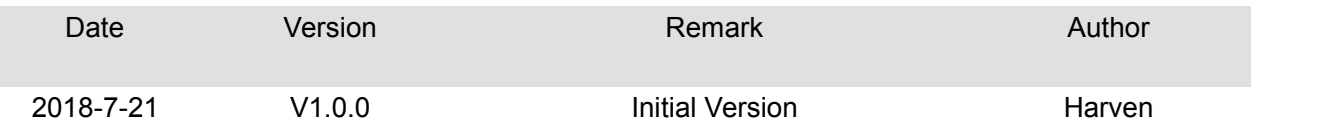

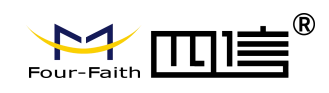

### **Copyright Notice**

All contents in this file are protected by copyright laws, and all copyrights are reserved by XIAMEN Four-Faith Communication Technology Co., Ltd.

No part of this publication may be reproduced, distributed, or transmitted in any form or by any means, including photocopying, recording, or other electronic or mechanical methods, without the prior written permission of the publisher, except in the case of brief quotations embodied in critical reviews and certain other noncommercial uses permitted by copyright law. Noncommercial uses can be downloaded or printed by the individual (all files shall not be revised, and the copyright and other proprietorship notice shall be reserved).

### **Trademark Notice**

Four-Faith,  $\mathbb{Z}$   $\rightarrow$   $\mathbb{Z}$   $\rightarrow$   $\mathbb{Z}$  are all registered trademarks of XIAMEN Four-Faith Communication Technology Co., Ltd., illegal use of the name of Four-Faith, trademarks and other marks of Four-Faith is forbidden, unless written permission is authorized in advance.

### **Important Notice**

Following paragraphs includes the user information necessary on top of specifications, technical and hardware description and configuration instructions found in the User Manual of industrial routers type F3x26Q.

They provide guidance to intended use, safety, disposable and installation instructions, accessories and product Declaration of Conformity. Embedded application details, the command lists, plus other subjects are found elsewhere in the user manual; for more information please contact the manufacturer on label.

The product itself, the user manual and the present document are only addressed to qualified personnel who are well skilled in electronic/electrical installation and usage, and not to the private consumers or end users. The installation, setting into operation or use of the product can be performed by qualified personnel only.

The use of product implies that the user approves and understands all the latter terms and conditions of use.

### **Limited liability**

Please, read carefully the safety precautions. If you have any technical questions regarding this document or the product described in it, please contact your vendor.

F3x26Q have not been designed, intended nor inspected to be used in any high error tolerance military-, aviation-, space-, marine- or any life depending/supporting medical or other similar applications unless it is clearly stated to be targeted to such special applications. Intended use to such applications which could lead to casualties, material

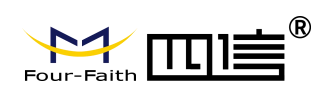

losses or heavy environmental damage is prohibited.

The manufacturer does not grant any kind of warranty including guarantees on suitability and applicability to these applications. Under no circumstances is the manufacturer or the developer of software responsible for any possible damages caused by the use of the product.

Every effort is made to keep the product and its software up and running smoothly.<br>However, Manufacturer takes no responsibility for, and will not be liable for, the product or its software being temporarily unavailable due to technical issues beyond control.

Versions of software or firmware do not affect compliance with essential requirements, however changes or modifications not expressly approved by the party responsible for compliance could void the user's authority to operate the equipment.

Our company also stresses the fact that the performance of the product and its accessories depends on the proper use conditions as well as the surrounding environment.

### **Intended USE**

With high-speed cellular interface (3G and beyond), WAN, LAN and Wi-Fi connectivity, the F3x26Q routers are highly versatile, reliable and rugged routers designed for mission-critical M2M and enterprise applications requiring faultless connectivity.

Device uses public cellular network GPRS/CDMA/WCDMA/EVDO/LTE to provide long distance, wireless data transmission to users. Typical application scenarios are SOHO, payment/POS terminals, supply chain, industrial and building automation, environmental monitoring, telemetry and other similar ones. As mentioned above F3x26Q have not been designed, intended nor inspected to be used in any high error tolerance military-, aviation-, space-, marine- or any life depending/supporting medical or other similar applications and intended use in such applications which could lead to casualties, material losses or heavy environmental damage is prohibited.

Cellular interface can be configured to be the primary connectivity mode or the WAN fail over alternative to a wire line connection. Routers also support a wide range of advanced routing protocols and VPN configurations.

Integrated web user interface is the recommended software for configuring them although settings can be modified also using the other methods found in user manual.

### **Safety Instructions**

Device generates radio frequency (RF) power. When using care must be taken on safety or security issues related to power supply, interaction with networks, RF interference as well as to regulatory aspects of RF equipment (RED) and other standing regulations e.g. related to environment.

Read these Safety and General precautions instructions carefully before using the product:

• Warranty will be void, if the product is used in any way that is in contradiction with the instructions given in its manual, or if the housing has been opened or tampered with.

Page 4 of 99

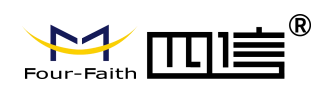

Do not try to disassemble or modify the modem; there is no user serviceable part inside and the warranty would be void.

- devices are to be used only according to the instructions described in its manual. Faultless and safe operation of the devices can be guaranteed only if the transport, storage, operation and handling of the devices is appropriate. This also applies to the maintenance of the products.
- Manufacturer and other economic operators are not responsible, if products are used in unlawful ways.
- Check regulations or laws authorizing the use or installation of device in your country/region before installing it. Install the device by qualified personnel only.
- Any radio link is susceptible to external interference and signal degradation by its nature. Because of that, the effects of possible interference mechanism and sufficient back-up schemes must be taken into account in the system design of the critical applications.

Unless further security or safety performances are assessed:

- Do not use the device to any other purpose that it is intended to. Do not use the device in vehicles, air crafts, hospitals, petrol stations or in places where using GSM products is prohibited.
- Do not use in potentially explosive atmosphere (ATEX). Areas with a potentially explosive atmosphere should be but are not always clearly marked and include fueling areas, below decks on boats; fuel or chemical transfer or storage facilities; areas where air contains certain particles, such as grain, wood or some metal dusts or powders.
- Keep the antenna away from computers, office equipment, home appliances, etc... Be sure that the device will not be interfering with nearby equipment. For example: pacemakers or medical equipment.
- Always keep the antenna with minimum safety distance of 25 cm or more from human body and all persons when device is transmitting.
- To prevent damage both the device and any connected terminal devices must always be switched OFF before connecting or disconnecting the serial connection cable. It should be ascertained that different devices used have the same ground potential. Before connecting any power cables, the output voltage of the power supply should be checked
- Use the device with a proper power source with adequate current output and voltage within limits specified in user manual.

Do not connect the device to higher voltages than mentioned in this user guide; Do not attach the device directly to mains powered AC supply line. This will cause permanent damage to the device and could lead to an electric shock.

 CAUTION. In accordance with the European safety directive EN60590, if the ambient temperature exceeds or might exceed 65°C, it is required that the installer avoid physical contact with the device and adds a marking on the assembly indicating that this part is hot (for example the "symbol IEC 60417-5041: Caution, hot surface" and/or having a wording similar to "CAUTION - HOT SURFACE - DO NOT TOUCH").

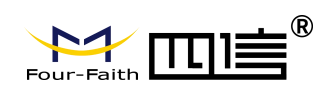

To ensure error-free usage and users' safety also remember the following:

- External antenna(s) must be connected to the device for proper operation. Only use 50 Ohm impedance professional antennas. Please contact authorized dealer on finding an approved antenna. Do not put the antenna inside metallic box, containers, etc.
- Do not expose the modem to extreme conditions such as high humidity/temperatures, rain, direct sunlight, caustic/harsh chemicals, dust, or water. Device is not meant for direct outdoor use and user should avoid moisture or high humidity environment; preferable use only indoors or inside of proper isolation against harsh weather conditions.
- Do not pull the antenna or power supply cable. Please attach or detach by holding the connector. Connect the modem only according to the instruction manual. Failure to do it will void the warranty.
- Do not drop, hit or shake, subject to strong impacts, vibrations or shocks. Do not use it under extreme vibrating condition.
- SIM cards are needed for the use of device. These are not included in the scope of delivery and can be acquired by providers; additional costs are to be borne by the end customer. Manufacturer gives no recommendation for the use of specific SIM cards and is not liable for the fact that the devices are usable with all available SIM cards. Seller is also not liable for any other costs that are needed for the application of the customer in connection with this device.

### **Geographical Information**

- Devices have been designed to operate on frequency bands, the exact use of which differs from one region and/or country to another. The user of a radio equipment must take care that the device is not operated without or beyond the permission or limits set by the local authorities or laws.
- Device makes use of Cellular and Wi-Fi harmonized standard radio interfaces and has been constructed so that can operate without infringing applicable requirements on the use of radio spectrum in all following European Union Member State(s) and EEA-EFTA / MRA State(s)

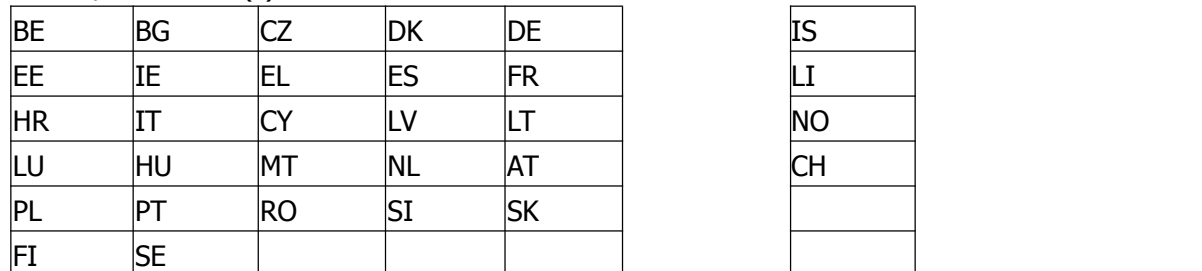

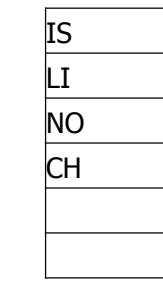

codes of the countries according ISO 3166-1-Alpha-2 standard

• For the purpose of Article 10.10 RED no restrictions on putting into service nor requirements for authorization of use stand in any Member State, so the labeling specified in Commission Implementing Regulation (EU) 2017/1354 is not used neither on packaging nor in instructions accompanying the radio equipment.

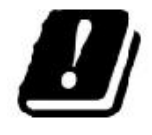

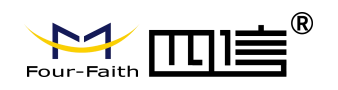

### **Installation Instructions**

See Chapter 2

### **Power supply and Grounding**

The amount of power device consumes depends on the operational mode it functions. Even higher power is drawn from the power supply in a moment when the modem is being connected to a power supply. This so-called inrush current can be several times higher than normal current consumption but willlast only few ten milliseconds. For proper operation it is crucial to assure that the power supply has output power rated to higher than the maximum power consumption of the device and that the power supply can handle short inrush currents properly. Device can be grounded using its housing with its DIN RAIL mount. Grounding point is eventually marked to the housing with Ground – label.

Grounding the antenna is recommended when antenna is located outside on a mast or long pole where it is prone to lightning strikes or other high energy disturbances.

Grounding is best to locate as near as possible to the expected disturbance to occur, in practice at the point where the antenna is fixed to a structure. Wiring the antenna ground and/or cable shield should be done to a ground rail or other reliable common ground with shortest possible cable length to avoid high resistance ground loops. If grounding cable is needed to be longer thicker cable should be used accordingly.

It is not recommended to use the mast only as a grounding conductor as its conductivity can't be always guaranteed

### **Safe Installation check list**

Electronic devices are sensitive to external influences which should be taken into consideration while taking the device into operation. Proper place for assembling is necessary for good performance and long life span. Even though device is built to withstand external vibrations, shocks, temperature fluctuations and high/low temperatures still those occurrences should be avoided as much as possible to maximize the durability and longevity of the product. High temperature decreases the lifespan of the components whereas vibration and shocks weaken the mechanical structure and can drastically affect the performance in use.

The following points must be taken into account when installing and configuring a device:

- All operating voltages of all the equipment concerned must always be switched OFF before connecting the serial interface cable.
- voltage output of the power supply must be stable and with sufficient current capability
- check correspondence of Serial interface settings between device (DTE) and the terminal unit (DCE)
- Check placement of device and its antenna:
	- antenna should be installed in open space as far as possible from any possible

Page 7 of 99

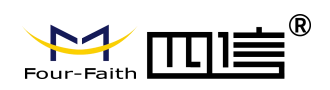

sources of interference and humans;

- o not onto a strongly vibrating surface
- o minimize exposure to direct sunlight or excessive humidity.
- Check Interference.

This equipment generates, uses and radiates RF and, if not installed and used in accordance with the instructions, may cause harmful interference to radio communications. However, there is no quarantee that interference will not occur in a particular installation; if equipment causes harmful interference, which can be determined by turning the equipment off and on, the user is encouraged to try to correct the interference by one or more of the following measures:

- o Reorient or relocate the receiving antenna
- o Increase the separation between the equipment and receiver
- $\circ$  Connect the equipment into an outlet on a circuit different from that to which the receiver is connected
- $\circ$  Consult the dealer or an experienced radio technician for help
- Check settings (APN, SSID) and SIM cards

### **Accessories**

Device is supplied to customers either in bulk packages or in a cardboard box with following content

- Device itself
- User manual which includes users' safety and installation instructions

No specific approved accessory is necessary for operating the device for its intended use; Manufacturer does not provide any such specific approved accessory included.

Dealers will provide a selection of accessories; these might include:

- Antennas
- Serial data / Power cables and adapters
- RF-cables
- Filters and lightning protectors
- Power supplies

### **PRODUCT CONFORMITY**

Declaration of Conformity according to RED

Hereby, Manufacturer declares that the devices are in compliance with the essential requirements (radio performance, electromagnetic compatibility and electrical safety) and other relevant provisions of Directive 2014/53/EU. Therefore, the equipment is labeled with CE-marking.

The full version of Manufacturer's Declaration of Conformity can be found at the following exact internet address:

<https://en.four-faith.com/uploadfile/2020/0709/20200709024823334.pdf>

Versions of software or firmware do not affect compliance with essential requirements.

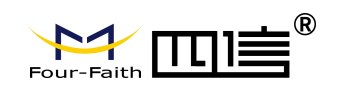

### **Recycling electric waste**

When device comes to its end of life stage it should be disposed properly. Device contains no batteries and does not contain harmful materials that should be treated any special ways but as a general electronic waste. Many countries have laws and regulations towards e-waste recycling and organized receiving center. See your local area laws and recommendations how to properly dispose electronic waste.

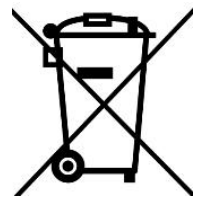

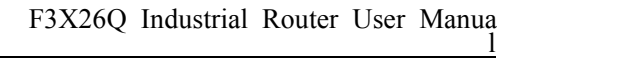

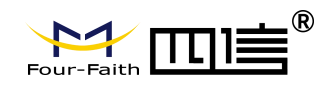

### **Product Picture**

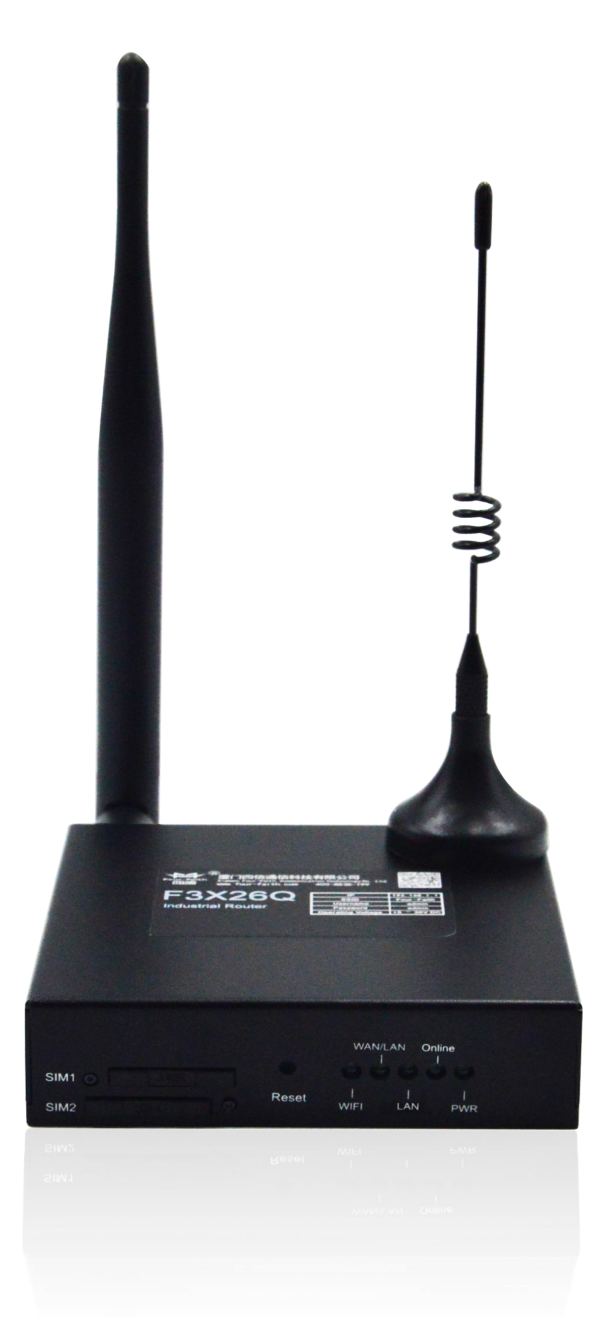

Note: There may be differences between models of accessories and interfaces, actual products shall prevail.

Page 10 of 99

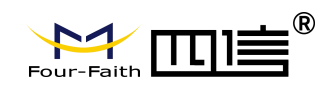

# **Contents**

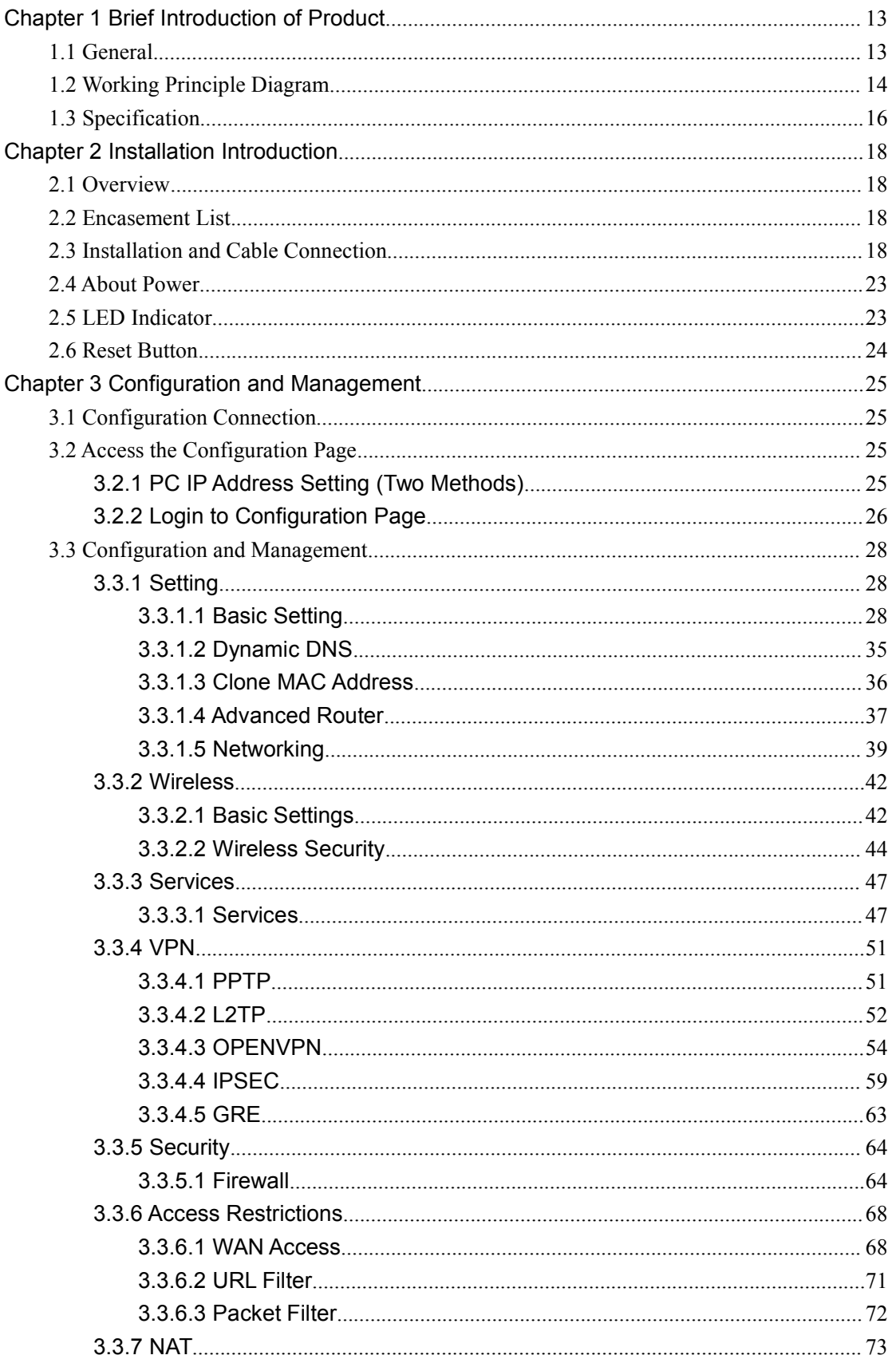

Page 11 of 99

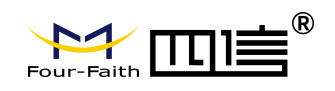

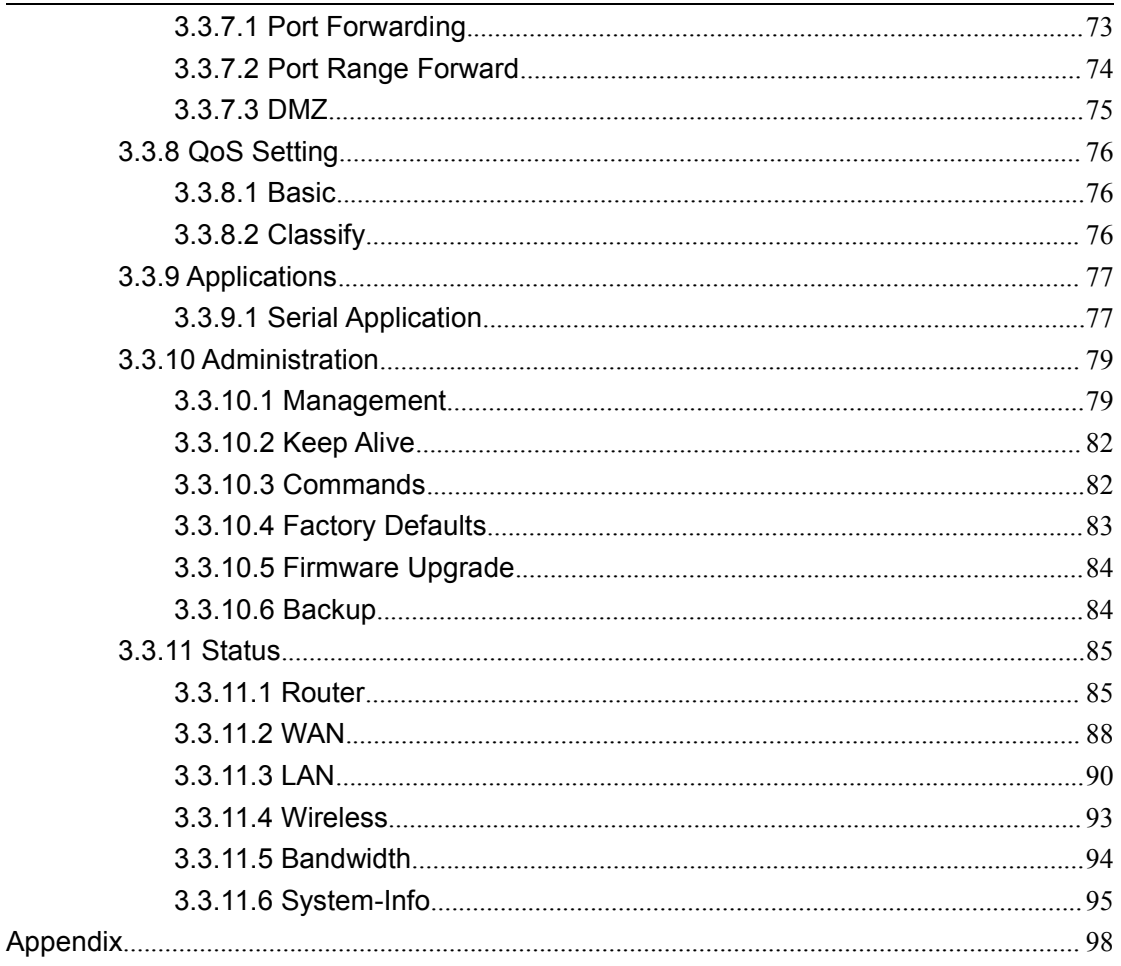

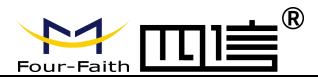

# <span id="page-12-0"></span>**Chapter 1 Brief Introduction of Product**

### <span id="page-12-1"></span>**1.1 General**

F3X26Q Industrial Router is a cellular communication router. It is using public cellular network GPRS/CDMA/WCDMA/EVDO/LTE to provide long distance, wireless and large data transmission function for users.

The product uses the high-performance industrial-grade CPU and wireless module, with the embedded real-time operating system as the software support platform. It provides a RS232 (or RS485), 1 Ethernet LAN, 1 Ethernet WAN and a WIFI, can be connected to the serial device, Ethernet devices and WIFI devices at the same time, achieve data pass-through function.

The product has been widely used in the M2M industry of the IOT industrial chain, such as smart grid, intelligent transportation, smart home, finance, mobile POS terminals, supply chain automation, industrial automation, intelligent building, fire protection, public safety, environmental protection, meteorology, digital medical, telemetry, agriculture, forestry, water, coal, petrochemical and other related fields.

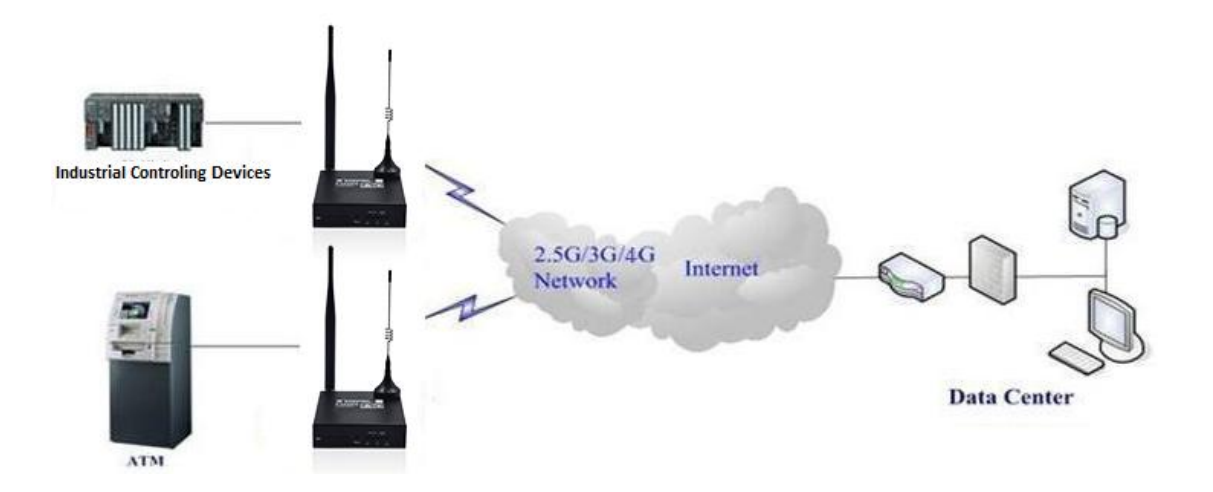

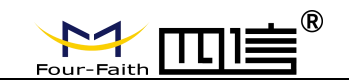

# <span id="page-13-0"></span>**1.2 Working Principle Diagram**

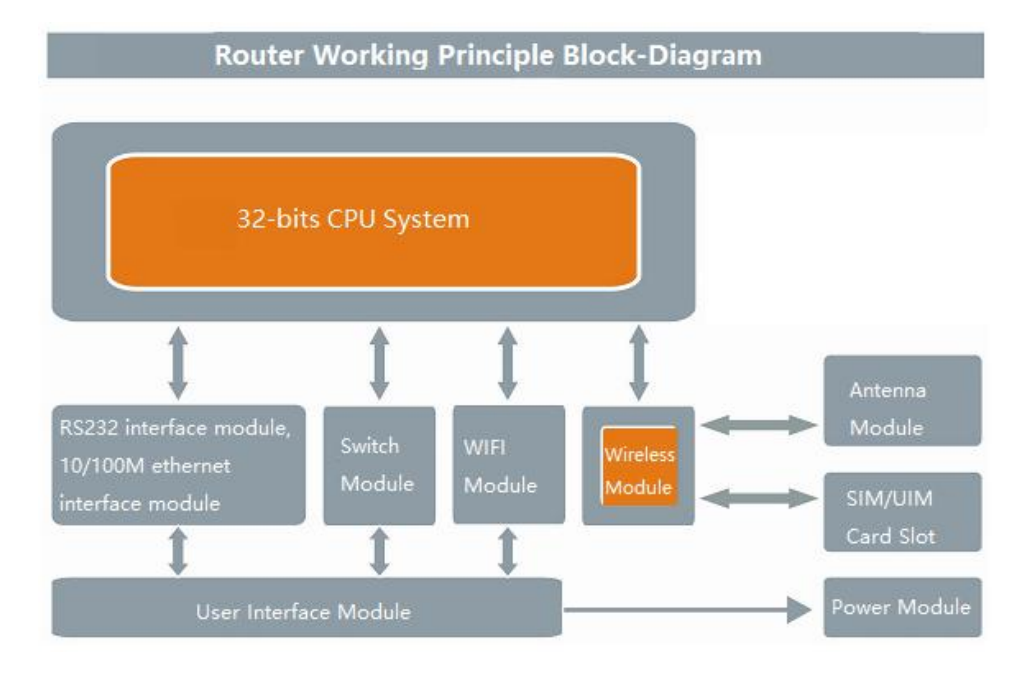

F3x26Q consists of the following major components:

- A controlling unit made of a CPU (QUALCOMM 32-bit processor)
- FLASH memory 16MB and DDR2 128MB
- 4G LTE cellular module
- Wi-Fi module
- Switch module
- RS232 serial module

and the following physical Interfaces

- 1 x Power supply (+/-)
- 5 x LED indicators (WAN-LAN/WIFI/Online/Power)
- 1 x RS232 port (RX, TX, GND)<br>- 1 x WAN port
- 
- $-1$  x LAN port

The working principle is the following:

After power on, the CPU controlling system functions will communicate with WIFI, Switch and serial modules, it will send AT commands to cellular wireless module and the wireless module will dial up to connect to public internet. After device Dial up, online led will turn on, and F3x26Q will provide internet access for LAN devices which are connected using the switch module), WIFI device (though WIFI module) and serial devices connected to the switch module.

Any configuration isset using the user interface module which can also access to the power module powering the unit. Power Interface has a standard 3.5mm terminal block interface and built in phase reversal and over voltage protection, while SIM/UIM standard SIM card slots support 1.8V/3V SIM/UIM cards and have built in 15KV ESD. This together with its casing grants good immunity to power spikes, installation mistakes and e.m. discharge, for the safety of users.

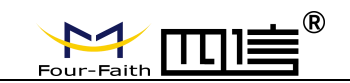

Configuration interface is web based and is compatible with most common web browsers without the need of installing extra or integrative SW on users'PC; router can be configured using Chrome, IE, Firefox. Router can also be setusing telnet (router has a telnet server on board) or SSH, HTTP(S) or by command lines interface both locally orremotely.

There are eleven main pages: Setting, Wireless, Service, VPN, Security, Access Restrictions, NAT, QoS Setting, Applications, Management and Status; the proper way of setting those is stated in following paragraphs.

Configuration interface includes passwords and different levels for accessing the configuration, e.g. login with username and password.

At the same time web user interface allow to perform diagnostics and to know in real time status of data traffic on the different networks interfaces (WAN, WIFI, Ethernet, cellular network); corresponding "logs files" are accessible via the same web user interface.

An internal completely configurable Watch Dog Timer (WDT) can detect if router programs are running, in order to keep router always working.

Configurable (including deactivation) FIREWALL can be set on any network interface; Firewall can set access restriction rules, even for management, MAC, ports, IP addresses filtering, etc

The operating system can be updated both using its WEB interface, either locally via Ethernet or WIFI, or remotely "OTA" (Over The Air) using the cellular network by uploading files to the router from a PC belonging to the private network of the customer. Backup of complete configuration (settings parameters) of each router is possible by saving a proper files on a PC. Restoration of the configuration from one device to another (e.g. to change a broken unit with a new one) is possible using these files; customer should not re-enter the configuration parameters in the (new) device itself even if the two units (the new and the broken one) have different firmware versions. Configuration can be loaded from one device to another.

Configuration files and methods are compatible when the firmware version is changed; Firmware upgrade or downgrade will not change nor erase the stored configurations.

WIFI can be both set as Client or as an Access Point and support WEP, WPA, WPA-PSK / WPA2-PSK encryption options.

Router supports most common routing features (e.g DHCP, static or dynamic routing, port-forwarding, traffic routing, static / dynamic DNS, DNS proxy, NAT, STP) and can provide connection to a DDNS service.

All the above grants the router to be secure, safe and reliable quite above its essential requirements.

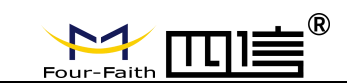

# <span id="page-15-0"></span>**1.3 Specification**

### **Product Interface**

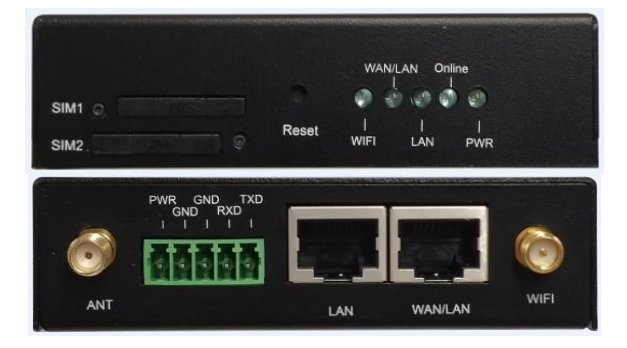

#### **Cellular interface**

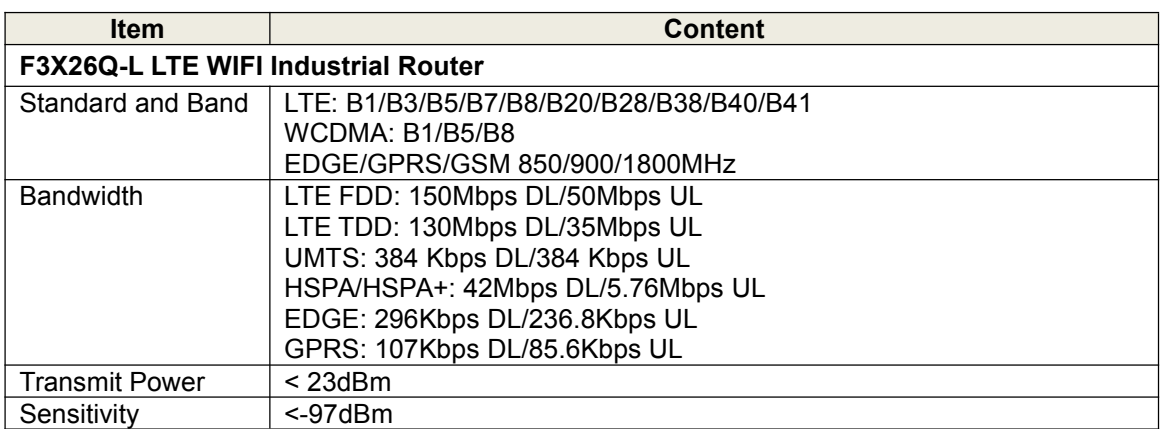

#### **WIFI interface**

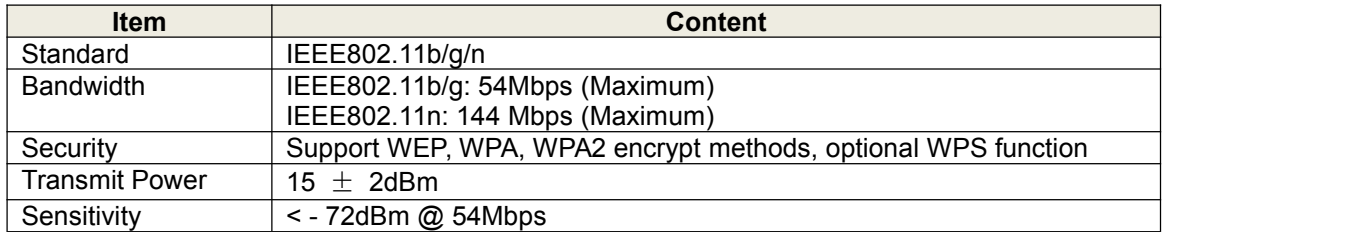

#### **LAN interface**

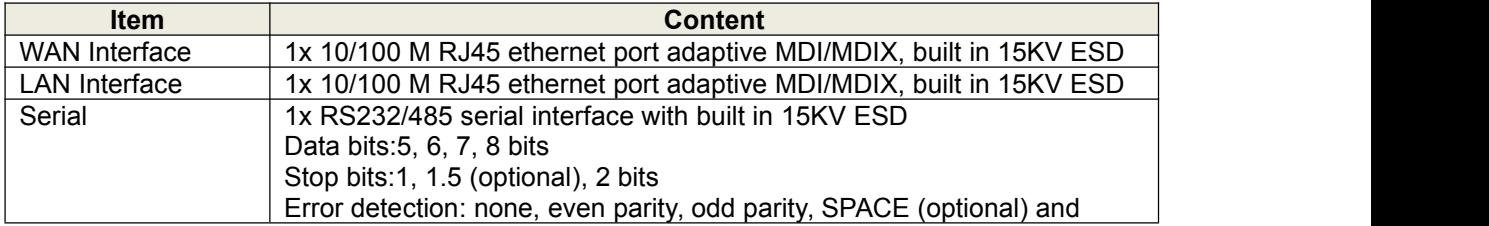

Page 16 of 99

Address: 11th Floor, A-06 Area, No.370, Chengyi Street, Jimei, Xiamen, Fujian, China.<br>Website: en.four-faith.com Tel: +86-592-5907276 Fax: +86-592-5912735 Website: en.four-faith.com Tel: +86-592-5907276

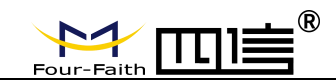

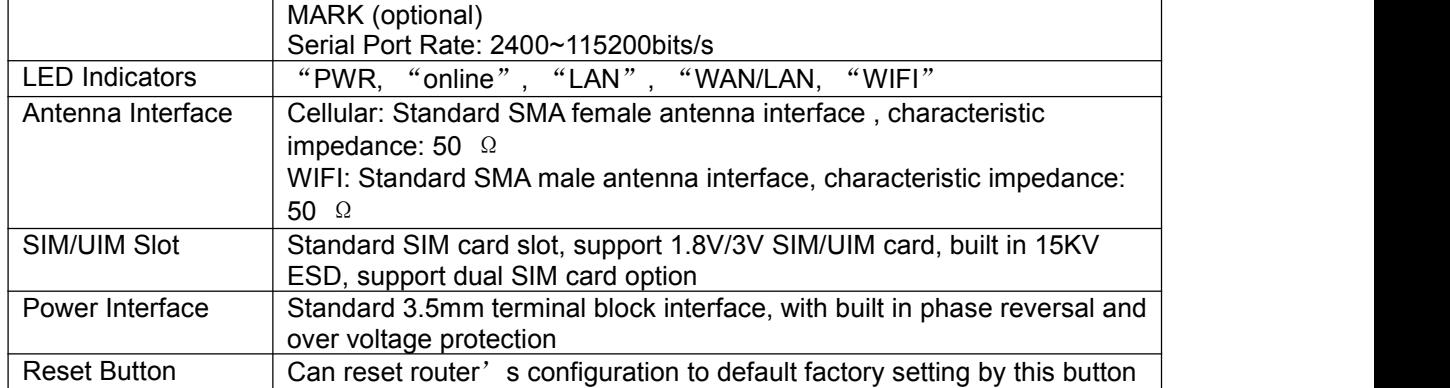

#### **Power**

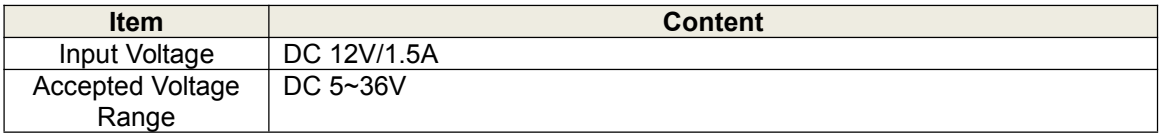

### **Power Consumption**

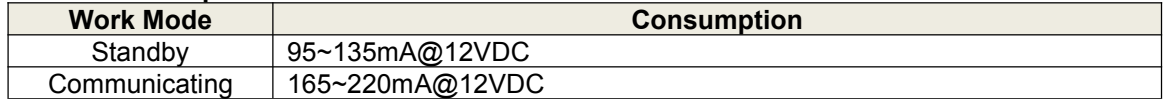

#### **Physical Properties**

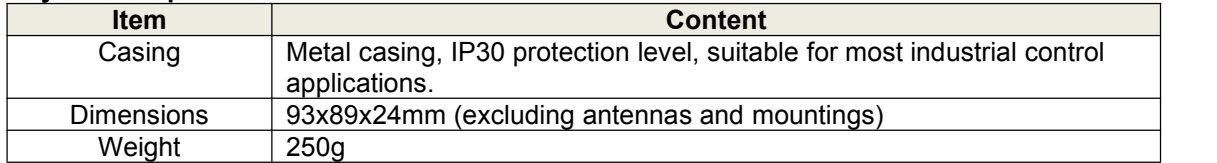

#### **Others**

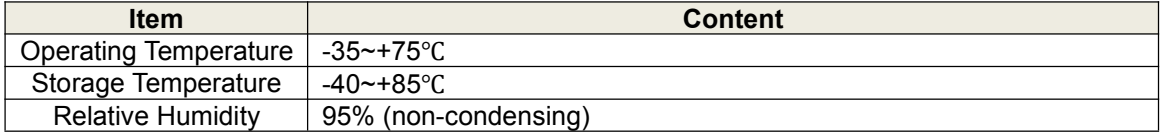

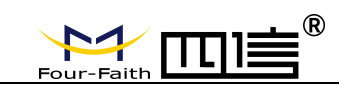

# <span id="page-17-0"></span>**Chapter 2 Installation**

## <span id="page-17-1"></span>**2.1 Overview**

Router must be installed correctly before they achieve the designed features, the device must be installed by the guidance of a qualified engineer who recognized by the Company.

 *Warning*: *Please do not install the device while powered on.*

## <span id="page-17-2"></span>**2.2 Encasement List**

To transport safety, you will need a reasonable packaging. After you unpack the device, please keep the packaging materials for future transport needs.

### **It includes the following components:**

- $\div$  1 Host Device
- $\Diamond$  Wireless cellular antenna (SMA male head)
- $\div$  1 WIFI antenna (SMA female head)
- $\div$  1 power cable
- $\div$  1 Ethernet cable
- $\div$  1 RS232 console cable
- $\Leftrightarrow$  Product certification
- $\Leftrightarrow$  Warranty card

# <span id="page-17-3"></span>**2.3 Installation and Cable Connection**

**Dimension**(**unit**:**mm**)

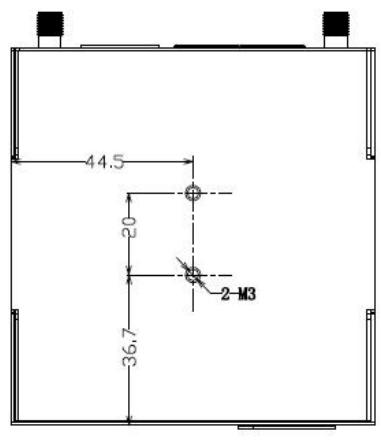

DIN Rail installing position

Address: 11th Floor, A-06 Area, No.370, Chengyi Street, Jimei, Xiamen, Fujian, China. Website: en.four-faith.com Tel: +86-592-5907276 Fax: +86-592-5912735

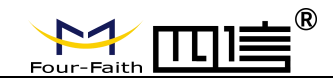

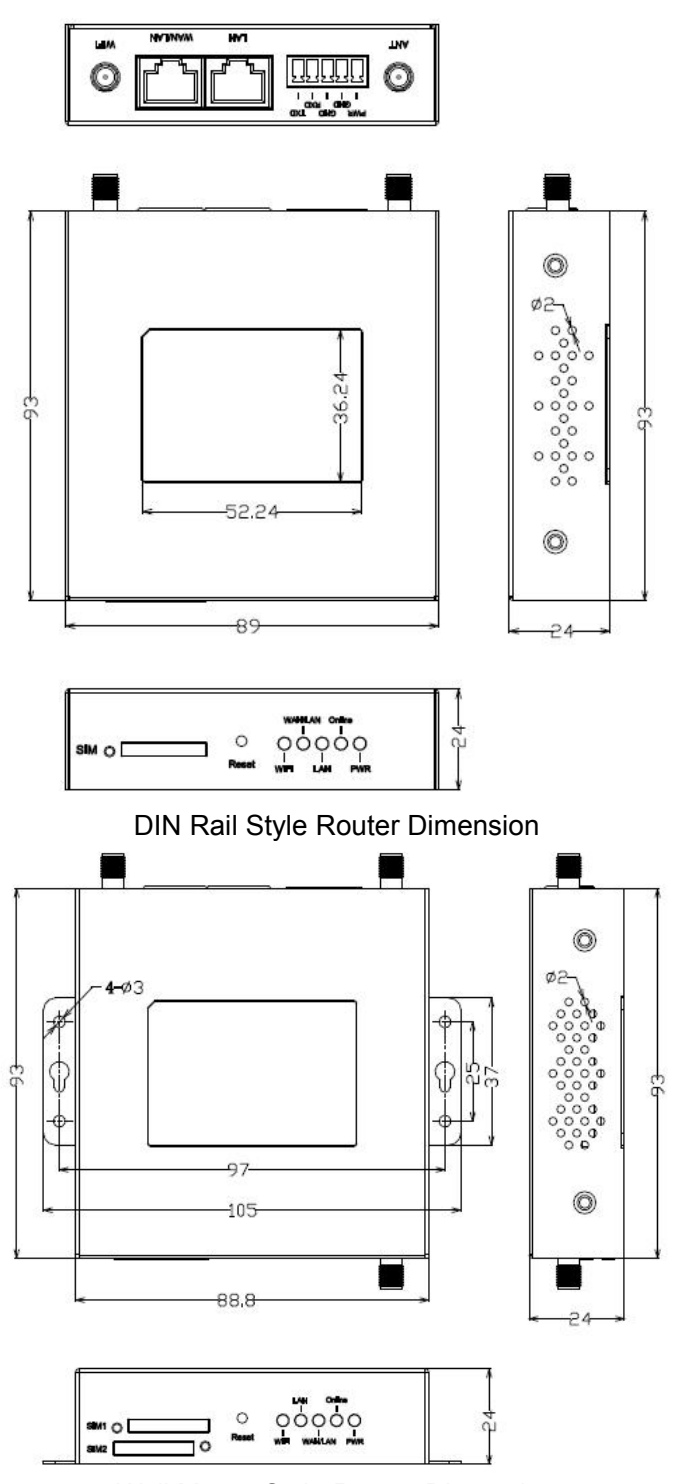

Wall Mount Style Router Dimension

Note: This router device uses DIN Rail to install, use M3 screw to secure the clip, the depth is 3-4mm.

#### **Antenna Installation:**

Page 19 of 99

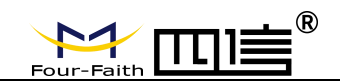

Wireless WAN antenna interface is a standard SMA female antenna interface (marked as 'ANT'), put the cellular antenna on the interface, make sure it has been tightening to avoid affect the signal quality.

Wireless LAN antenna interface is a standard SMA male antenna interface (marked as 'WIFI'), put the WIFI antenna on the interface, make sure it has been tightening to avoid affect the signal quality.

Note: The wireless cellular antenna cannot be mixed up with WIFI antenna, otherwise the device cannot work properly.

### **SIM/UIM Card Installation**:

Gently press the eject button (the round dot on the left side of the card slot) with a pen or pin, SIM/UIM slot will pop up. When installing SIM/UIM card, put the card into the card slot and make sure the metal chip surface is facing outside, then insert the card slot in to the device.

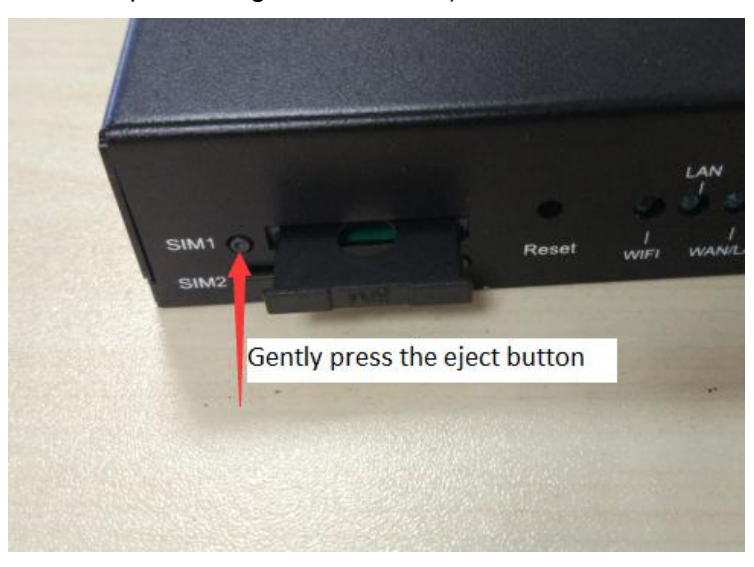

(Following is an example for single card version)

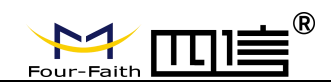

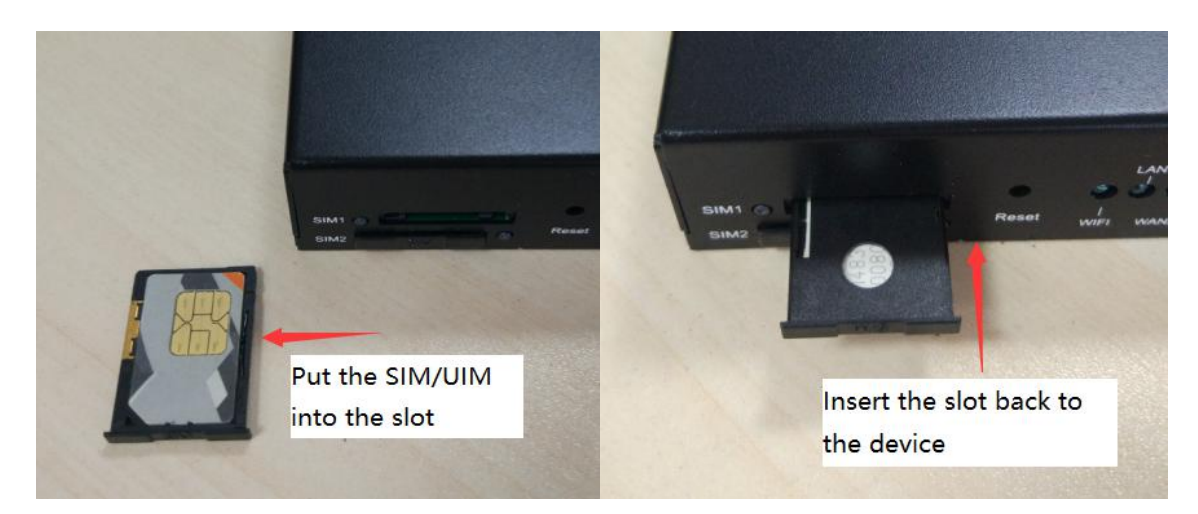

#### **Ethernet Cable Connection:**

Connect one side of the ethernet cable to the LAN port on the router, the other side to the user device's ethernet port. The cable's definition is as following:

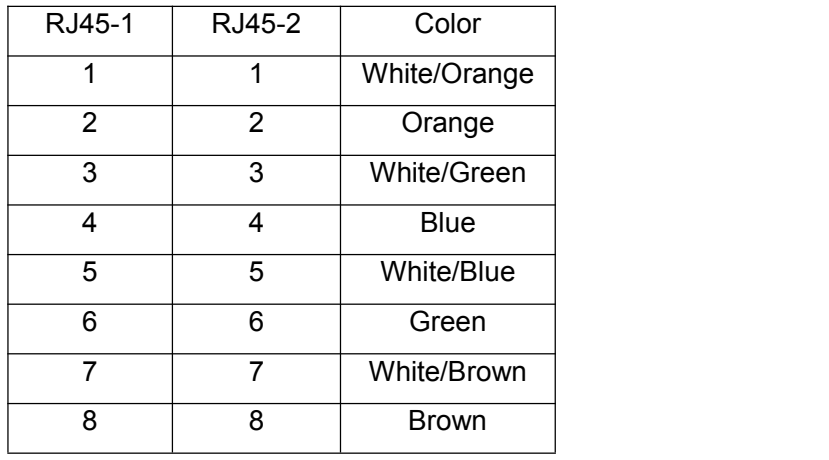

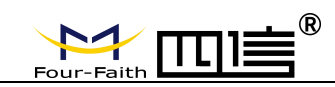

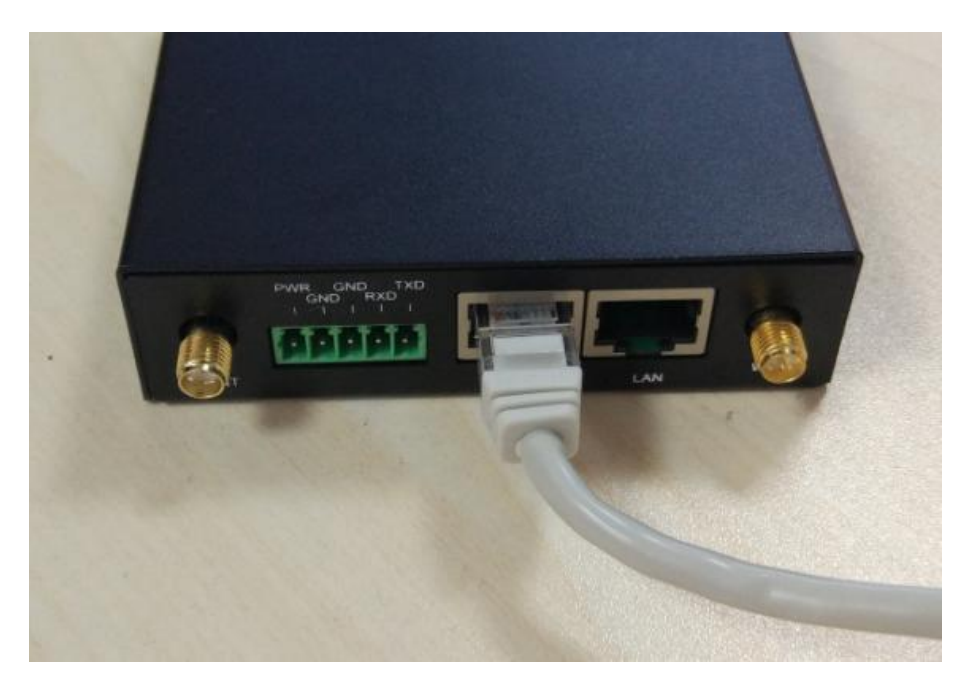

### **3.5mm Terminal Block Interface Definition**:

The 5-pin terminal block includes POWER and RS232(RS485) function. The definition is as following:

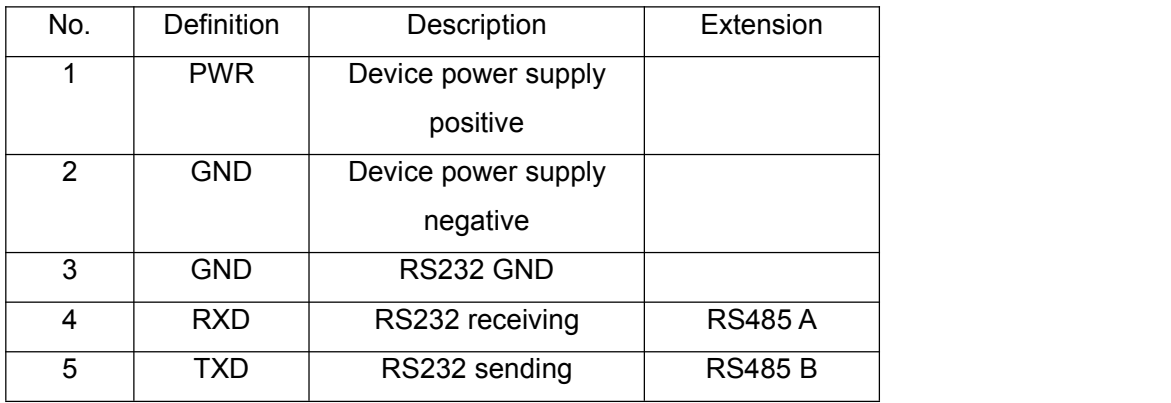

### **Serial port connection: (When needed)**

Connect the serial cable to the router with the terminal block interface, the DB9 side connect to the user's device. The cable's definition is as following:

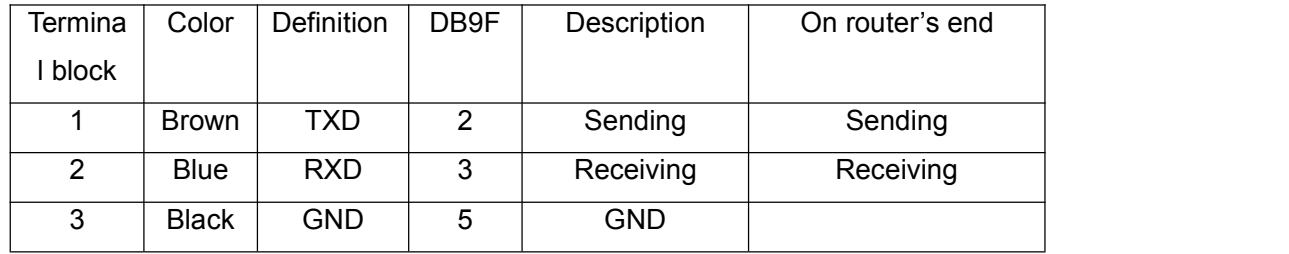

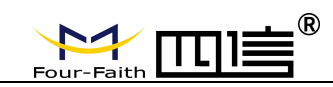

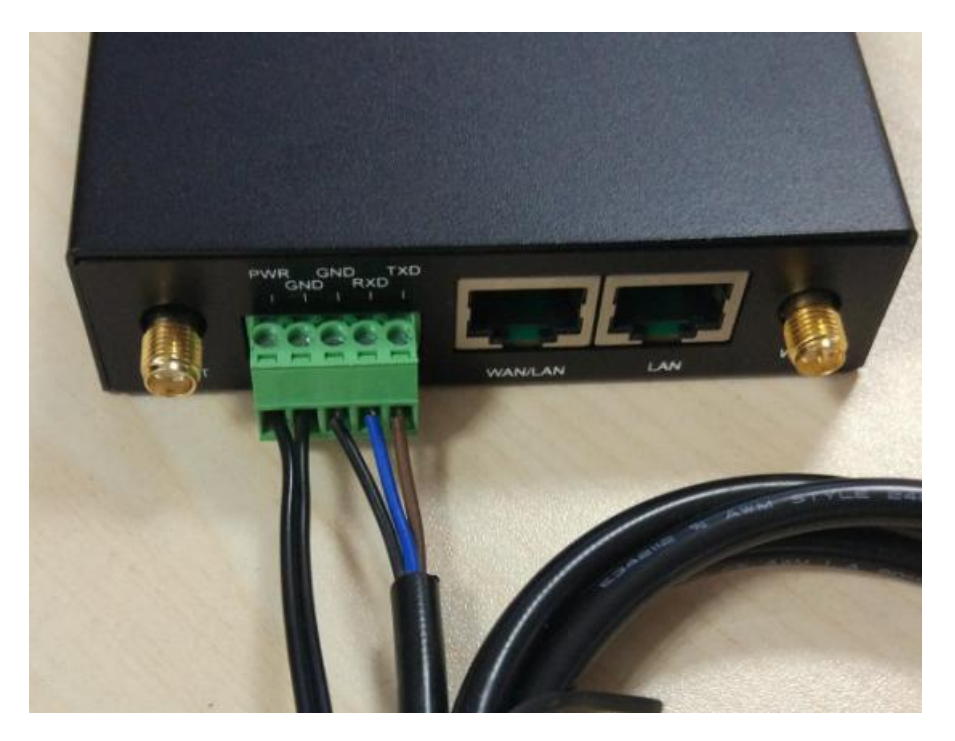

### <span id="page-22-0"></span>**2.4 About Power**

The F3X26Q router is usually used in complex external environments. To fit the environment and improve the system stability, the router uses advanced power technology. User can use standard 12VDC/1.5A power adapter which come with the device, or use any DC 5-36V power to provide power supply directly for the device. When user use extra power supply, it must be stable (the ripple should less than 300mV, and the instantaneous voltage should not exceed 36V), and ensure the power is greater than 8W.

We recommend using the standard 12VDC/1.5A power adapter which come with the device.

### <span id="page-22-1"></span>**2.5 LED Indicator**

Router has the following LED indicators: 'PWR', 'Online', 'LAN', 'WAN/LAN', 'WIFI.

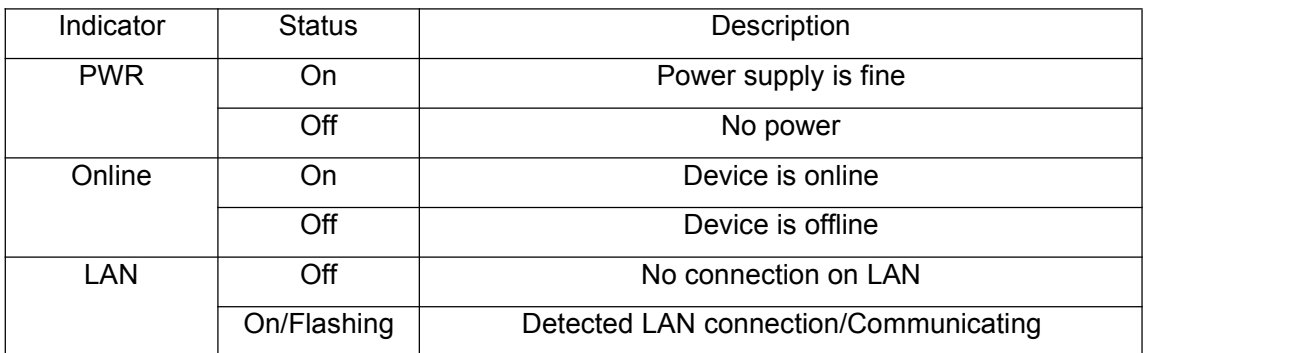

Address: 11th Floor, A-06 Area, No.370, Chengyi Street, Jimei, Xiamen, Fujian, China. Website: en.four-faith.com Tel: +86-592-5907276 Fax: +86-592-5912735

Page 23 of 99

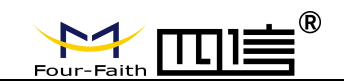

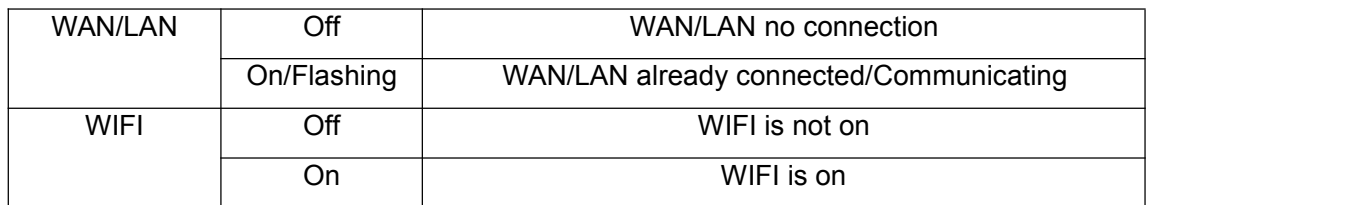

### <span id="page-23-0"></span>**2.6 Reset Button**

Router has a rest button, marked as 'Reset'. This button is used for restoring the device back to factory setting. Use a pen or pin and push the reset button for 15 seconds and release, the router will reset all the setting. After 10 seconds, the router will automatically reboot (the 'System' LED indicator will go off for 10 seconds and back to normal status).

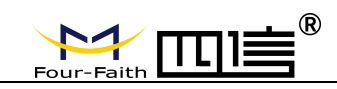

# <span id="page-24-0"></span>**Chapter 3 Configuration and Management**

## <span id="page-24-1"></span>**3.1 Configuration Connection**

The router should be connected to the PC with the supplied ethernet cable or WIFI connection before doing the configuration for the router. When using the wired connection method, insert the ethernet cable into any LAN port of the router, insert the other side of the cable into the ethernet port on your PC. When using the WIFI connection method, the default SSID is 'FOUR-FAITH', no password.

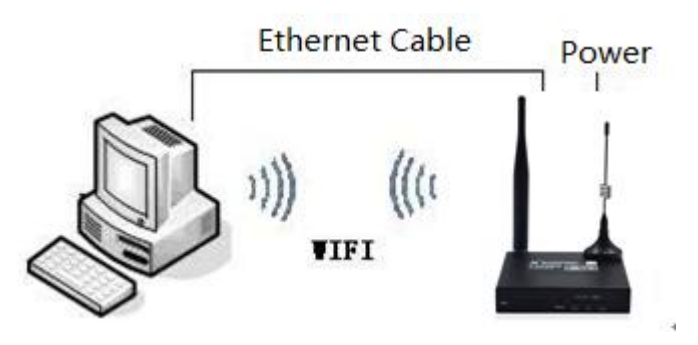

## <span id="page-24-2"></span>**3.2 Access the Configuration Page**

### <span id="page-24-3"></span>**3.2.1 PC IP Address Setting (Two Methods)**

**First method:** Automatically obtain IP address

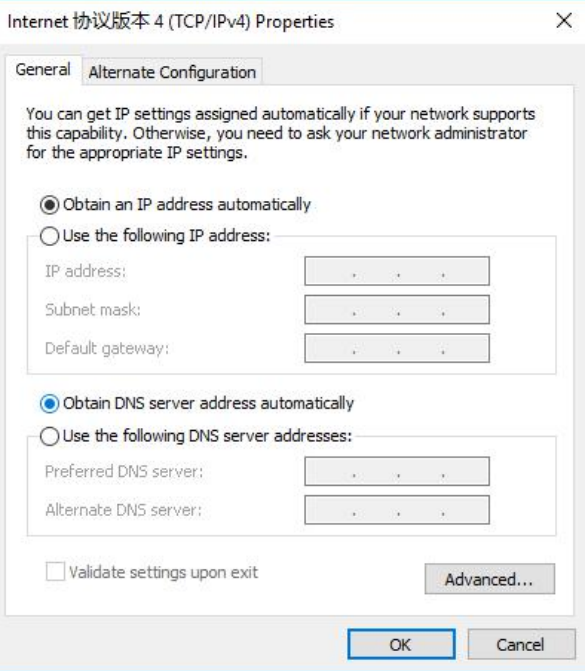

Address: 11th Floor, A-06 Area, No.370, Chengyi Street, Jimei, Xiamen, Fujian, China. Website: en.four-faith.com Tel: +86-592-5907276 Fax: +86-592-5912735

Page 25 of 99

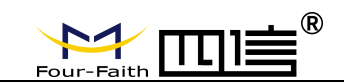

#### **Second method:** static IP

Set the PC IP address as 192.168.1.9 (or other IP address in the same 192.168.1 segment), subnet mask is 255.255.255.0, default gateway is 192.168.1.1. DNS can be set to any DNS server available in that area.

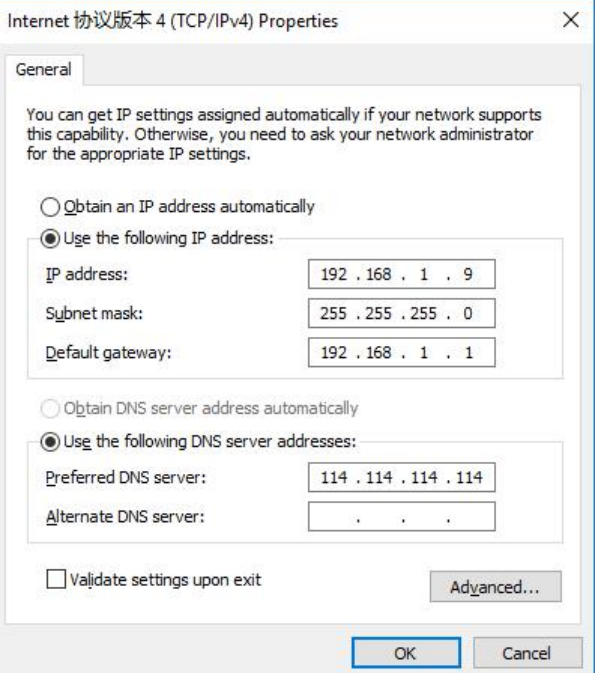

### <span id="page-25-0"></span>**3.2.2 Login to Configuration Page**

This chapter will introduce the main functions for all the setting pages. Users can use web browser on the connected PC to access the router's configuration portal. There are 11 main pages: Setup, Wireless, Services, VPN, Security, Access Restrictions, NAT, QoS Setting, Applications, Administration, Status.

To access the web-based configuration tool, open IE or other browser and type in the default router IP address 192.168.1.1, then press enter. When access to the web configuration page first time, the following page will show up, ask user whether to change the default username and password or not. Click 'Change Password' to proceed to the next step.

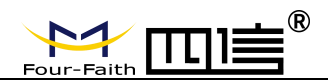

**Router Management** 

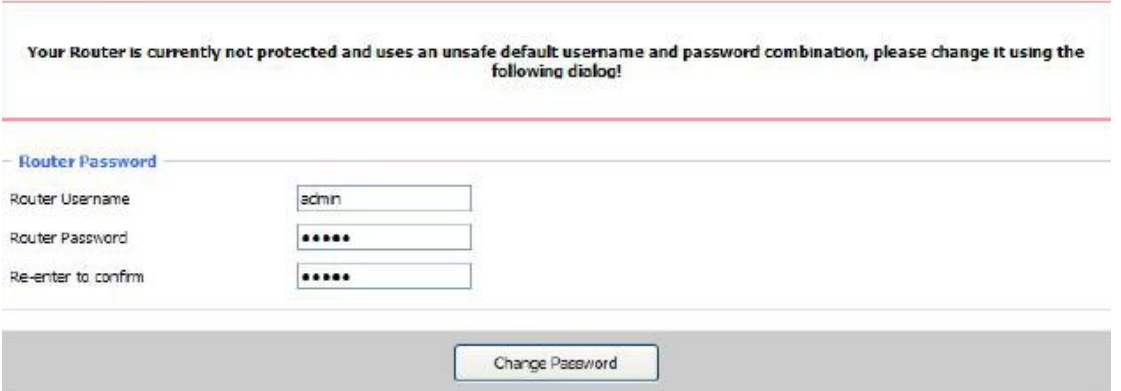

You will see a page which similar as the following page after clicking the button.

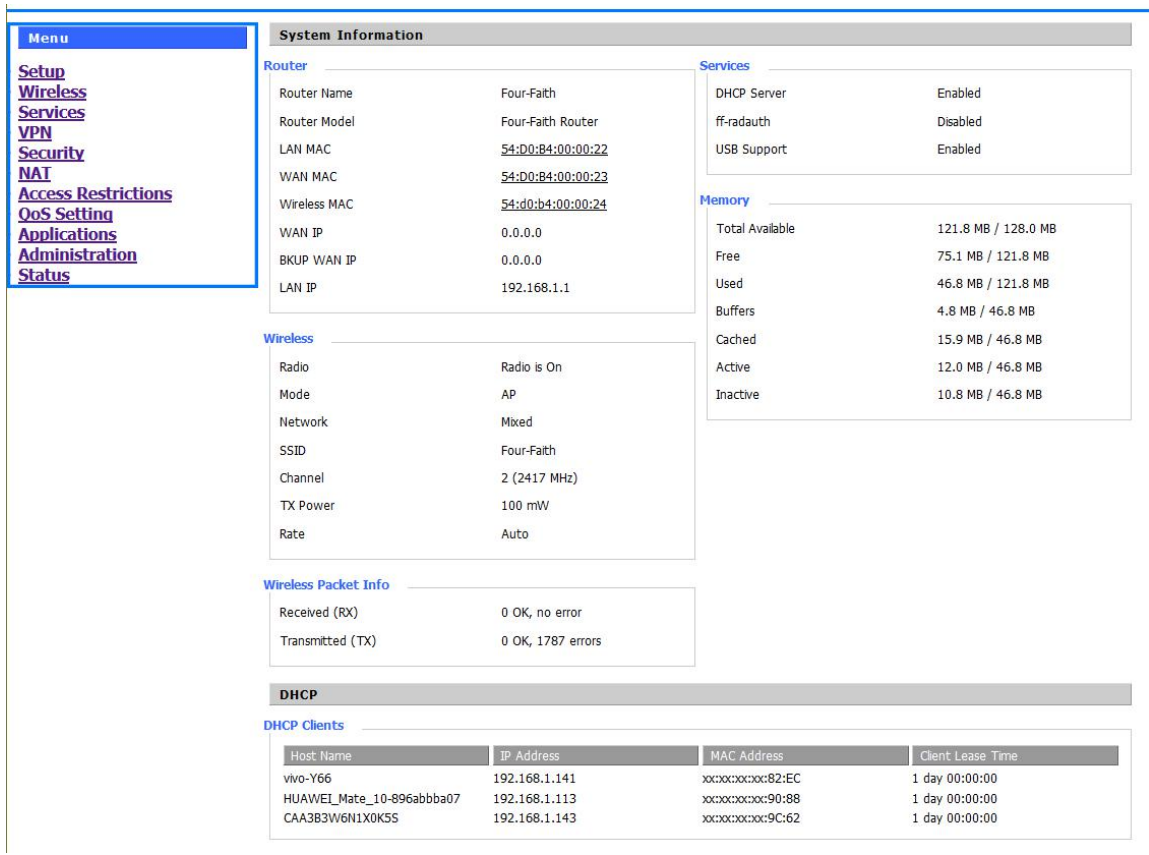

User may need to type in username and password in order to access any items of the menu.

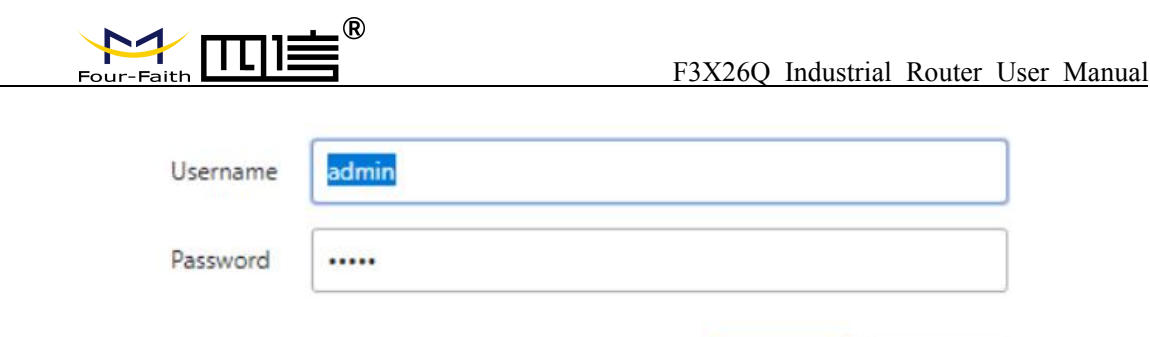

Type in the correct username and password, then click Submit. the default username is admin, password is admin. You can change it under the Management section.

**Sign in** 

Cancel

### <span id="page-27-0"></span>**3.3 Configuration and Management**

### <span id="page-27-1"></span>**3.3.1 Setting**

Click 'Setup', the first page is for basic settings. On this page, you can change some basic settings, click 'Saved' button to save the setting but it won't take effect, click the 'Apply Settings' button to let the changes take effect, or click 'Cancel Changes' to undo the changes.

### <span id="page-27-2"></span>**3.3.1.1 Basic Setting**

'WAN Connection Type' is the section to configure how to let the router connect to internet. You can get the detail information from your Internet Services Provider (IPS).

### **DUAL LINK OPTION**

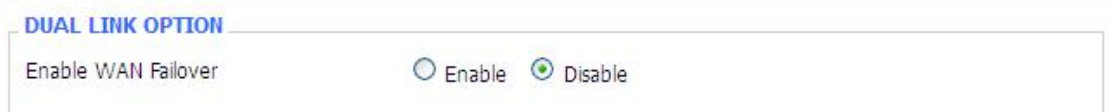

Enable dual link option to enable dual both online router. Click disable means to enable only single link (main link), and backup link does not enable to work. Click enable means to only one link can work between main link and backup link. If main link is online, it uses main link. If main link is offline, it switches to backup link. Only backup link is offline can it switch to main link.

Note: when users enable dual link option, they need to configure relevant keep online function if connection type of main link and backup link is 'Static IP' or 'DHCP'. Detailed configuration refer to Keep Online section. Connection type of main link and backup link forbid to be the same, and not under the same Ethernet port. For example, main link is 'Static IP', 'DHCP', or 'PPPOE', backup link must be dhcp-4G, dhcp-bkup4G,3G Link 1 or 3G Link 2, otherwise the page will appear corresponding hint.

### **WAN Connection Type**

Pick the connection type from the dropdown list. There are 8 connection types: : Disabled, Static IP, Automatic Configuration-DHCP, PPPOE, 3G Link 1, 3G Link 2, dhcp-4G, dhcp-bkup4G

### **Type 1: Disable**

**Connection Type** 

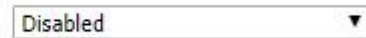

Page 28 of 99

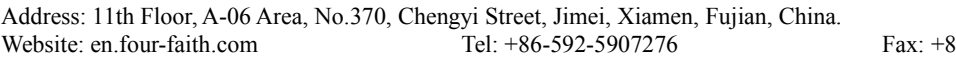

Fax: +86-592-5912735

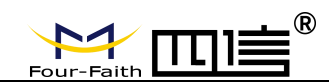

#### Disable WAN port connection

#### **Type 2: Static IP**

This connection type usually used for dedicated line such as business or enterprise fiber. The ISP will provide you with the detail parameters such as IP address, subnet mask, gateway and DNS. You will need to use these parameters to set up the router.

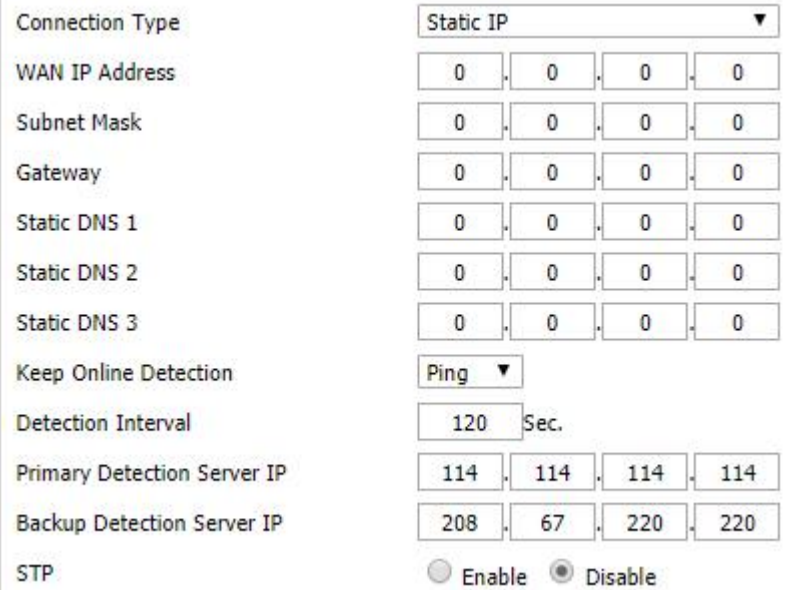

**WAN IP Address:** the IP address which allocated by user or provided by the ISP **Subnet Mask:** the subnet mask which allocated by user or provided by the ISP **Gateway:** the gateway which allocated by user or provided by the ISP **Static DNS (1-3):** the DNS which allocated by user or provided by the ISP

#### **Type 3: Automatic Configuration - DHCP**

The default WAN connection type. Some cable provider and residential internet service use this connection type.

Connection Type

Automatic Configuration - DHCP ▼

The IP address of the WAN port obtained by DHCP

#### **Type 4: PPPoE**

China Telecom and China Netcom ADSL services usually use this type of connection, other ISP may also use this type. PPPoE connection needs ISP to provide you the username, password and the service name, this information need to put in the related setting fields of the router.

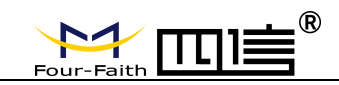

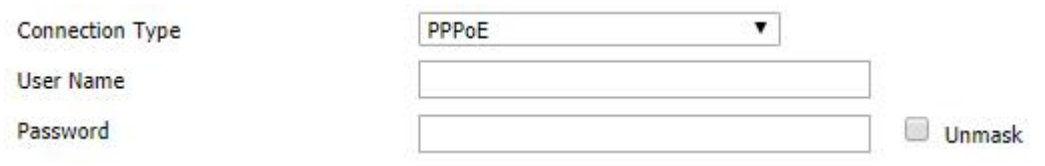

**User Name:** the user name for login to the Internet

**Password:** the password for login to the Internet

### **Type 5: 3G Link 1**

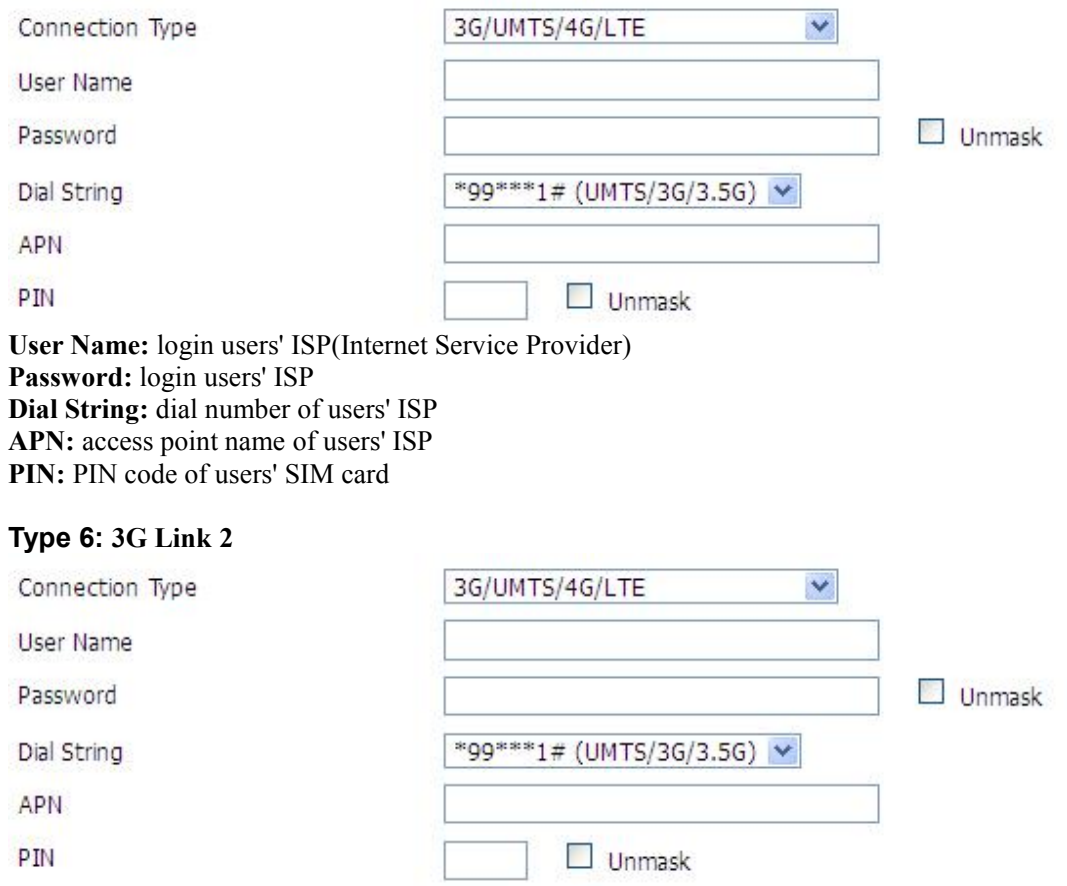

### **Connection Type**

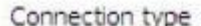

Auto  $\checkmark$ 

**Connection Type:** including auto, force 3G, force 2G and so on, if using 4G module, it will have related 4G options, based on the user's requirement and different cellular module to select.

#### **Type 7: DHCP-4G**

Page 30 of 99

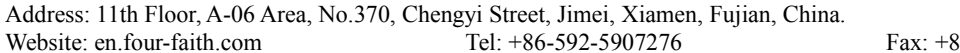

Fax: +86-592-5912735

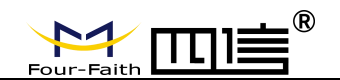

 $\checkmark$ 

**Connection Type** 

dhcp-4G 7

WAN IP obtained by DHCP-4G

### **Type 8: DHCP-BKUP4G**

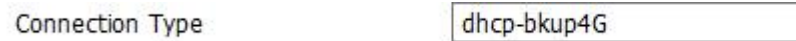

WAN IP obtained by DHCP-BKUP4G

### **Keep Online**

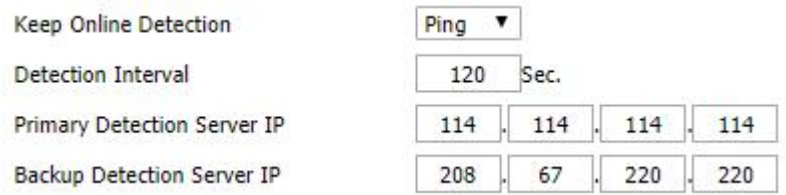

This function is used to detect whether the Internet connection is active. If this setting is on, the router will automatic check the internet connection. When it detects invalid connection, or the connection isdisconnected, the system will automatically reconnect and rebuild a valid internet connection. If the network quality is poor or it is under a private network, we recommend using the 'Router' mode.

### **Keep Online Methods:**

**None:** do not set this function

- **Ping:** Send ping packet to detect the connection, when choose this method, users should also configure "Detection Interval", "Primary Detection Server IP" and "Backup Detection Server IP" items.
- **Route:** Detect connection with route method, when choose this method, users should also configure "Detection Interval", "Primary Detection Server IP" and "Backup Detection Server IP" items.
- **PPP:** Detect connection with PPP method, when choose this method, users should also configure "Detection Interval" item.

**Detection Interval:** time interval between two detections, unit is second

**Primary Detection Server IP:** the server used to response the Router's detection packet. This item is only valid for method "Ping" and "Route".

**Backup Detection Server IP:** the server used to response the Router's detection packet.

Page 31 of 99

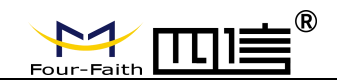

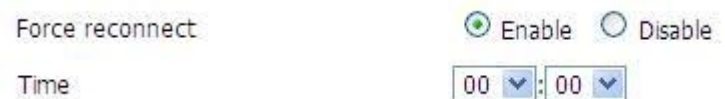

**Force reconnect:** this option schedules the PPPOE or 3G reconnection by killing the pppd daemon and restart it.

**Time:** needed time to reconnect

#### **STP**

STP

O Fnable <sup>O</sup> Disable

STP (Spaning Tree Protocol) can be applied to loop network. Through certain algorithm achieves path redundancy, and loop network cuts to tree-based network without loop in the meantime, thus to avoid the hyperplasia and infinite circulation of a message in the loop network

### **Optional Configuration**

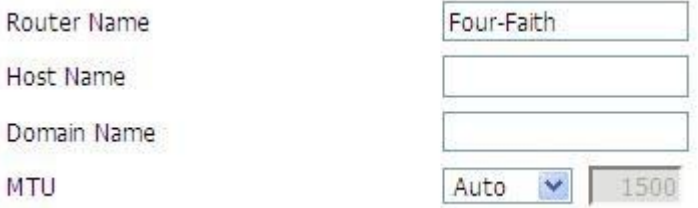

**Router Name:** set Router name

**Host Name:** ISP provides

**Domain Name:** ISP provides

**MTU:** auto (1500) and manual (1200-1492 in PPPOE/PPTP/L2TP mode, 576-16320 in other modes)

#### **Router Internal Network Settings**

**Router IP**

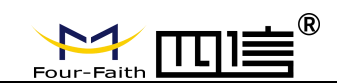

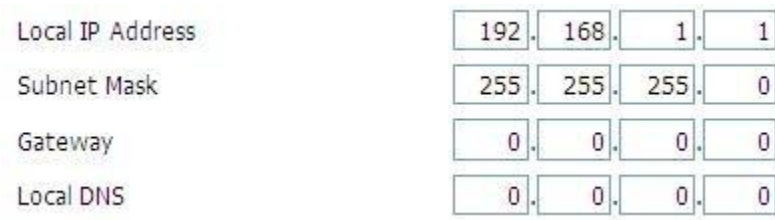

### **Local IP Address:** IP address of the Router

**Subnet Mask:** the subnet mask of the Router

**Gateway:** set internal gateway of the Router. If default, internal gateway is the address of the Router

**Local DNS:** DNS server is auto assigned by network operator server. Users enable to use their own DNS server or other stable DNS servers, if not, keep it default

### **Network Address Server Settings (DHCP)**

These settings for the Router's Dynamic Host Configuration Protocol (DHCP) server functionality

configuration. The Router can serve as a network DHCP server. DHCP server automatically assigns an IP address for each computer in the network. If they choose to enable the Router's DHCP server option, users can set all the computers on the LAN to automatically obtain an IP address and DNS, and make sure no other DHCP server in the network.

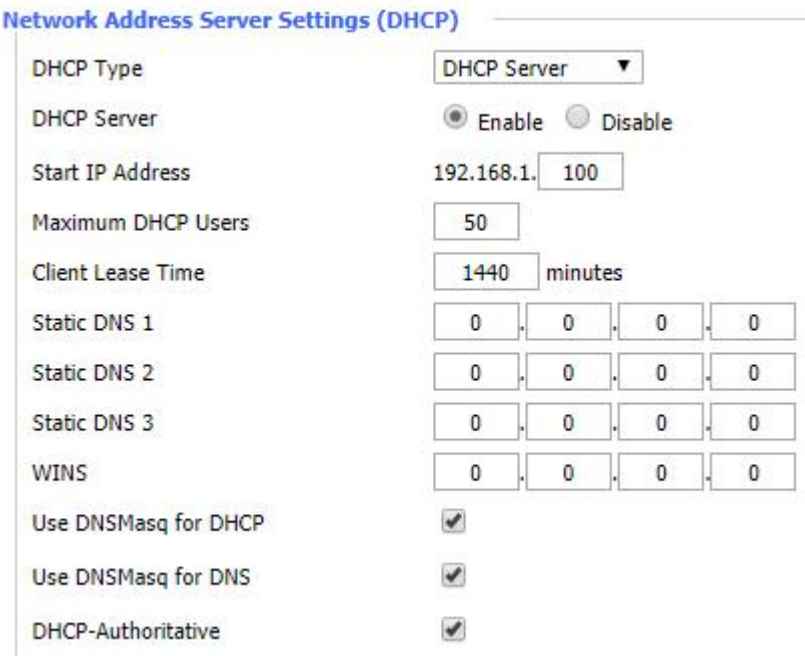

### **DHCP Type:** DHCP Server and DHCP Forwarder

Page 33 of 99

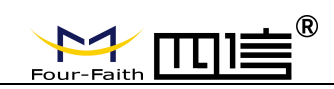

Enter DHCP Server if set DHCP Type to DHCP Forwarder as blow:

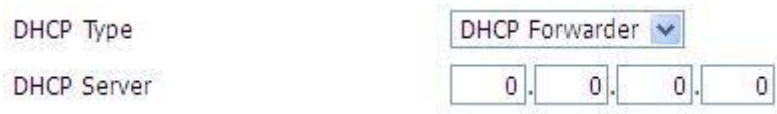

**DHCP Server:** keep the default Enable to enable the Router's DHCP server option. If users have already have a DHCP server on their network or users do not want a DHCP server, then select Disable

**Start IP Address:** enter a numerical value for the DHCP server to start with when issuing

IP addresses. Do not start with 192.168.1.1 (the Router's own IP address).

**Maximum DHCP Users:** enter the maximum number of PCs that users want the DHCP server to assign IP addresses to. The absolute maximum is 253 if 192.168.1.2 is users' starting IP address.

**Client Lease Time:** the Client Lease Time is the amount of time a network user will be allowed connection to the Router with their current dynamic IP address. Enter the amount of time, in minutes, that the user will be "leased" this dynamic IP address.

**Static DNS (1-3):** the Domain Name System (DNS) is how the Internet translates domain or website names into Internet addresses or URLs. Users' ISP will provide them with at least one DNS Server IP address. If users wish to utilize another, enter that IP address in one of these fields. Users can enter up to three DNS Server IP addresses here. The Router will utilize them for quicker access to functioning DNS servers.

**WINS:** the Windows Internet Naming Service (WINS) manages each PC's interaction with the Internet. If users use a WINS server, enter that server's IP address here. Otherwise, leave it blank.

**DNSMasq:** users' domain name in the field of local search, increase the expansion of the host option, to adopt DNSMasq can assign IP addresses and DNS for the subnet, if select DNSMasq, dhcpd service is used for the subnet IP address and DNS.

#### **Time Settings**

Select time zone of your location. To use local time, leave the checkmark in the box next to Use local time.

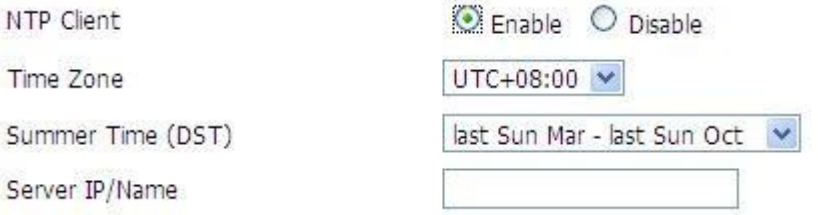

Page 34 of 99

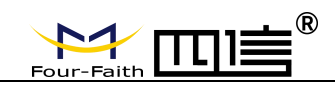

**NTP Client:** Get the system time from NTP server

**Time Zone:** Time zone options

**Summer Time (DST):** set it depends on users' location

**Server IP/Name:** IP address of NTP server, up to 32 characters. If blank, the system will find a server by default

### **Adjust Time**

Time

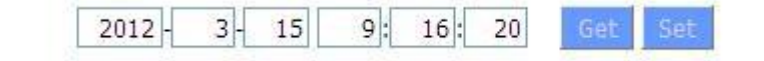

To adjust time by the system and refresh to get the time of the web, user can set to modify the time of the system. They can change to adjust time by manual to achieve adjust time by the system if the system fails to get NTP server

### <span id="page-34-0"></span>**3.3.1.2 Dynamic DNS**

If user's network has a permanently assigned IP address, users can register a domain name and have that name linked with their IP address by public Domain Name Servers (DNS). However, if their Internet account uses a dynamically assigned IP address, users will not know in advance what their IP address will be, and the address can change frequently. In this case, users can use a commercial dynamic DNS service, which allows them to register their domain to their IP address, and will forward traffic directed at their domain to their frequently-changing IP address.

**DDNS Service:** Router currently support DynDNS, freedns, Zoneedit, NO-IP, 3322, easyDNS, TZO, DynSIP and Custom based on the user.

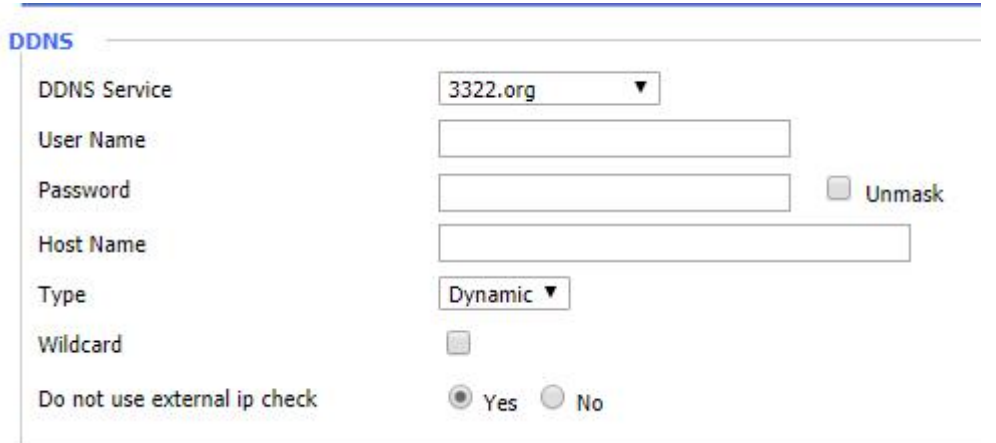

Page 35 of 99

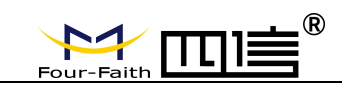

**User Name:** users register in DDNS server, up to 64 characteristic

**Password:** password for the user name that users register in DDNS server, up to 32 characteristic

**Host Name:** users register in DDNS server, no limited for input characteristic for now

**Type:** depends on the server

**Wildcard:** support wildcard or not, the default is OFF. ON means \*.host.3322.org is equal to host.3322.org

**Do not use external ip check:** enable or disable the function of 'do not use external ip check'

Force Update Interval

 $10$ 

(Default: 10 Days, Range: 1 - 60)

**Force Update Interval:** unit is day, try forcing the update dynamic DNS to the server by setted days

#### **Status**

#### **DDNS Status**

Fri Nov 25 13:58:32 2011: INADYN: Started 'INADYN Advanced version 1.96-ADV' - dynamic DNS updater. Fri Nov 25 13:58:32 2011: INADYN: IP read from cache file is '192.168.8.222'. No update required. Fri Nov 25 13:58:32 2011: I:INADYN: IP address for alias 'testsixin.3322.org' needs update to '192.168.8.38' Fri Nov 25 13:58:33 2011: I:INADYN: Alias 'testsixin.3322.org' to IP '192.168.8.38' updated successfully.

DDNS Status shows connection log information

### <span id="page-35-0"></span>**3.3.1.3 Clone MAC Address**

Some ISP need the users to register their MAC address. The users can clone the Router MAC address to their MAC address registered in ISP if they do not want to re-register their MAC address
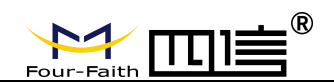

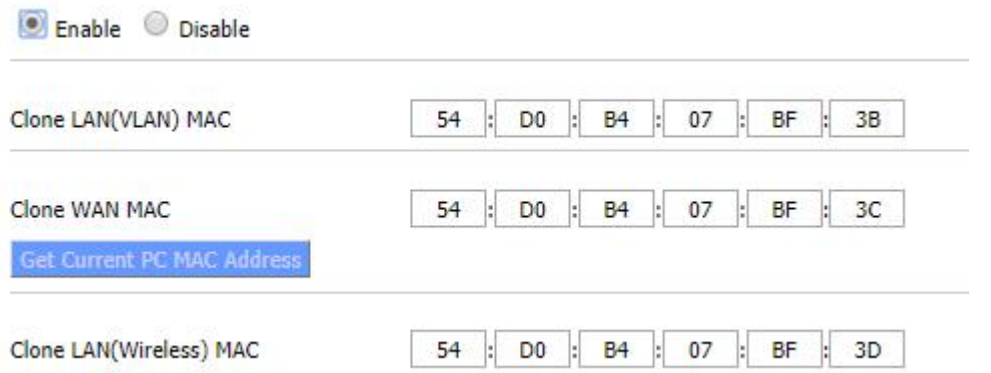

**Clone MAC address** can clone three parts: Clone LAN MAC, Clone WAN MAC, Clone Wireless MAC.

**Noted** that one MAC address is 48 characteristic, can not be set to the multicast address, the first byte must be even. And MAC address value of network bridge br0 is determined by the smaller value of wireless MAC address and LAN port MAC address.

## **3.3.1.4 Advanced Router**

**Operating Mode:** Gateway and Router

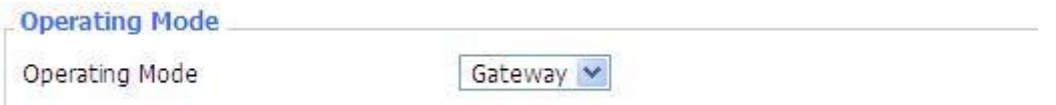

If the Router is hosting users' Internet connection, select Gateway mode. If another Router exists on their network, select Router mode.

## **Dynamic Routing**

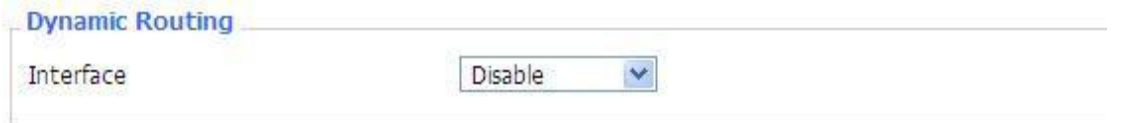

Dynamic Routing enables the Router to automatically adjust to physical changes in the network's layout and exchange routing tables with other Routers. The Router determines the network packets' route based on the fewest number of hops between the source and destination.

To enable the Dynamic Routing feature for the WAN side, select WAN. To enable this feature for the LAN and wireless side, select LAN&WLAN. To enable the feature for both the WAN and LAN, select Both. To disable the Dynamic Routing feature for all data transmissions, keep the default setting, Disable.

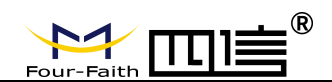

#### **Note:** Dynamic Routing is not available in Gateway mode

## **Static Routing**

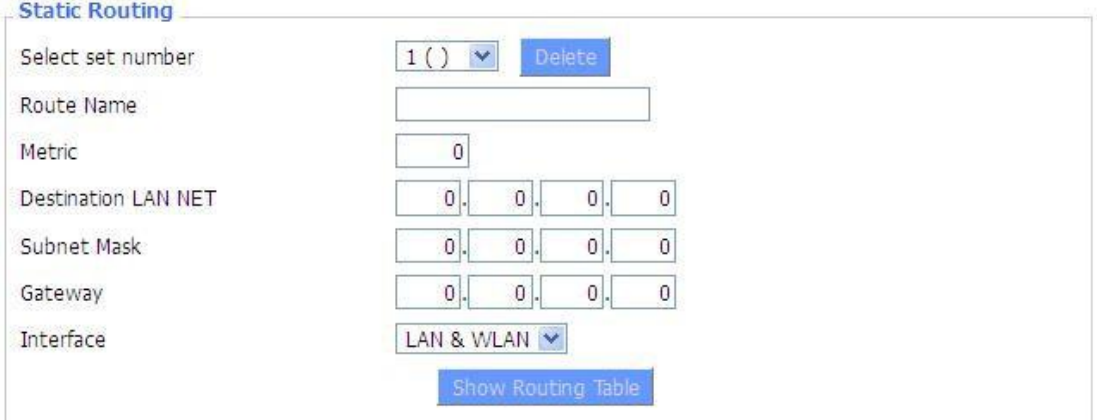

## **Select set number:** 1-50

**Route Name:** defined routing name by users, up to 25 characters

**Metric:** 0-9999

**Destination LAN NET:** the Destination IP Address is the address of the network or host to which users want to assign a static route

**Subnet Mask:** the Subnet Mask determines which portion of an IP address is the network portion, and which portion is the host portion

**Gateway:** IP address of the gateway device that allows for contact between the Router and the network or host.

**Interface:** indicate users whether the Destination IP Address is on the LAN & WLAN (internal wired and wireless networks), the WAN (Internet), or Loopback (a dummy network in which one PC acts like a network, necessary for certain software programs) **Show Routing Table**

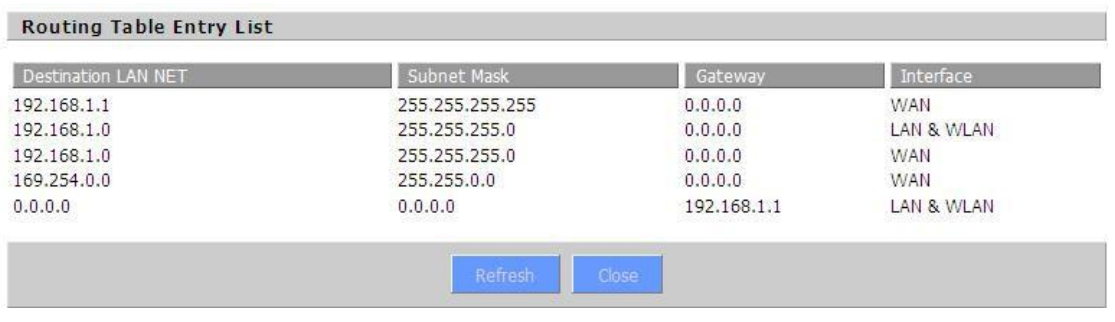

Page 38 of 99

Address: 11th Floor, A-06 Area, No.370, Chengyi Street, Jimei, Xiamen, Fujian, China. Website: en.four-faith.com Tel: +86-592-5907276 Fax: +86-592-5912735

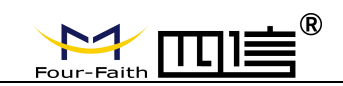

## **3.3.1.5 Networking**

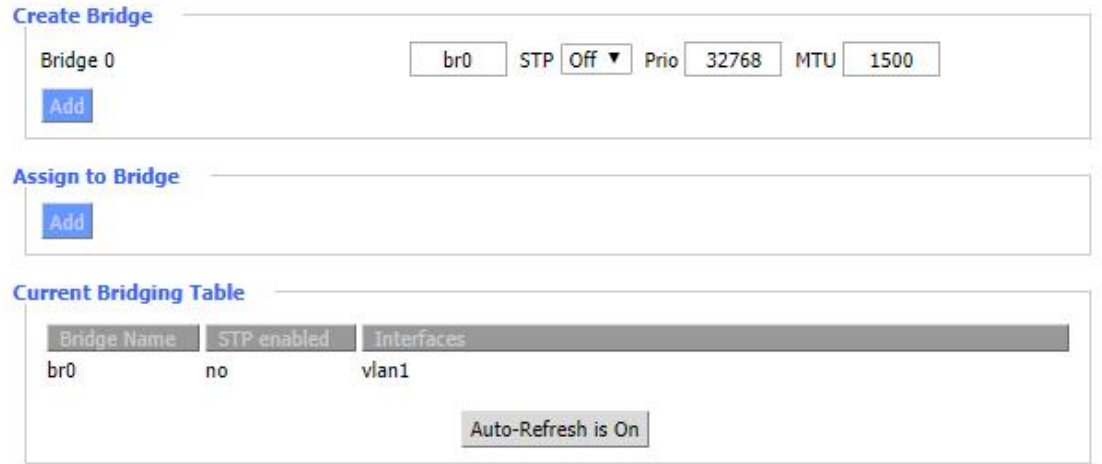

**Bridging-Create Bridge:** creates a new empty network bridge for later use. STP means Spanning Tree Protocol and with PRIO users are able to set the bridge priority order. The lowest number has the highest priority.

**Bridging - Assign to Bridge:** allows users to assign any valid interface to a network bridge. Consider setting the Wireless Interface options to Bridged if they want to assign any Wireless Interface here.Any system specific bridge setting can be overridden here in this field.

**Current Bridging Table:** shows current bridging table

## **Create steps as below:**

Click 'Add' to create a new bridge, configuration is as below:

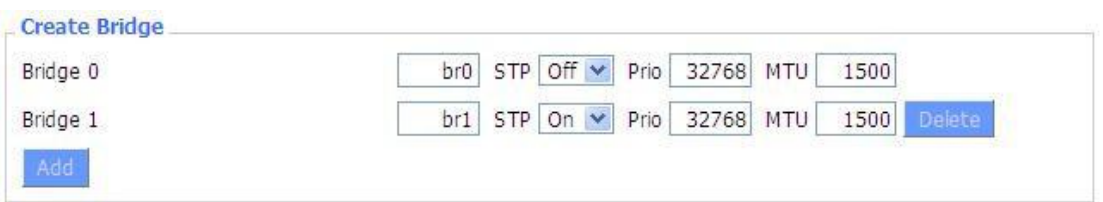

Create bridge option: the first br0 means bridge name. STP means to on/off spanning tree protocol. Prio means priority level of STP, the smaller the number, the higher the level. MTU means maximum transfer unit, default is 1500, delete if it is not need. And then click 'Save' or 'Add'. Bride properties is as below:

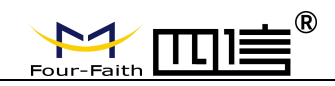

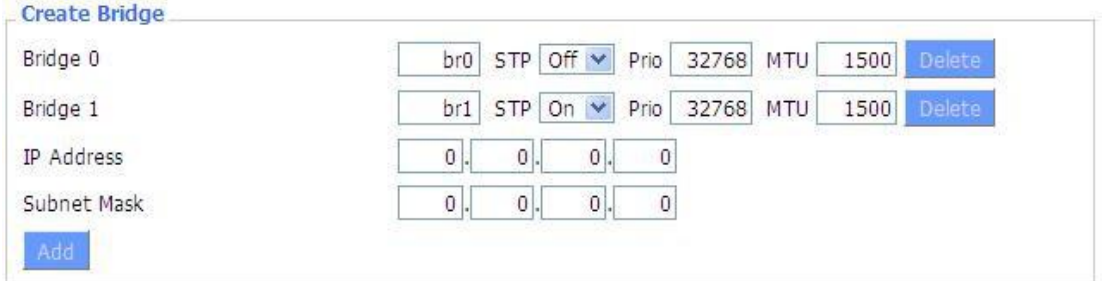

Enter relewant bridge IP address and subnet mask, click 'Add' to create a bridge. **Note**: Only create a bride can apply it.

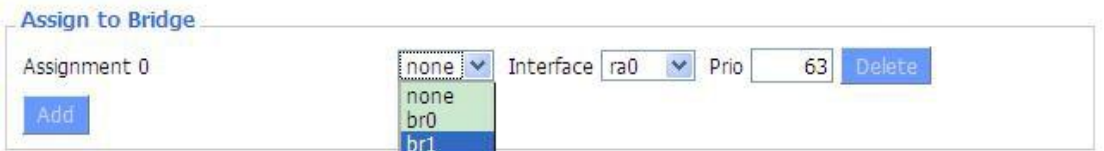

Assign to Bridge option: to assign different ports to created bridge. For example: assign port (wireless port) is ra0 in br1 bridge as below:

Prio means priority level: work if multiple ports are within the same bridge. The smaller the number, the higher the level. Click 'Add' to take it effect.

**Note**: corresponding interface of WAN ports interface should not be binding, this bridge function is basically used for LAN port, and should not be binding with WAN port

If bind success, bridge binding list in the list of current bridging table is as below:

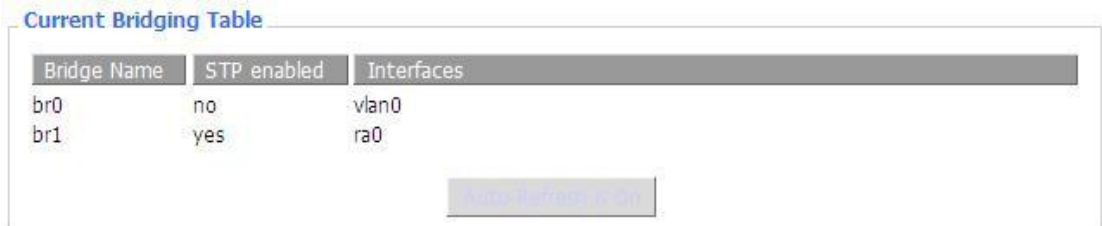

To make br1 bridge has the same function with DHCP assigned address, users need to set multiple DHCP function, see the introduction of multi-channel DHCPD:

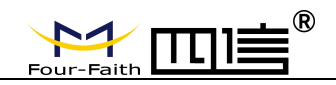

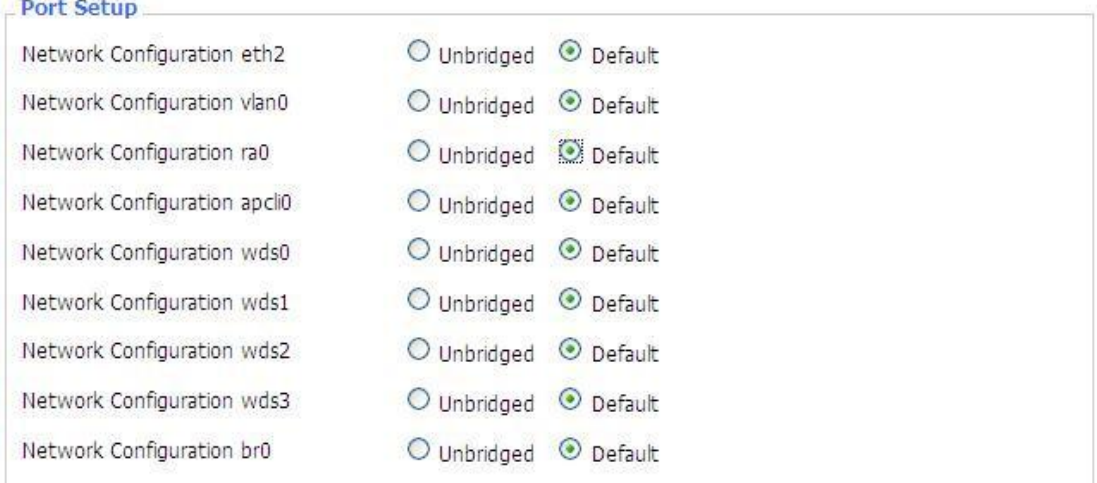

## **Port Setup:** Set the port property, the default is not set

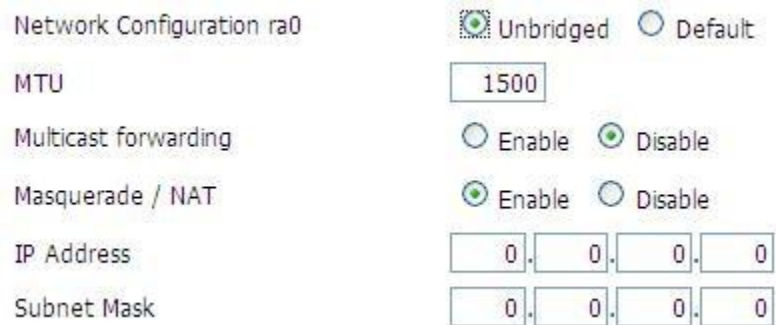

Choose not bridge to set the port's own properties, detailed properties are as below:

**MTU:** maximum transfer unit

**Multicast forwarding:** enable or disable multicast forwarding

**Masquerade/NAT:** enable or disable Masquerade/NAT

**IP Address:** set ra0's IP address, and do not conflict with other ports or bridge

**Subnet Mask:** set the port's subnet mask

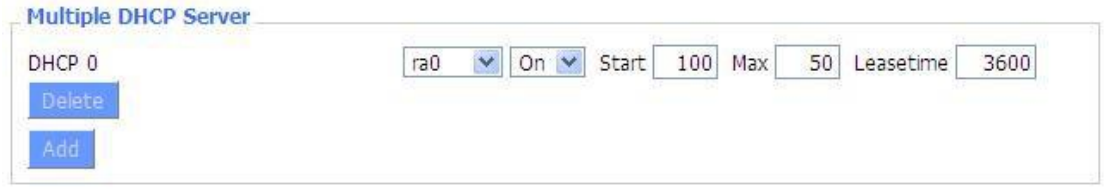

**Multiple DHCPD:** using multiple DHCP service. Click 'Add' in multiple DHCP server to appear relevant configuration. The first means the name of port or bridge (do not be

Page 41 of 99

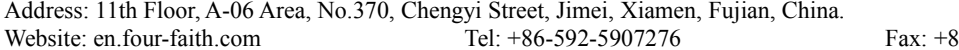

Fax: +86-592-5912735

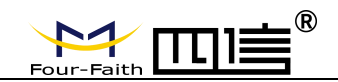

configured as eth0), the second means whether to on DHCP. Start means start address, Max means maximum assigned DHCP clients, Leasetime means the client lease time, the unit is second, click 'Save' or 'Apply' to put it into effect after setting.

**Note**: Only configure and click 'Save' can configure the next, can not configure multiple DHCP at the same time.

# **3.3.2 Wireless**

## **3.3.2.1 Basic Settings**

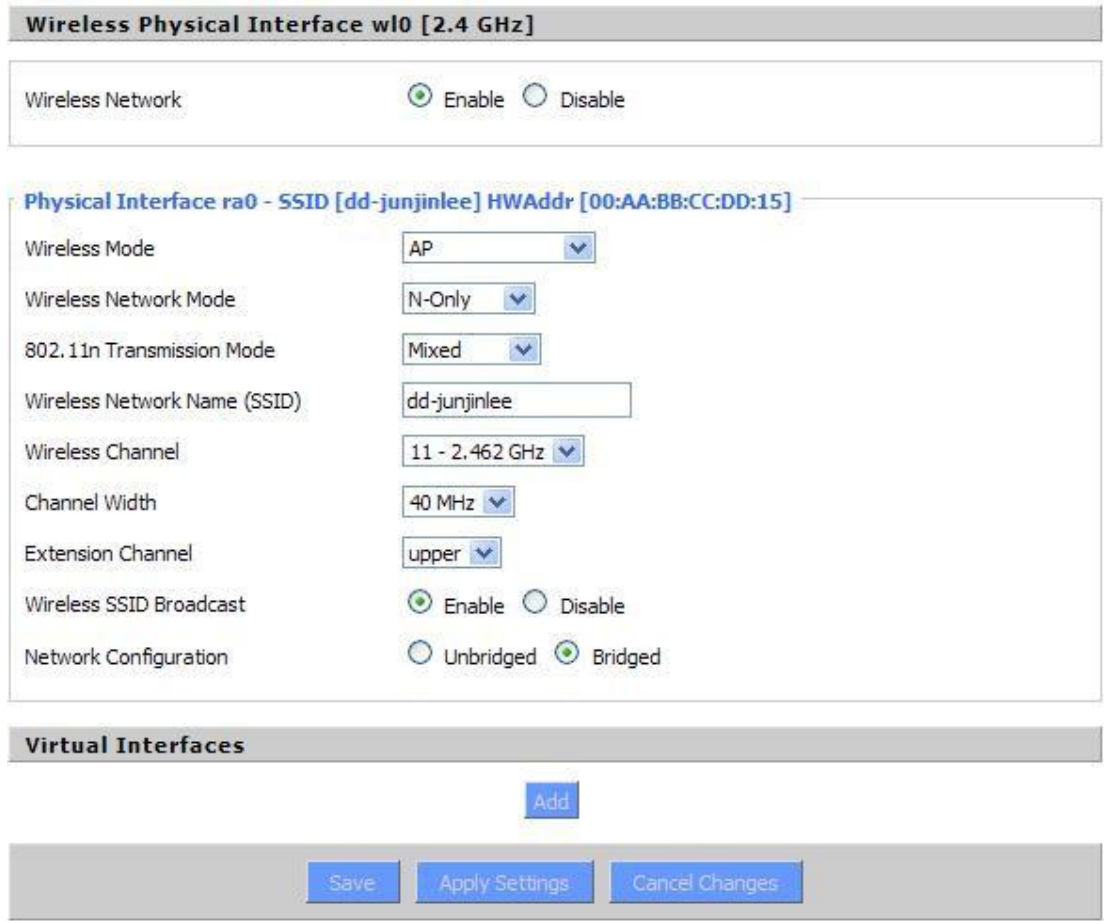

**Wireless Network**:"Eanble", radio on. "Disable", radio off.

**Wireless Mode:** AP, Client, Adhoc, Repeater, Repeater Bridge four options.

## **Wireless Network Mode**:

**Mixed:** Support 802.11b, 802.11g, 802.11n wireless devices.

**BG-Mixed:** Support 802.11b, 802.11g wireless devices.

**B-only:** Only supports the 802.11b standard wireless devices.

Page 42 of 99

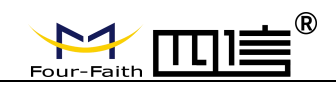

**B-only:** Only supports the 802.11b standard wireless devices.

**G-only:** Only supports the 802.11g standard wireless devices.

NG-Mixed: Support 802.11g, 802.11n wireless devices.

**N-only:** Only supports the 802.11g standard wireless devices.

**8021.11n Transmission Mode** : In the wireless network mode to "N-only" choose to transfer its transmission mode.

**Greenfield:** When you determine the surrounding environment, there is no other 802.11a/b/g devices use the same channel, use this mode to increase throughput. Other 802.11a/b/g devices use the same channel in the environment, the information you send may generate an error, re-issued.

**Mixed:** This mode is contrary to the green mode, but will reduce the throughput.

**Wireless Network Name(SSID)**: The SSID is the network name shared among all devices in a wireless network. The SSID must be identical for all devices in the wireless network. It is case-sensitive and must not exceed 32 alphanumeric characters, which may be any keyboard character. Make sure this setting is the same for all devices in your wireless network..

**Wireless Channel** : A total of 1-13 channels to choose more than one wireless device environment, please try to avoid using the same channel with other devices..

**Channel Width**:20MHZ and 40MHZ.

**Extension Channel:** Channel for 40MHZ, you can choose upper or lower.

#### **Wireless SSID Broadcast**:

**Enable: SSID broadcasting.** 

**Disable: Hidden SSID.** 

#### **Network Configuration**:

**Bridged**: Bridge to the Router, under normal circumstances, please select the bridge.

**Unbridged** : There is no bridge to the Router, IP addresses need to manually configure.

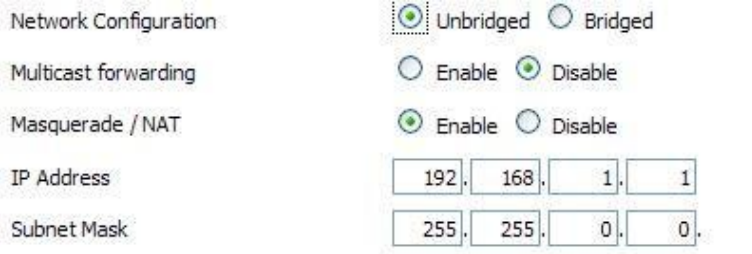

Page 43 of 99

Address: 11th Floor, A-06 Area, No.370, Chengyi Street, Jimei, Xiamen, Fujian, China. Website: en.four-faith.com Tel: +86-592-5907276 Fax: +86-592-5912735

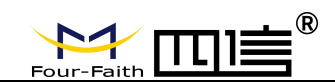

**Virtual Interfaces** : Click Add to add a virtual interface. Add successfully, click on the remove, you can remove the virtual interface.

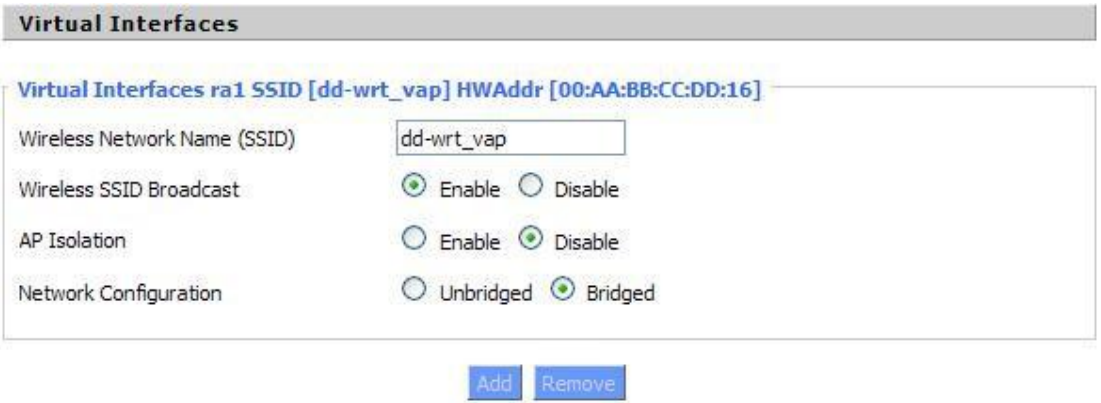

**AP Isolation** : This setting isolates wireless clients so access to and from other wireless clients are stopped.

**Note**:Save your changes, after changing the "Wireless Mode", "Wireless Network Mode",

"wireless width", "broadband" option, please click on this button, and then configure the other options.

## **3.3.2.2 Wireless Security**

Wireless security options used to configure the security of your wireless network.This route is a total of seven kinds of wireless security mode. Disabled by default, not safe mode is enabled. Such as changes in Safe Mode, click Apply to take effect immediately.

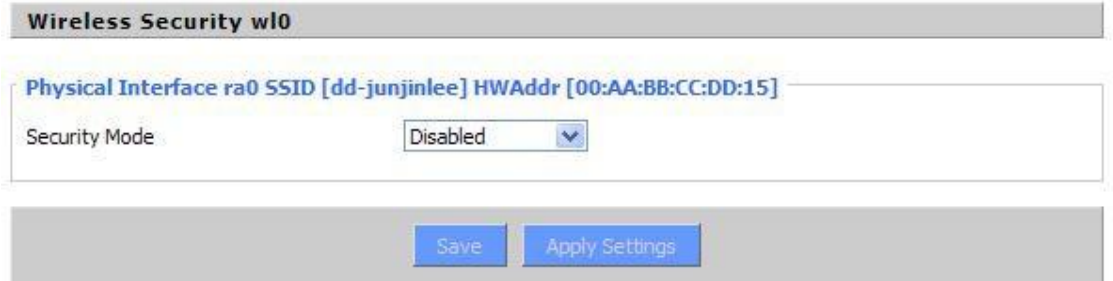

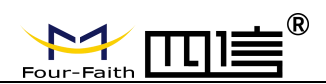

#### **Wireless Security wl0**

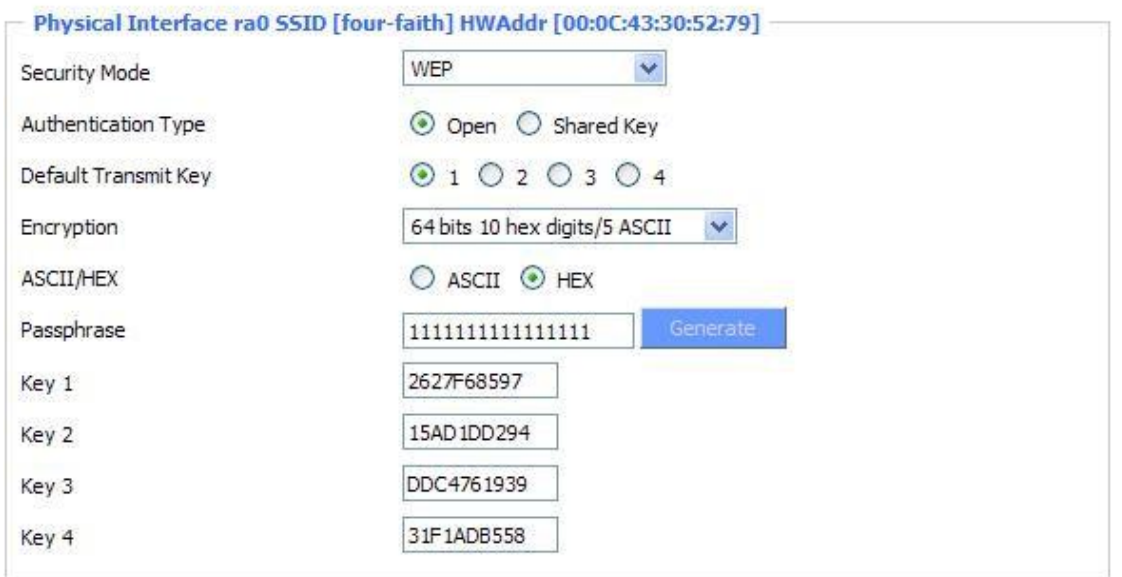

**WEP**:Is a basic encryption algorithm is less secure than WPA.Use of WEP is discouraged due to security weaknesses, and one of the WPA modes should be used whenever possible. Only use WEP if you have clients that can only support WEP (usually older, 802.11b-only clients).

**Authentication Type:** Open or shared key.

**Default Transmit Key:** Select the key form Key 1 - Key 4 key.

**Encryption**: There are two levels of WEP encryption, 64-bit (40-bit) and 128-bit. To utilize WEP, select the desired encryption bit, and enter a passphrase or up to four WEP key in hexadecimal format. If you are using 64-bit (40-bit), then each key must consist of exactly

10 hexadecimal characters or 5 ASCII charceters. For 128-bit, each key must consist of exactly 26 hexadecimal characters. Valid hexadecimal characters are "0"-"9" and "A"-"F". **ASCII/HEX:** ASCII, the keys is 5 bitASCII characters/13bit ASCII characters.

HEX, the keys is 10bit/26 bit hex digits.

**Passphrase:** The letters and numbers used to generate a key.

Key1-Key4: Manually fill out or generated according to input the pass phrase.

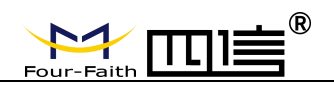

#### **Wireless Security wl0**

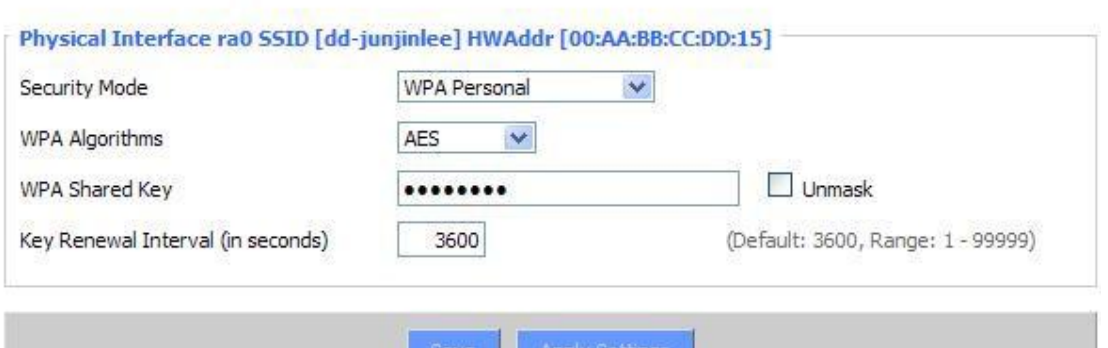

**WPA Personal/WPA2 Personal/WPA2 Person Mixed**: TKIP/AES/TKIP+AES, dynamic encryption keys. TKIP + AES, self-applicable TKIP or AES. WPA Person Mixed, allow WPA Personal and WPA2 Personal client mix.

**WPA Shared Key:** Between 8 and 63 ASCII character or hexadecimal digits..

Key Renewal Interval(in seconds): 1-99999.

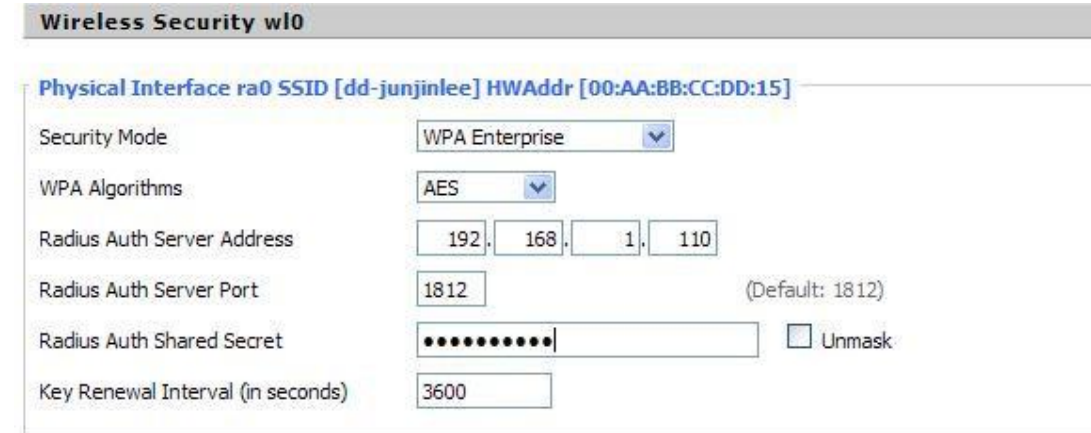

**WPA Enterprise/WPA2 Enterprise/WPA2 Enterprise Mixed**: WPA Enterprise uses an external RADIUS server to perform user authentication.

**WPA Algorithms**:AES/TKIP/TPIP+AES.

**Radius Auth Sever Address**:The IP address of the RADIUS server.

**Radius Auth Server Port: The RADIUS Port (default is 1812).** 

**Radius Auth Shared Secret: The shared secret from the RADIUS server.** 

**Key Renewal Interva(in seconds):** 1-99999

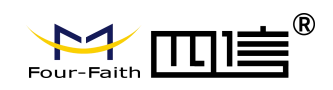

# **3.3.3 Services**

## **3.3.3.1 Services**

## **DHCP Server**

DHCP assigns IP addresses to users local devices. While the main configuration is on the setup page users can program some nifty special functions here.

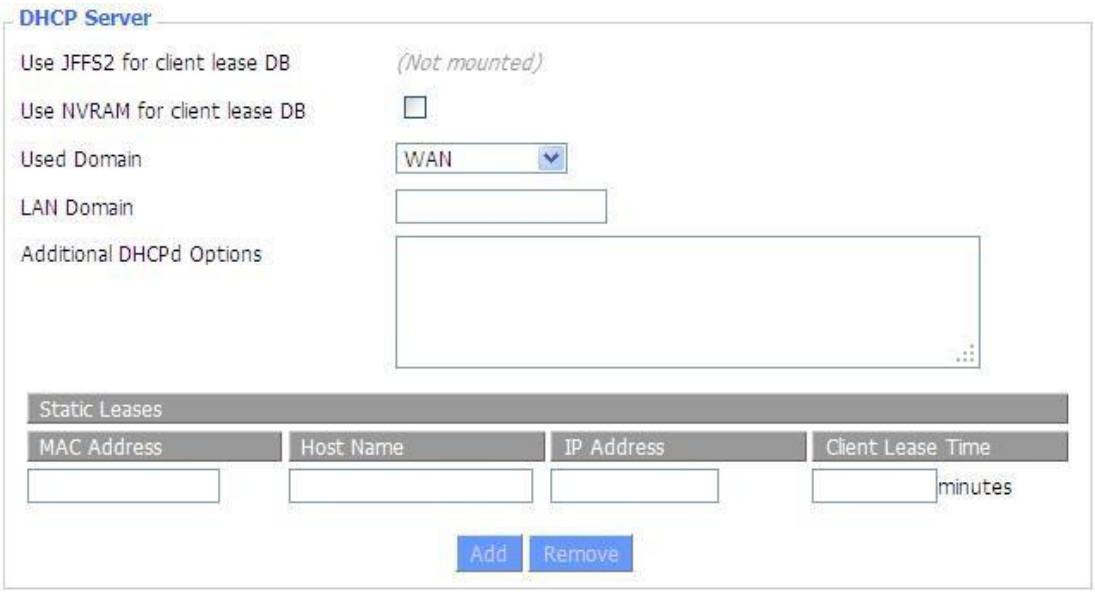

**Use NVRAM for client lease DB:** users can store data to the system NVRAM area is enabled

**Used domain:** users can select here which domain the DHCP clients should get as their local domain. This can be the WAN domain set on the Setup screen or the LAN domain which can be set here.

**LAN Domain:** users can define here their local LAN domain which is used as local domain for DNSmasq and DHCP service if chose above.

**Static Leases:** if users want to assign certain hosts a specific address then they can define them here. This is also the way to add hosts with a fixed address to the Router's

Page 47 of 99

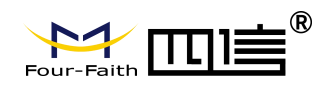

local DNS service (DNSmasq).

**Additional DHCPd Options:** some extra options users can set by entering them

#### **DNSMasq**

DNSmasq is a local DNS server. It will resolve all host names known to the Router from dhcp (dynamic and static) as well as forwarding and caching DNS entries from remote DNS servers. Local DNS enables DHCP clients on the LAN to resolve static and dynamic DHCP hostnames.

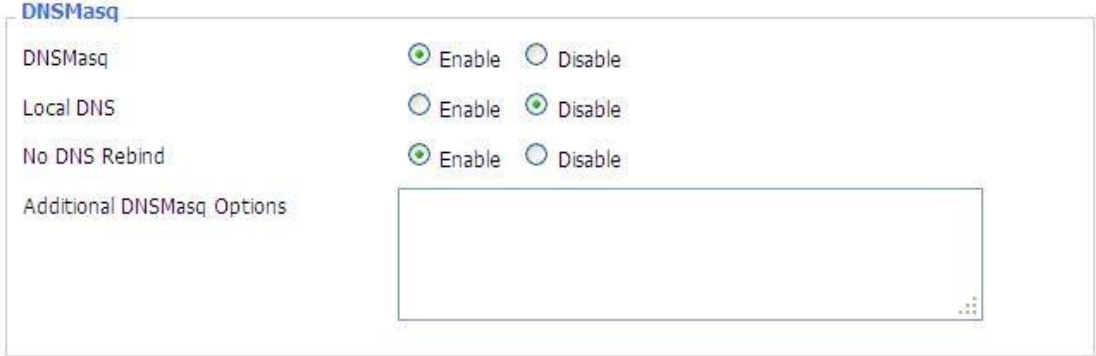

**Local DNS:** enables DHCP clients on the LAN to resolve static and dynamic DHCP

hostnames

**No DNS Rebind:** when enabled, it can prevent an external attacker to access the Router's internal Web interface. It is a security measure

**Additional DNSMasq Options:** some extra options users can set by entering them in

Additional DNS Options.

**For example:**

## **Static allocation:**

dhcp-host=AB:CD:EF:11:22:33,192.168.0.10,myhost,myhost.domain,12h

**max lease number:** dhcp-lease-max=2

**DHCP server IP range:** dhcp-range=192.168.0.110,192.168.0.111,12h

Page 48 of 99

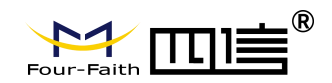

## **SNMP**

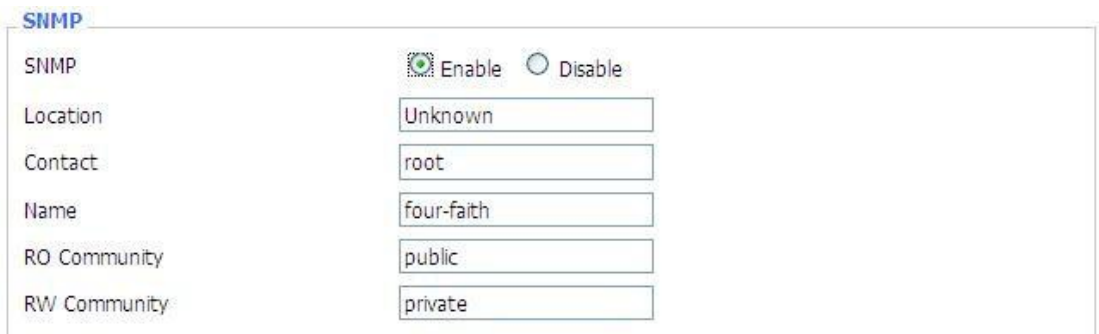

**Location:** equipment location

**Contact:** contact this equipment management

**Name:** device name

**RO Community:** SNMP RO community name, the default is public, Only to read.

**RW Community:** SNMP RW community name, the default is private, Read-write permissions

## **SSHD**

Enabling SSHd allows users to access the Linux OS of their Router with an SSH client

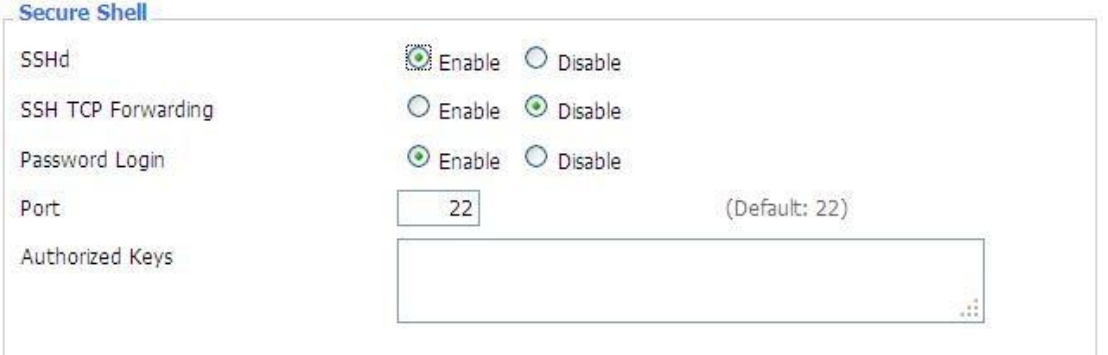

**SSH TCP Forwarding:** enable or disable to support the TCP forwarding **Password Login:**

allows login with the Router password (username is admin) Port: port number for SSHd

(default is 22)

**Authorized Keys:** here users paste their public keys to enable key-based login (more

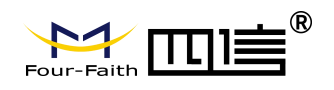

secure than a simple password)

## **System log**

Enable Syslogd to capture system messages. By default they will be collected in the local file /var/log/messages. To send them to another system, enter the IP address of a remote syslog server.

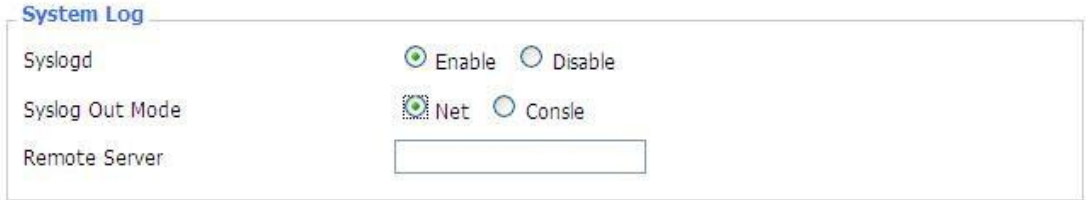

## **Syslog Out Mode:** two log mode

**Net:** the log information output to a syslog server

**Console:** the log information output to console port

**Remote Server:** if choose net mode, users should input a syslog server's IP Address and

run a syslog server program on it.

#### **Telnet**

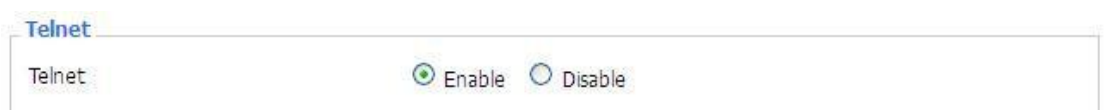

**Telnet:** enable a telnet server to connect to the Router with telnet. The username is

admin and the password is the Router's password.

**Note:** If users use the Router in an untrusted environment (for example as a public

hotspot), it is strongly recommended to use SSHd and deactivate telnet.

#### **WAN Traffic Counter**

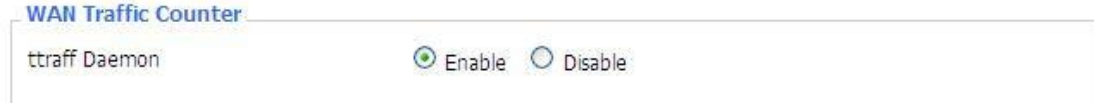

**Ttraff Daemon:** enable or disable wan traffic counter function

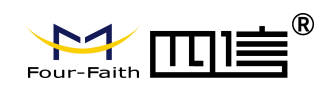

# **3.3.4 VPN**

## **3.3.4.1 PPTP**

## **PPTP Server**

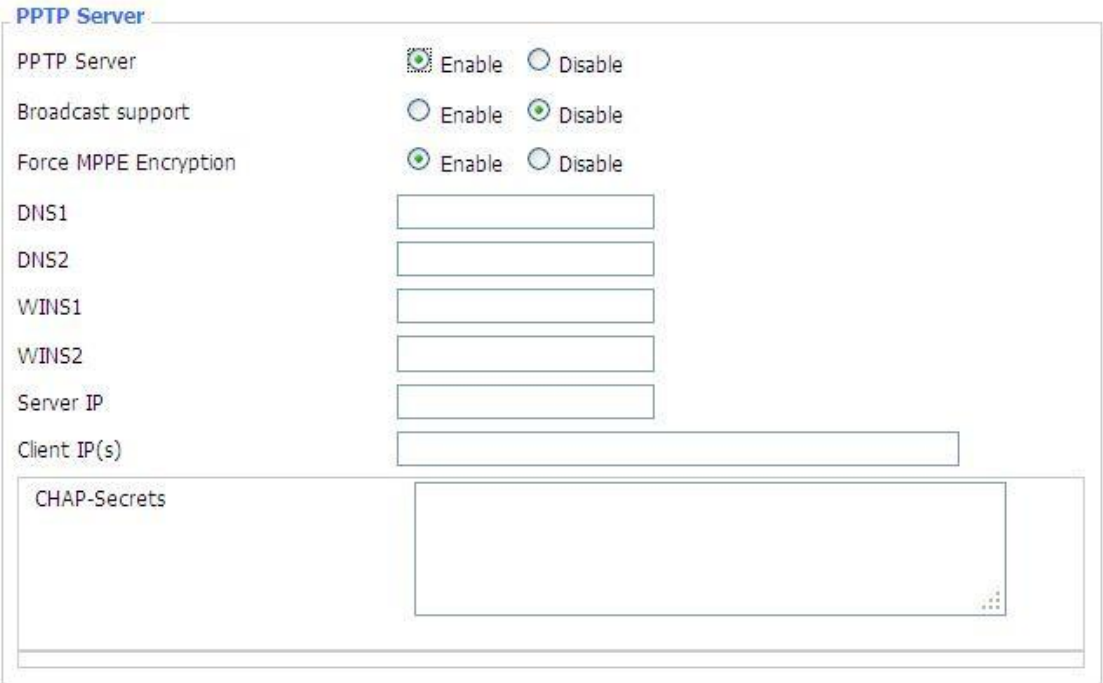

**Broadcast support:** enable or disable broadcast support of PPTP server

**Force MPPE Encryption:** enable of disable force MPPE encryption of PPTP data

**DNS1/DNS2/WINS1/WINS2:** set DNS1/DNS2/WINS1/WINS2

**Server IP:** input IP address of the Router as PPTP server, differ from LAN address

**Client IP(s):** IP address assigns to the client, the format is xxx.xxx.xxx.xxx-xxx

**CHAP Secrets:** user name and password of the client using PPTP service

**Note:** client IP must be different with IP assigned by Router DHCP. The format of CHAP Secrets is user \* password \*.

## **PPTP Client**

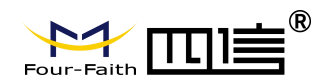

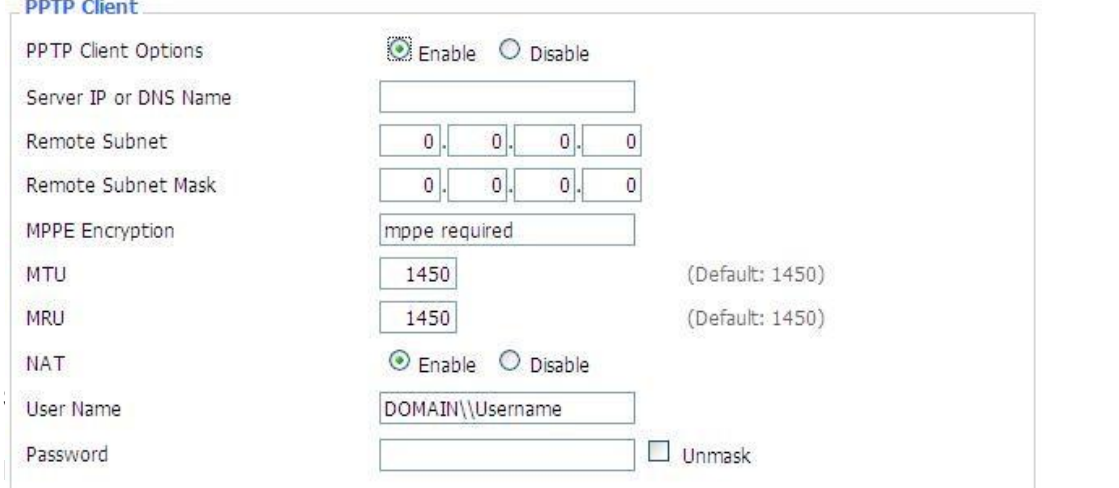

**Remote Subnet Mask:** subnet mask of remote PPTP server

**MPPE Encryption:** enable or disable Microsoft Point-to-Point Encryption.

**MTU:** maximum Transmission Unit

**MRU:** maximum Receive Unit

**NAT: network Address Translation** 

**User Name:** user name to login PPTP Server.

**Password:** password to log into PPTP Server.

**3.3.4.2 L2TP**

**L2TP Server**

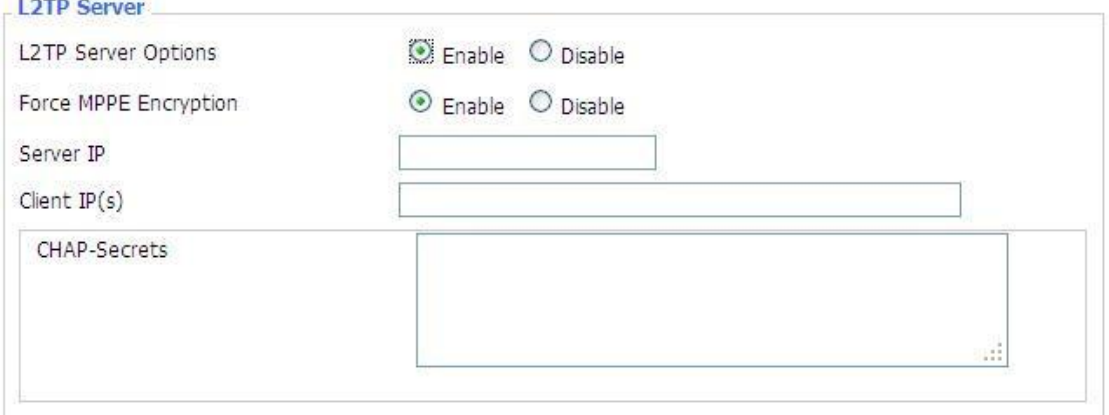

**Force MPPE Encryption:** enable or disable force MPPE encryption of L2TP data

**Server IP:** input IP address of the Router as PPTP server, differ from LAN address

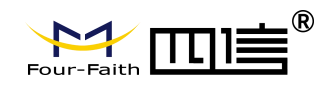

**Client IP(s):** IP addressassigns to the client, the format is

xxx.xxx.xxx.xxx-xxx.xxx.xxx.xxx

**CHAP Secrets:** user name and password of the client using L2TP service

**Note:** client IP must be different with IP assigned by Router DHCP.

## **L2TP Client**

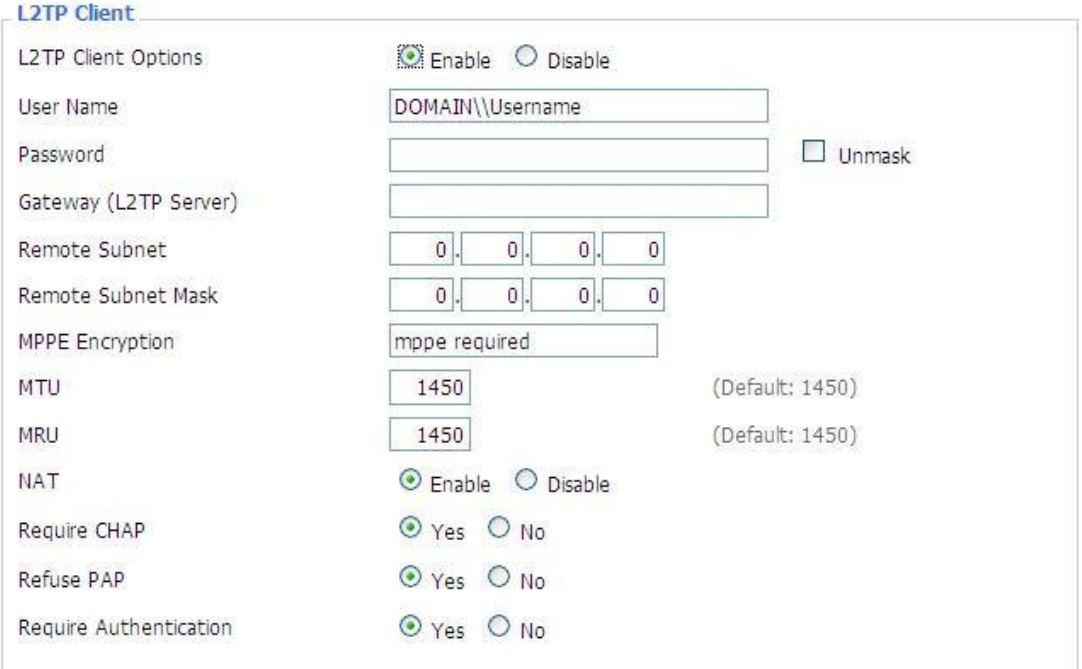

**Gateway(L2TP Server):** L2TP server's IPAddress or DNS Name

**Remote Subnet:** the network of remote PPTP server

**Remote Subnet Mask:** subnet mask of remote PPTP server

**MPPE Encryption:** enable or disable Microsoft Point-to-Point Encryption

**MTU:** maximum transmission unit

**MRU:** maximum receive unit

**NAT:** network address translation

**User Name:** user name to login L2TP Server

**Password:** password to login L2TP Server

**Require CHAP:** enable or disable support chap authentication protocol

Page 53 of 99

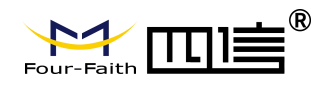

**Refuse PAP:** enable or disable refuse to support the pap authentication

**Require Authentication:** enable or disable support authentication protocol

## **3.3.4.3 OPENVPN**

**OPENVPN Server**

Start Type

O WAN Up System

**Start Type:** WAN UP----start after on-line, System----start when boot up

Config via

⊙ GUI O Config File Router (TUN) O Bridge (TAP)

Server mode

**Config via:** GUI----Page configuration, Config File----config File configuration

**Server mode:** Router (TUN)-route mode, Bridge (TAP)----bridge mode

## **Router (TUN):**

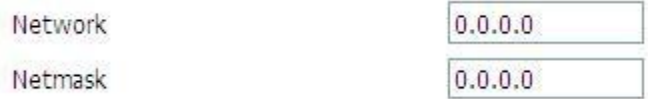

**Network:** network address allowed by OPENVPN server

**Netmask:** netmask allowed by OPENVPN server

## **Bridge (TAP):**

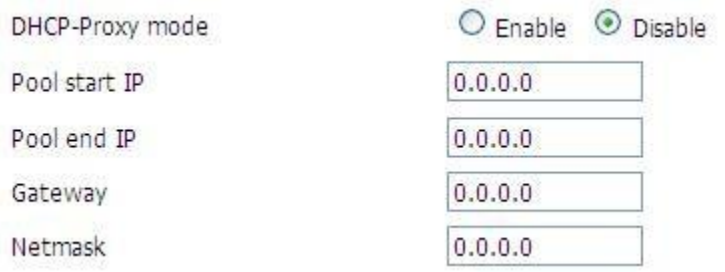

**DHCP-Proxy mode:** enable or disable DHCP-Proxy mode

**Pool start IP:** pool start IP of the client allowed by OPENVPN server

Page 54 of 99

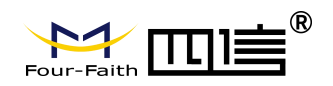

**Pool end IP:** pool end IP of the client allowed by OPENVPN server

**Gateway:** the gateway of the client allowed by OPENVPN server

## **Netmask:** netmask of the client allowed by OPENVPN server

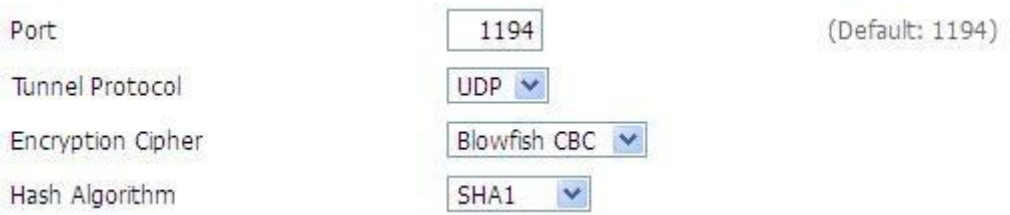

**Port:** listen port of OPENVPN server

**Tunnel Protocol:** UCP or TCP of OPENVPN tunnel protocol

**Encryption Cipher:** Blowfish CBC, AES-128 CBC , AES-192 CBC, AES-256 CBC,

AES-512 CBC

**Hash Algorithm:** Hash algorithm provides a method of quick access to data, including SHA1, SHA256, SHA512, MD5

## **Advanced Options**

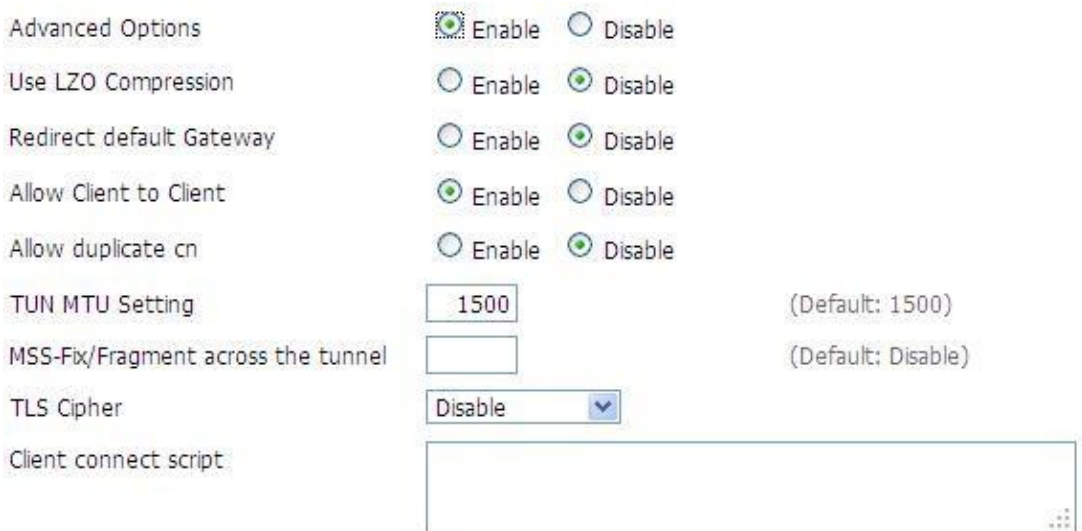

## **Use LZO Compression:** enable or disable use LZO compression for data transfer

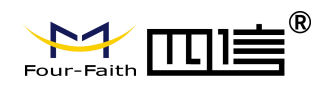

**Redirect default Gateway:** enable or disable redirect default gateway

**Allow Client to Client:** enable or disable allow client to client

**Allow duplicate cn:** enable or disable allow duplicate cn

**TUN MTU Setting:** set the value of TUN MTU

**TCP MSS:** MSS of TCP data

**TLS Cipher:** TLS (Transport Layer Security) encryption standard supports AES-128 SHA

and AES-256 SHA

**Client connect script:** define some client script by user self

CA Cert

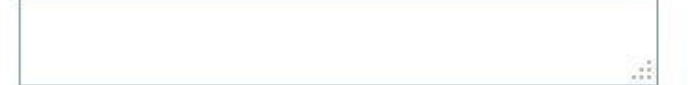

**CA Cert:** CA certificate

Public Server Cert

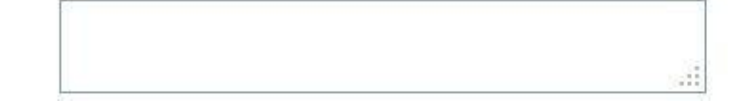

## **Public Server Cert:** server certificate

Private Server Key

DH PEM

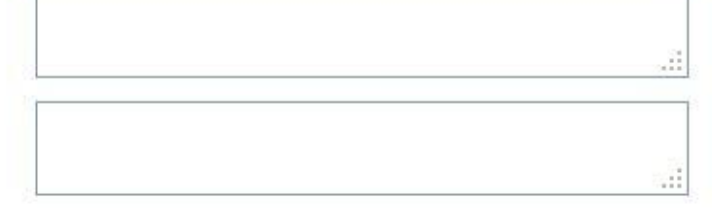

## **Private Server Key:** the key seted by the server

**DH PEM:** PEM of the server

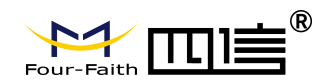

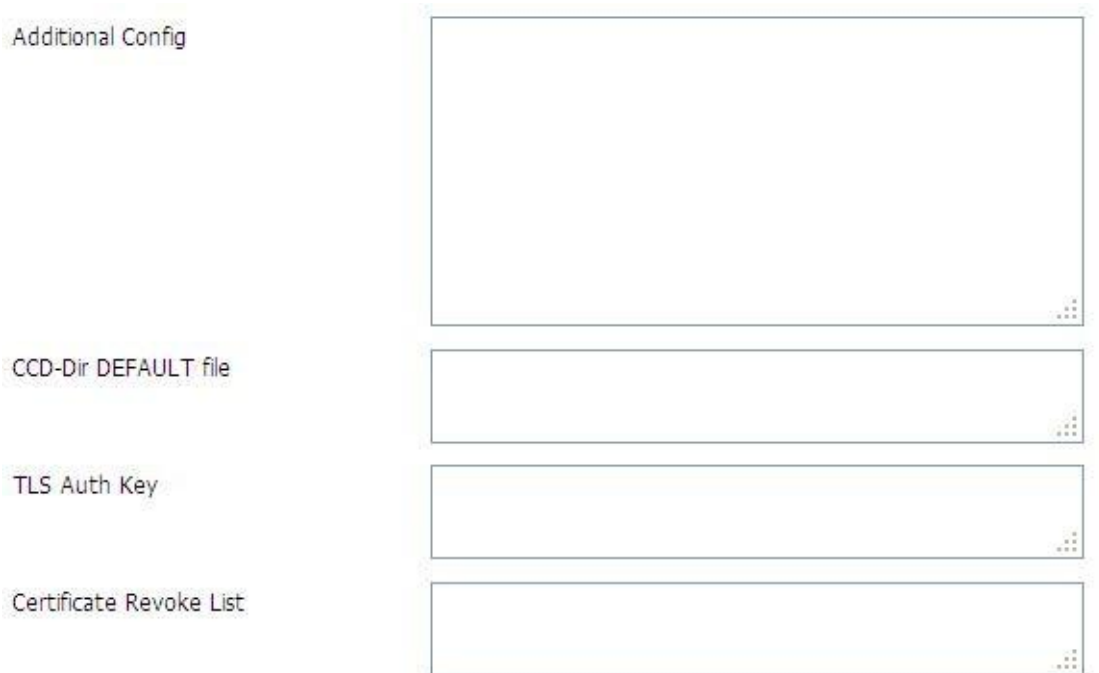

**Additional Config:** additional configurations of the server

**CCD-Dir DEFAULT file:** other file approaches

**TLS Auth Key:** authority key of Transport Layer Security

**Certificate Revoke List:** configure some revoke certificates

## **OPENVPN Client**

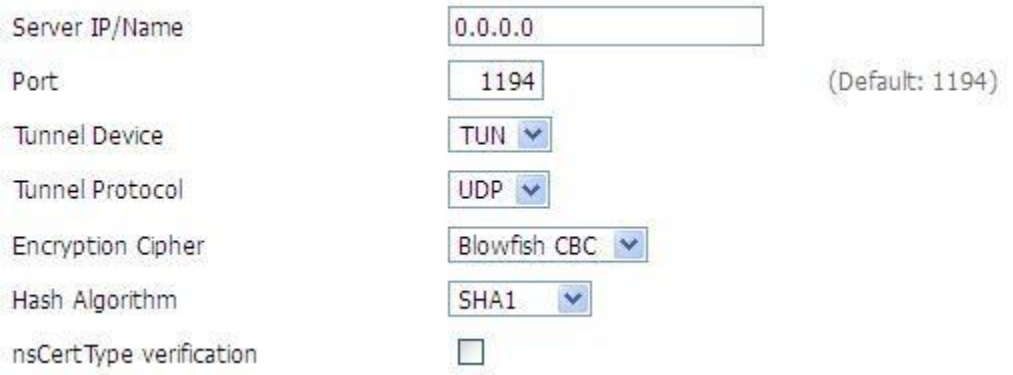

## **Server IP/Name:** IP address or domain name of OPENVPN server

Address: 11th Floor, A-06 Area, No.370, Chengyi Street, Jimei, Xiamen, Fujian, China.<br>Website: en.four-faith.com Tel: +86-592-5907276 Fax: +86-592-5912735 Website: en.four-faith.com

Page 57 of 99

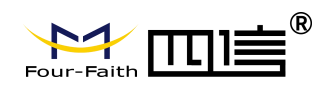

**Port:** listen port of OPENVPN client

**Tunnel Device:** TUN----Router mode, TAP----Bridge mode

**Tunnel Protocol:** UDP and TCP protocol

**Encryption Cipher:** Blowfish CBC, AES-128 CBC , AES-192 CBC, AES-256 CBC,

AES-512 CBC

**Hash Algorithm:** Hash algorithm provides a method of quick access to data, including

SHA1, SHA256, SHA512, MD5

**nsCertType verification:** support ns certificate type

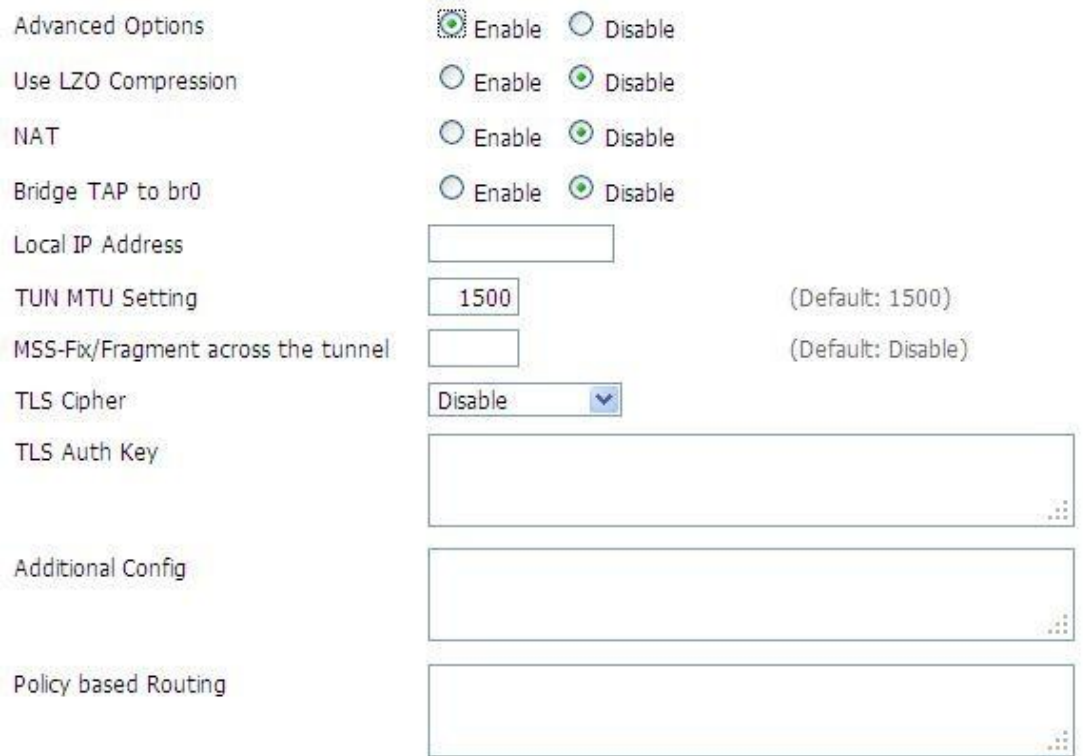

**Use LZO Compression:** enable or disable use LZO compression for data transfer

**NAT:** enable or disable NAT through function

**Bridge TAP to br0:** enable or disable bridge TAP to br0

**Local IP Address:** set IP address of local OPENVPN client

**TUN MTU Setting:** set MTU value of the tunnel

Page 58 of 99

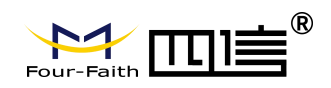

## **TCP MSS:** mss of TCP data

**TLS Cipher:** TLS (Transport Layer Security) encryption standard supports AES-128 SHA

and AES-256 SHA

**TLS Auth Key:** authority key of Transport Layer Security

**Additional Config:** additional configurations of OPENVPN server

**Policy based Routing:** input some defined routing policy

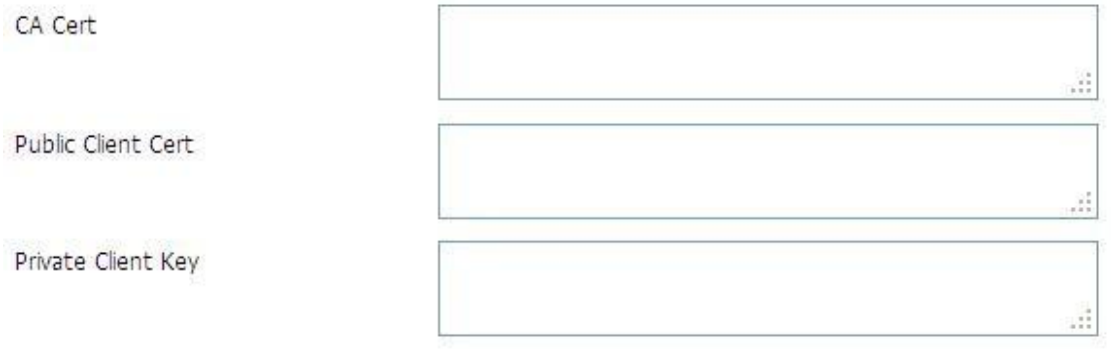

**CA Cert:** CA certificate

**Public Client Cert:** client certificate

**Private Client Key:** client key

## **3.3.4.4 IPSEC**

## **Connect Status and Control**

Show IPSEC connection and status of current Router on IPSEC page.

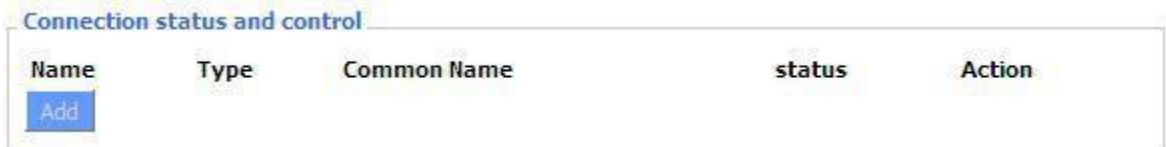

**Name:** the name of IPSEC connection

**Type:** The type and function of current IPSEC connection

**Common name:** local subnet, local address, opposite end address and opposite end

subnet of current connection

**Status:** connection status: closed, negotiating, establish

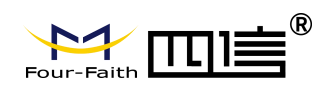

**Closed:** this connection does not launch a connection request to opposite end

**Negotiating:** this connection launch a request to opposite end, is under negotiating, the connection has not been established yet.

**Establish:** the connection has been established, enabled to use this tunnel

**Action:** the action of this connection, current is to delete, edit, reconnect and enable

**Delete:** to delete the connection, also will delete IPSEC if IPSEC has set up

**Edit:** to edit the configure information of this connection, reload this connection to make the configuration effect after edit

**Reconnect:** this action will remove current tunnel, and re-launch tunnel establish request

**Enable:** when the connection is enable, it will launch tunnel establish request when the system reboot or reconnect, otherwise the connection will not do it

Add: to add a new **IPSEC** connection

## **Add IPSEC connection or edit IPSEC connection**

**Type:** to choose IPSEC mode and relevant functions in this part, supports tunnel mode client, tunnel mode server and transfer mode currently

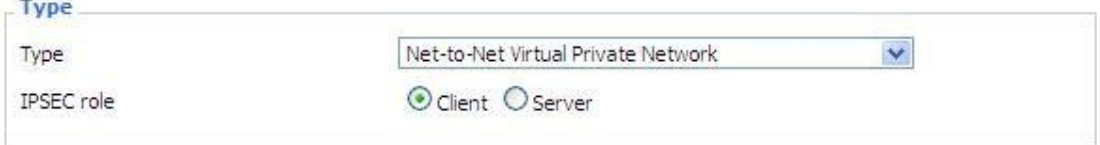

**Connection:** this part contains basic address information of the tunnel

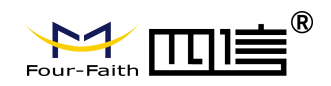

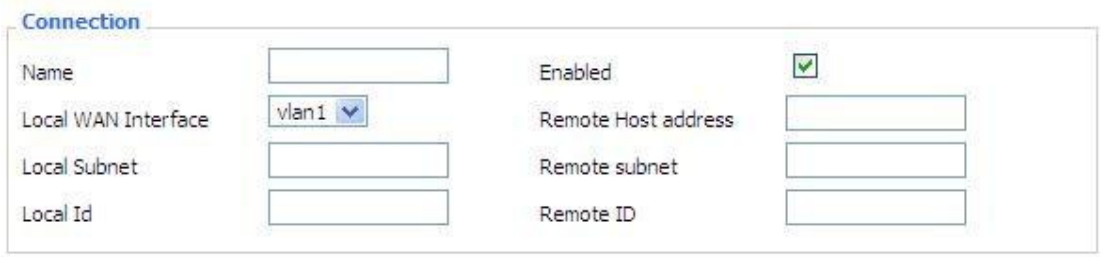

**Name:** to indicate this connection name, must be unique

**Enabled:** If enable, the connection will send tunnel connection request when it is reboot or re-connection, otherwise it is no need if disable

**Local WAN Interface:** local address of the tunnel

**Remote Host Address:** IP/domain name of end opposite; this option can not fill in if using tunnel mode server

**Local Subnet:** IPSec local protects subnet and subnet mask, i.e. 192.168.1.0/24; this option can not fill in if using transfer mode

**Remote Subnet:** IPSec opposite end protects subnet and subnet mask, i.e.

192.168.7.0/24; this option can not fill in if using transfer mode

**Local ID:** tunnel local end identification, IP and domain name are available

**Remote ID:** tunnel opposite end identification, IP and domain name are available **Detection:** this part contains configure information of connection detection

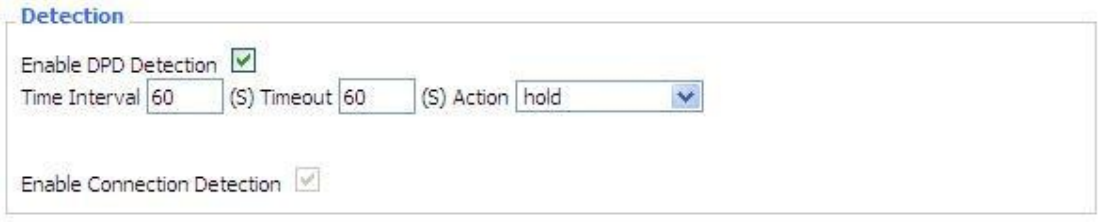

## **Enable DPD Detection:** enable or disable this function, tick means enable

**Time Interval:**set time interval of connect detection (DPD)

**Timeout:** set the timeout of connect detection

**Action:** set the action of connect detection

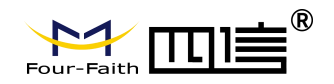

**Advanced Settings:** this part contains relevant setting of IKE, ESP, negotiation mode, etc.

**Advanced Settings** Enable advanced settings  $\vee$  IKE Integrity MD<sub>5</sub>  $MODP-8192$   $\vee$ 3DES  $\checkmark$ IKE Grouptype **IKE** Encryption **IKE Lifetime** O. hours 3DES MD5  $\checkmark$ Ÿ **ESP Integrity** ESP Encryption ESP Keylife lo: hours IKE+ESP: Use only proposed settings.  $\Box$  IKE aggressive mode allowed. Avoid if possible (preshared key is transmitted in clear text)! Perfect Forward Secrecy (PFS) Negotiate payload compression

**Enable Advanced Settings:** enable to configure 1<sup>st</sup> and 2<sup>nd</sup> phase information, otherwise

it will automic negotiation according to opposite end

**IKE Encryption:** IKE phased encryption mode

**IKE Integrity:** IKE phased integrity solution

**IKE Grouptype:** DH exchange algorithm

**IKE Lifetime:** set IKE lifetime, current unit is hour, the default is 0

**ESP Encryption:** ESP encryption type

**ESP Integrity:** ESP integrity solution

**ESP Keylife:** set ESP keylife, current unit is hour, the default is 0

**IKE aggressive mode allowed:** negotiation mode adopt aggressive mode if tick; it is

main mode if non-tick

**Negotiate payload compression:** Tick to enable PFS, non-tick to disable PFS

Authentication: choose use share encryption option or certificate authentication option.

Current is only to choose use share encryption option.

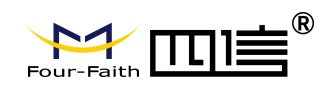

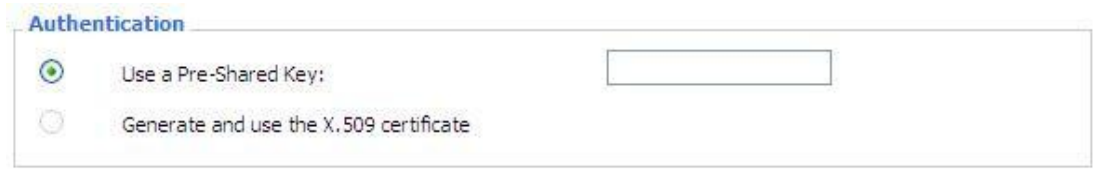

## **3.3.4.5 GRE**

GRE (Generic Routing Encapsulation, Generic Routing Encapsulation) protocol is a network layer protocol (such as IP and IPX) data packets are encapsulated, so these encapsulated data packets to another network layer protocol (IP)transmission. GRE Tunnel (tunnel) technology, Layer Two Tunneling Protocol VPN (Virtual Private Network).

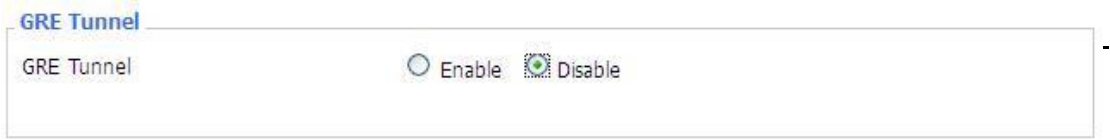

## **GRE Tunnel:** enable or disable GRE function

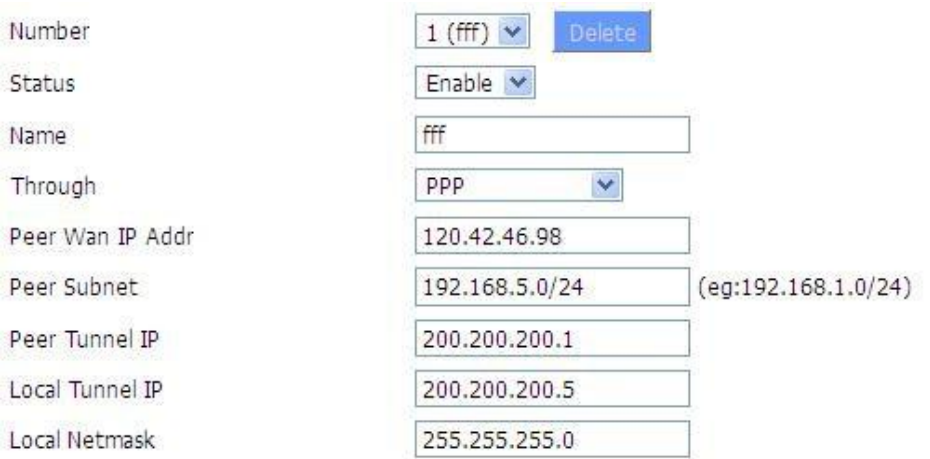

## **Number:** Switch on/off GRE tunnel app

**Status:** Switch on/off someone GRE tunnel app

**Name:** GRE tunnel name

**Through:** The GRE packet transmit interface

**Peer Wan IP Addr:** The remote WAN address

**Peer Subnet:** The remote gateway local subnet, eg: 192.168.1.0/24

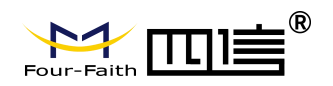

**Peer Tunnel IP:** The remote tunnel ip address

**Local Tunnel IP:** The local tunnel ip address

**Local Netmask:** Netmask of local network

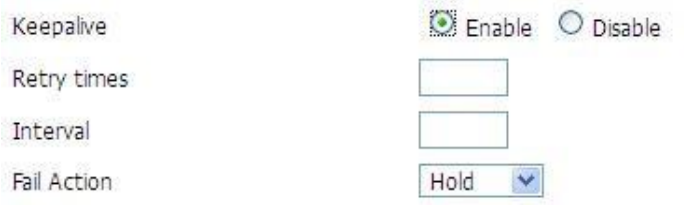

**Keepalive:** Enable or disable GRE Keepalive function

**Retry times:** GRE keepalive detect fail retries

**Interval:** The time interval of GRE keepalive packet sent

**Fail Action:** The action would be exec after keeping alive failed.

Click on "**View GRE tunnels**" keys can view the information of GRE

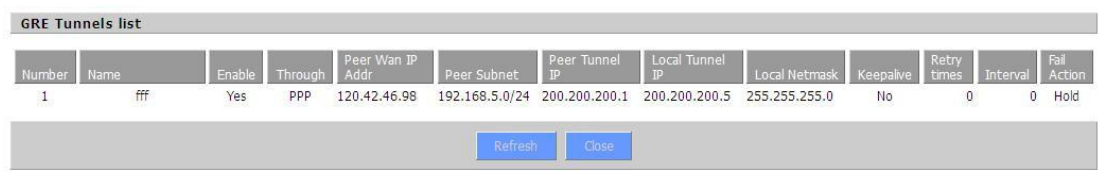

# **3.3.5 Security**

## **3.3.5.1 Firewall**

You can enable or disable the firewall, filter specific Internet data types,and prevent anonymous Internet requests,ultimately enhance network security.

#### **Firewall Protection**

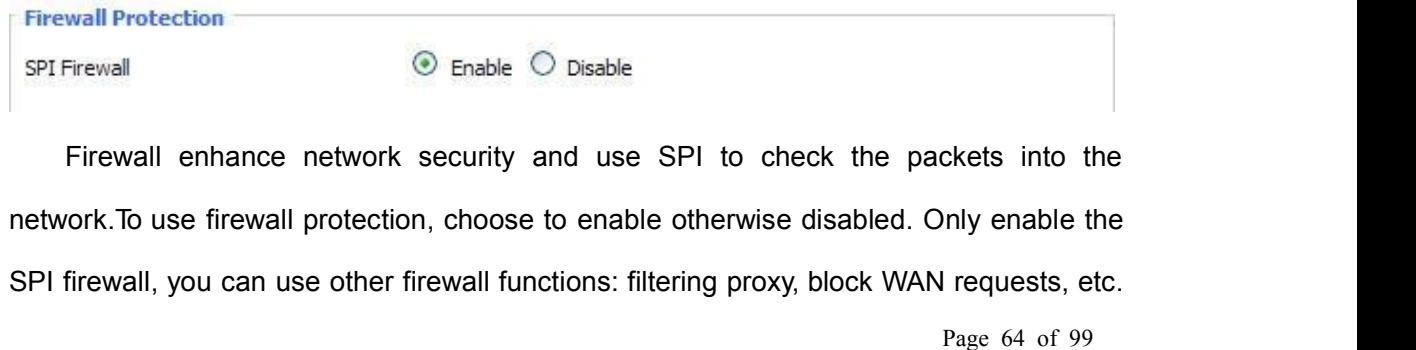

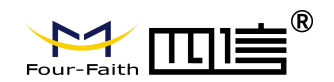

## **Additional Filters**

**Additional Filters** 

Filter Proxy

Filter Cookies

Filter Java Applets

Filter ActiveX

Filter Proxy: Wan proxy server may reduce the security of the gateway, Filtering Proxy will refuse any access to any wan proxy server. Click the check box to enable the function otherwise disabled.

**Filter Cookies:** Cookies are the website of data the data stored on your computer. When you interact with the site, the cookies will be used. Click the check box to enable the function otherwise disabled.

**Filter Java Applets:**If refuse to Java, you may not be able to open web pages using the Java programming. Click the check box to enable the function otherwise disabled.

**Filter ActiveX:** If refuse to ActiveX, you may not be able to open web pages using the ActiveX programming. Click the check box to enable the function otherwise disabled.

#### **Prevent WAN Request**

# **Block WAN Requests** Block Anonymous WAN Requests (ping)

Filter IDENT (Port 113)

Riock WAN SNMP access

**Block Anonymous WAN Requests (ping):** By selecting "Block Anonymous WAN Requests (ping)" box to enable this feature, you can prevent your network from the Ping or detection of other Internet users. so that make More difficult to break into your network. The default state of this feature is enabled, choose to disable allow anonymous Internet requests.

**Filter IDENT (Port 113):** Enable this feature can prevent port 113 from being scanned

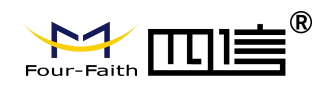

from outside. Click the check box to enable the function otherwise disabled.

**Block WAN SNMP access:**This feature prevents the SNMP connection requests from the WAN.

After Complete the changes, click the **Save Settings** button to save your changes. Click

the **Cancel Changes** button to cancel unsaved changes.

## **Impede WAN DoS/Bruteforce**

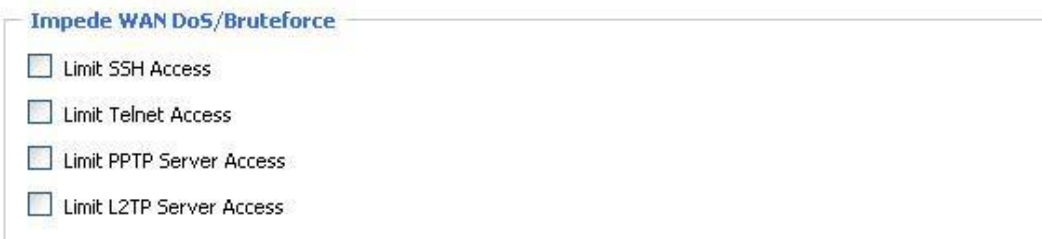

**Limit ssh Access:** This feature limits the access request from the WAN by ssh, and per minute up to accept two connection requests on the same IP. Any new access request will be automatically dropped.

**Limit Telnet Access:** This feature limits the access request from the WAN by Telnet, and per minute up to accept two connection requests on the same IP. Any new access request will be automatically dropped.

**Limit PPTP Server Access:** When build a PPTP Server in the Router, this feature limits the access request from the WAN by ssh, and per minute up to accept two connection requests on the same IP. Any new access request will be automatically dropped.

**Limit L2TP Server Access:** When build a L2TP Server in the Router, this feature limits the access request from the WAN by ssh, and per minute up to accept two connection requests on the same IP. Any new access request will be automatically dropped.

#### **Log Management**

The Router can keep logs of all incoming or outgoing traffic for your Internet connection.

Log  $O$  Enable  $O$  Disable Log

Page 66 of 99 **Log:** To keep activity logs, select Enable. To stop logging, select Disable. When select

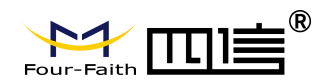

#### enable, the following page will appear.

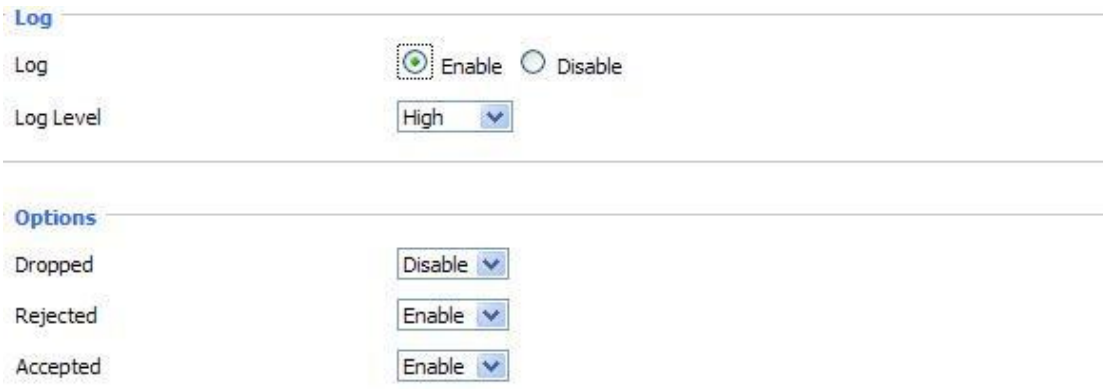

**Log Level:** Set this to the required log level. Set Log Level higher to log more actions. **Options:** When select Enable, the corresponding connection will be recorded in the journal, the disabled are not recorded.

**Incoming Log:** To see a temporary log of the Router's most recent incoming traffic, click the Incoming Log button.

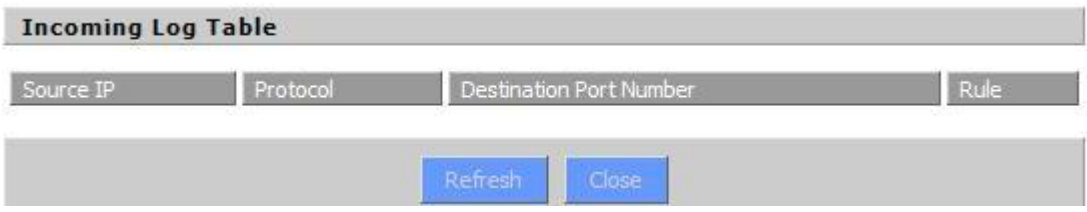

**Outgoing Log:** To see a temporary log of the Router's most recent outgoing traffic, click the Outgoing Log button.

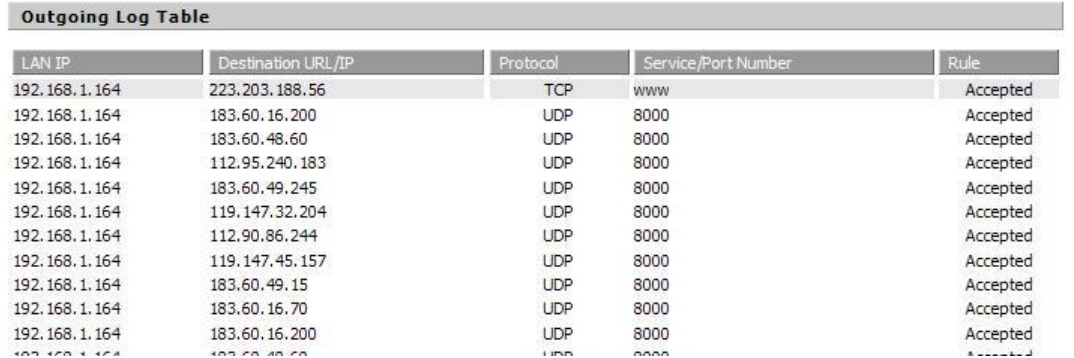

Click the **Save Settings** button to save your changes. Click the **Cancel Changes** button

to cancel unsaved changes.

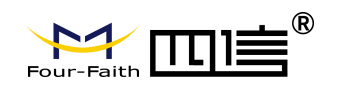

# **3.3.6 Access Restrictions**

## **3.3.6.1 WAN Access**

Use access restrictions, you can block or allow specific types of Internet applications. You can set specific PC-based Internet access policies. This feature allows you to customize up to ten different Internet Access Policies for particular PCs, which are identified by their IP or MAC addresses.

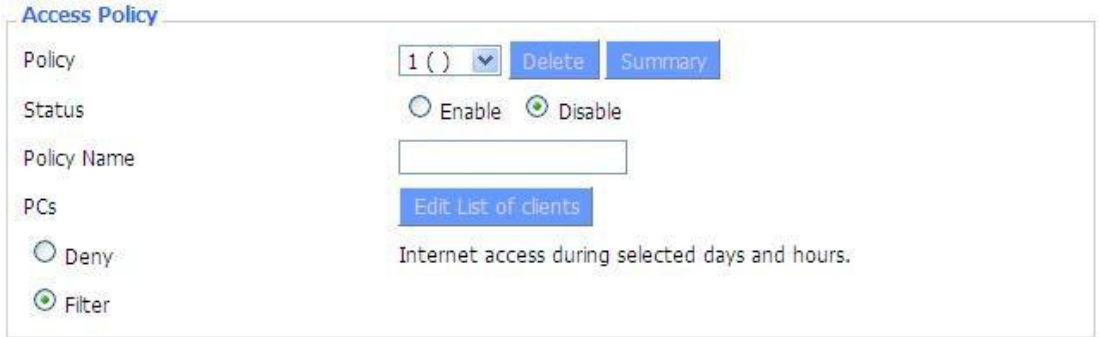

Two options in the default policy rules: "Filter" and "reject". If select "Deny", you will deny specific computers to access any Internet service at a particular time period. If you choose to "filter", It will block specific computers to access the specific sites at a specific time period. You can set up 10 Internet access policies filtering specific PCs access Internet services at a particular time period.

**Access Policy:** You may define up to 10 access policies. Click Delete to delete a policy or Summary to see a summary of the policy.

**Status:** Enable or disable a policy.

**Policy Name:** You may assign a name to your policy.

**PCs:** The part is used to edit client list, the strategy is only effective for the PC in the list.

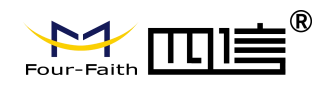

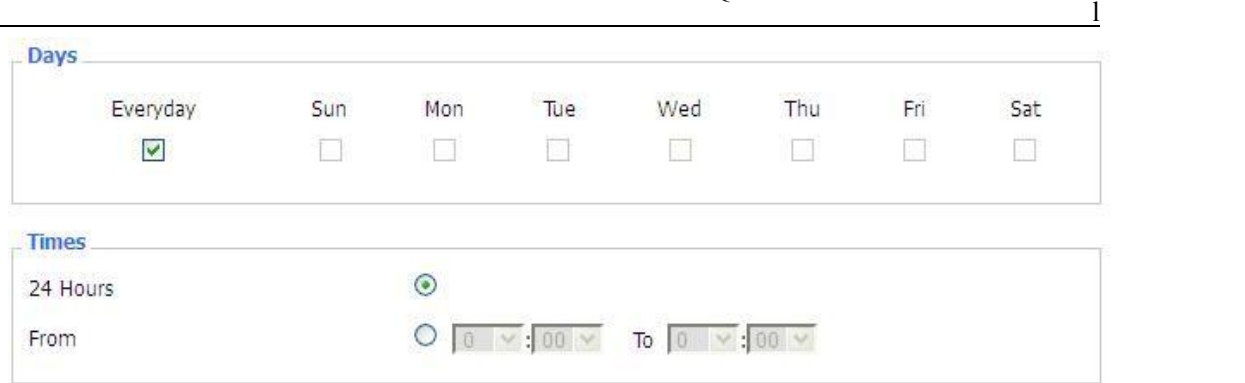

**Days:** Choose the day of the week you would like your policy to be applied.

**Times:** Enter the time of the day you would like your policy to be applied.

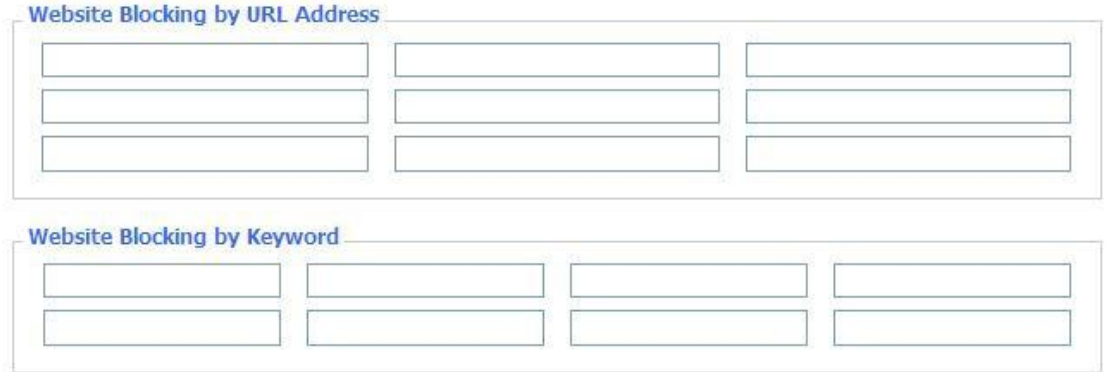

**Website Blocking by URL Address:** You can block access to certain websites by entering their URL.

**Website Blocking by Keyword:** You can block access to certain website by the keywords contained in their webpage.

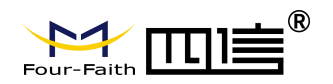

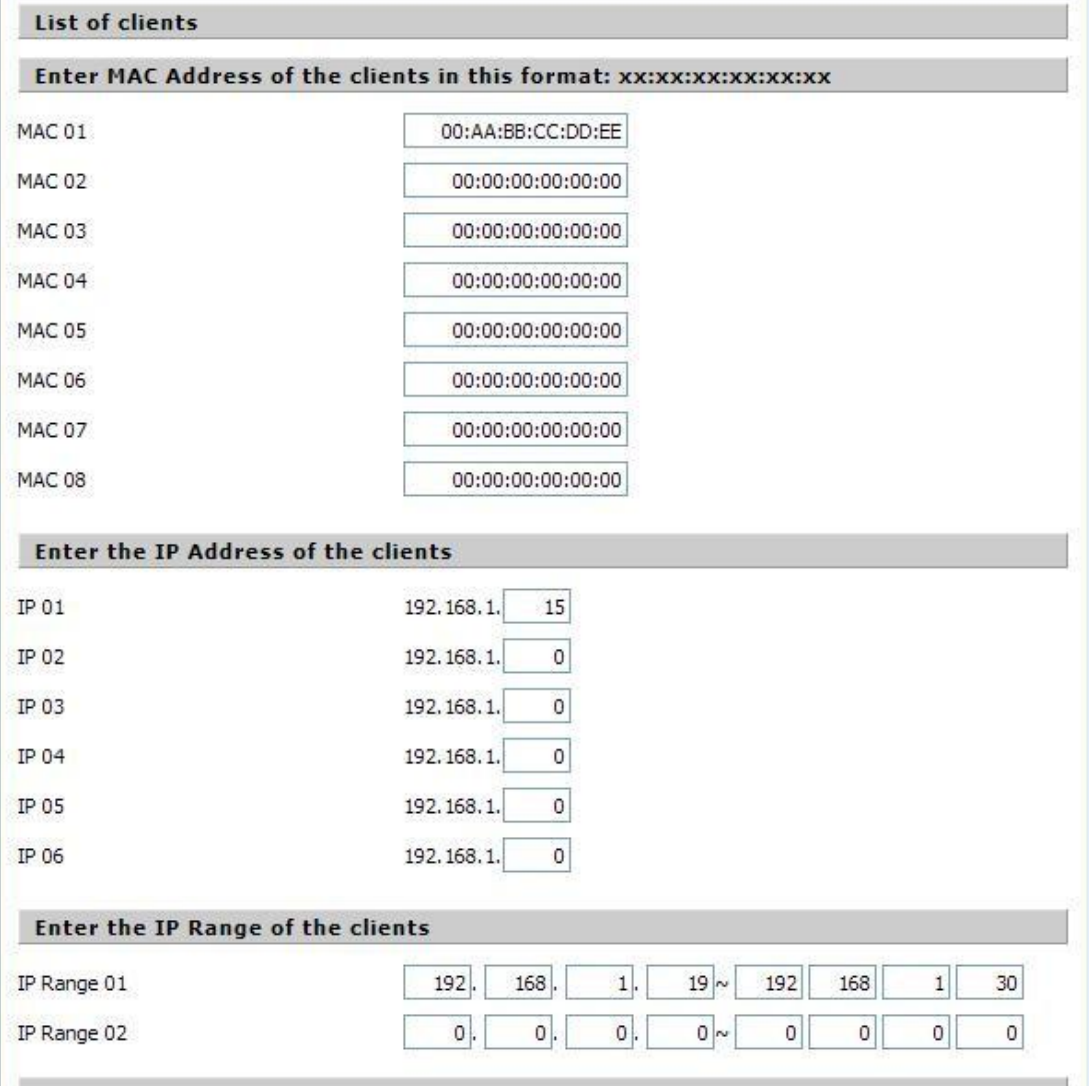

#### **set up Internet access policy**

- 1. Select the policy number (1-10) in the drop-down menu.
- 2. For this policy is enabled, click the radio button next to "Enable"
- 3. Enter a name in the Policy Name field.
- 4. Click the Edit List of PCs button.
- 5. On the List of PCs screen, specify PCs by IP address or MAC address. Enter the appropriate IP addresses into the IP fields. If you have a range of IP addresses to filter, complete the appropriate IP Range fields. Enter the appropriate MAC addresses into the MAC fields.
- 6. Click the Apply button to save your changes. Click the Cancel button to cancel your

Page 70 of 99

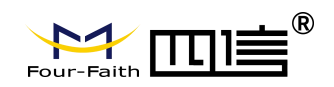

unsaved changes. Click the Close button to return to the Filters screen.

- 7. If you want to block the listed PCs from Internet access during the designated days and time, then keep the default setting, Deny. If you want the listed PCs to have Internet filtered during the designated days and time, then click the radio button next to Filter.
- 8. Set the days when access will be filtered. Select Everyday or the appropriate days of the week.
- 9. Set the time when access will be filtered. Select 24 Hours, or check the box next to from and use the drop-down boxes to designate a specific time period.
- 10. Click the Add to Policy button to save your changes and active it.
- 11. To create or edit additional policies, repeat steps 1-9.
- 12. To delete an Internet Access Policy, select the policy number, and click the Delete button.

## **Note:**

- 1) The default factory value of policy rules is "filtered". If the user chooses the default policy rules for "refuse", and editing strategies to save or directly to save the settings. If the strategy edited is the first, it will be automatically saved into the second, if not the first, keep the original number.
- 2)Turn off the power of the Router or reboot the Router can cause a temporary failure. After the failure of the Router, if can not automatically synchronized NTP time server, you need to recalibrate to ensure the correct implementation of the relevant period control function.

## **3.3.6.2 URL Filter**

If you want to prevent certain client access to specific network domain name, such as www.sina.com. We can achieved it through the function of URL filter.

## **URL filtering function**

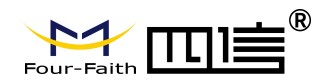

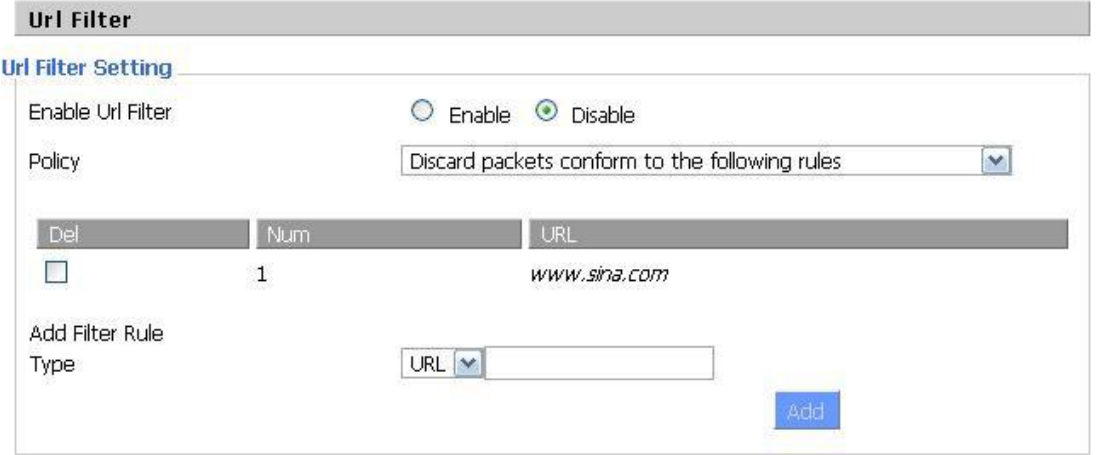

**Discard packets conform to the following rules:** only discard the matching URL address in the list.

**Accept only the data packets conform to the following rules:** receive only with custom rules of network address, discarded all other URL address.

## **3.3.6.3 [Packet](http://192.168.66.1/Packet_Filter.asp) Filter**

To block some packets getting Internet access or block some Internet packets getting local network access, you can configure filter items to block these packets.

## **Packet Filter**

Packet filter function is realized based on IP address or port of packets.

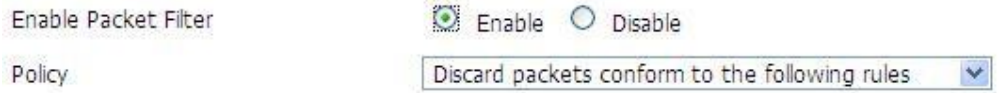

**Enable Packet Filter:** Enable or disable "packet filter" function

**Policy:** The filter rule's policy, you can choose the following options

Discard the Following--Discard packets conform to the following rules, Accept all other packets

Only Accept the Following-- Accept only the data packets conform to the following rules, Discard all other packets
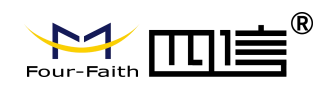

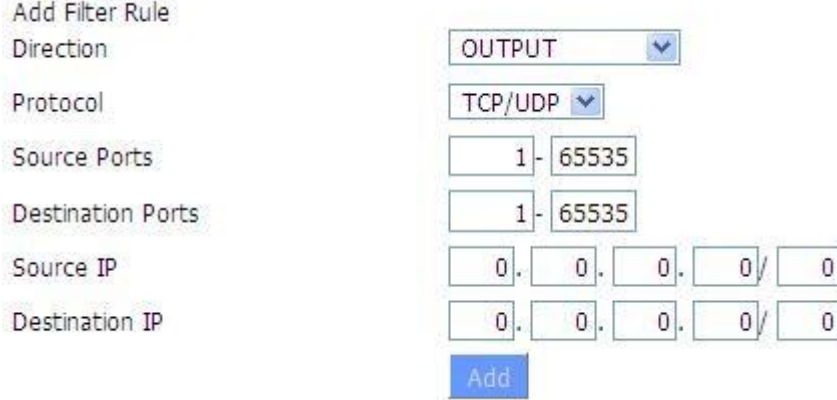

### **Direction**

**input:** packet from WAN to LAN

**output:** packet from LAN to WAN

**Protocol:** packet protocol type

**Source Ports:** packet's source port

**Destination Ports:** packet's destination port

**Source IP:** packet's source IP address

**Destination IP:** packet's destination IP address

# **3.3.7 NAT**

# **3.3.7.1 Port Forwarding**

Port Forwarding allows you to set up public services on your network, such as web servers, ftp servers, e-mail servers, or other specialized Internet applications. Specialized Internet applications are any applications that use Internet access to perform functions such as videoconferencing or online gaming. When users send this type of request to your network via the Internet, the Router will forward those requests to the appropriate PC.

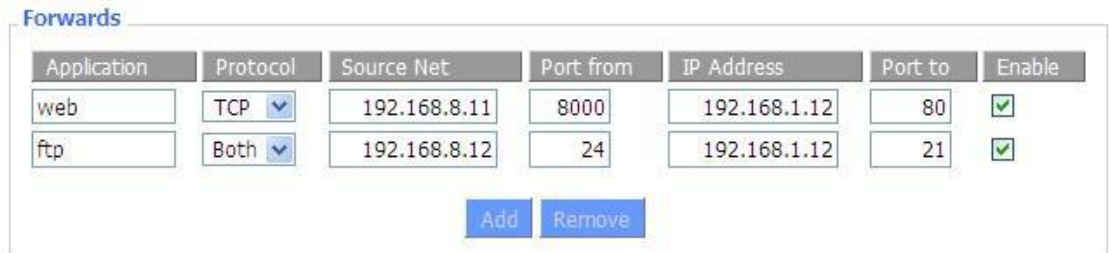

Address: 11th Floor, A-06 Area, No.370, Chengyi Street, Jimei, Xiamen, Fujian, China.<br>Website: en.four-faith.com Tel: +86-592-5907276 Fax: +86-592-5912735 Website: en.four-faith.com Tel: +86-592-5907276

Page 73 of 99

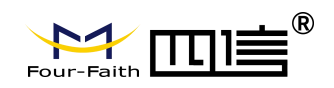

**Application:** Enter the name of the application in the field provided.

**Protocol:** Chose the right protocol TCP, UDP or Both. Set this to what the application requires.

**Source Net:** Forward only if sender matches this ip/net (example 192.168.1.0/24).

**Port from:** Enter the number of the external port (the port number seen by users on the Internet).

**IP Address:** Enter the IP Address of the PC running the application.

**Port to:** Enter the number of the internal port (the port number used by the application).

**Enable:** Click the Enable checkbox to enable port forwarding for the application.<br>Check all values and click **Save Settings** to save your settings. Click the **Cancel** 

**changes** button to cancel your unsaved changes.

### **3.3.7.2 Port Range Forward**

Port Range Forwarding allows you to set up public services on your network, such as web servers, ftp servers, e-mail servers, or other specialized Internet applications. Specialized Internet applications are any applications that use Internet access to perform functions such as videoconferencing or online gaming. When users send this type of request to your network via the Internet, the Router will forward those requests to the appropriate PC.

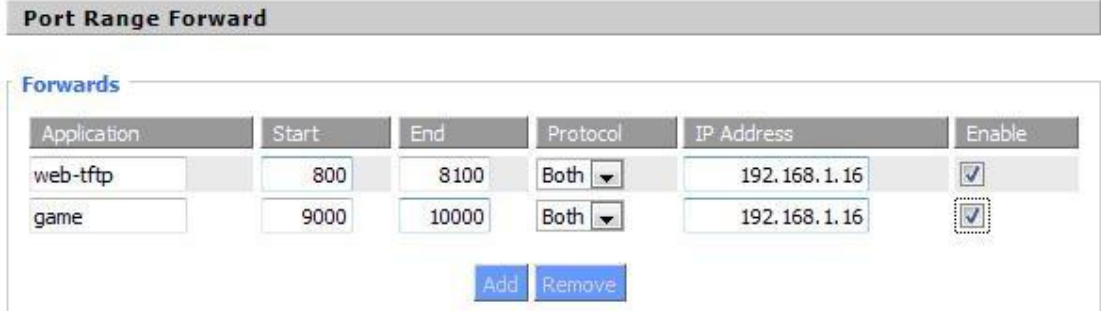

Page 74 of 99

Address: 11th Floor, A-06 Area, No.370, Chengyi Street, Jimei, Xiamen, Fujian, China.<br>Website: en.four-faith.com [1: +86-592-5907276] [1: +86-592-5912735] Website: en.four-faith.com  $\text{Tel}: +86-592-5907276$ 

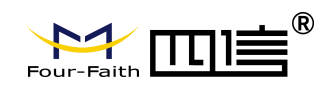

**Application:** Enter the name of the application in the field provided.

**Start:**Enter the number of the first port of the range you want to seen by users on the Internet and forwarded to your PC.

**End:** Enter the number of the last port of the range you want to seen by users on the Internet and forwarded to your PC.

**Protocol:** Chose the right protocol TCP, UDP or Both. Set this to what the application requires.

**IP Address:** Enter the IP Address of the PC running the application.

**Enable:** Click the Enable checkbox to enable port forwarding for the application.<br>Check all values and click **Save Settings** to save your settings. Click the **Cancel changes** button to cancel your unsaved changes.

# **3.3.7.3 DMZ**

The DMZ (De Militarized Zone) hosting feature allows one local user to be exposed to the Internet for use of a special-purpose service such as Internet gaming or videoconferencing. DMZ hosting forwards all the ports at the same time to one PC. The Port Forwarding feature is more secure because it only opens the ports you want to have opened, while DMZ hosting opens all the ports of one computer, exposing the computer so the Internet can see it.

#### **Demilitarized Zone (DMZ)**

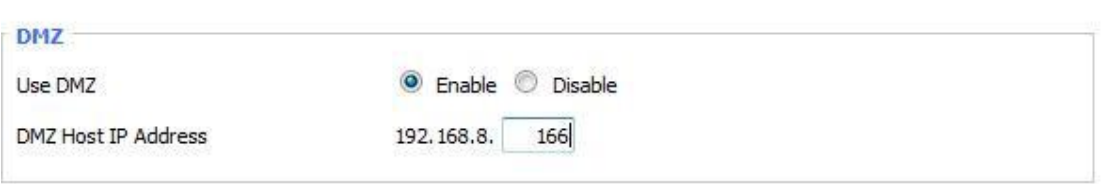

Page 75 of 99 Any PC whose port is being forwarded must should have a new static IP address

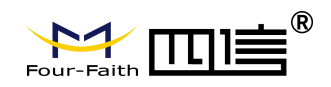

assigned to it because its IP address may change when using the DHCP function.

**DMZ Host IP Address:** To expose one PC to the Internet, select Enable and enter the computer's IP address in the DMZ Host IP Address field. To disable the DMZ, keep the default setting: Disable

Check all values and click **Save Settings** to save your settings. Click the **Cancel changes** button to cancel your unsaved changes.

# **3.3.8 QoS Setting**

# **3.3.8.1 Basic**

QoS allows control of the bandwidth allocation to different services, netmasks, MAC

### addresses and the four LAN ports.

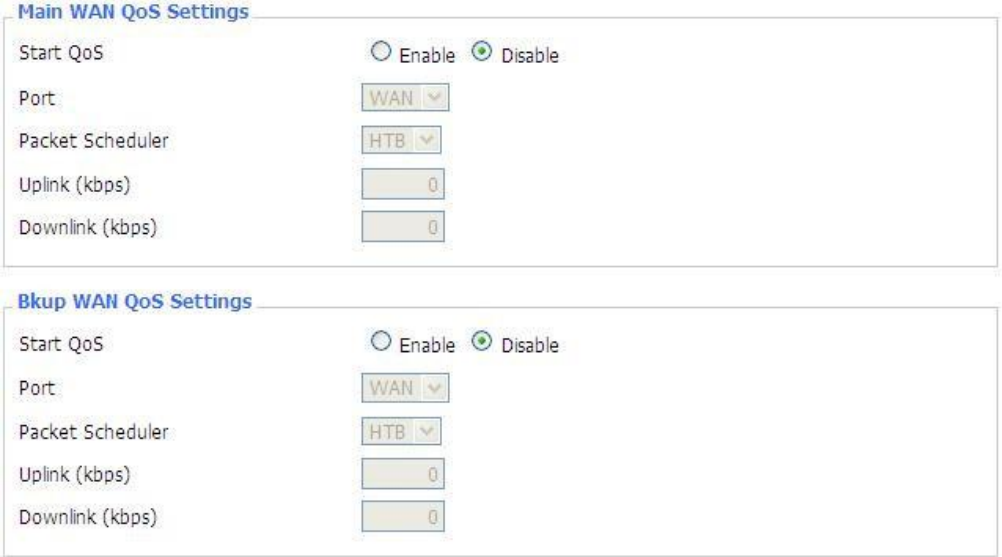

**Uplink (kbps)**: In order to use bandwidth management (QOS) you must enter bandwidth values for your uplink. These are generally 80% to 90% of your maximum bandwidth.

**Downlink (kbps)** : In order to use bandwidth management (QOS) you must enter bandwidth values for your downlink. These are generally 80% to 90% of your maximum bandwidth.

# **3.3.8.2 Classify**

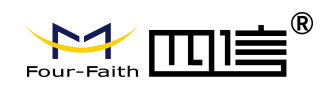

### **Netmask Priority**

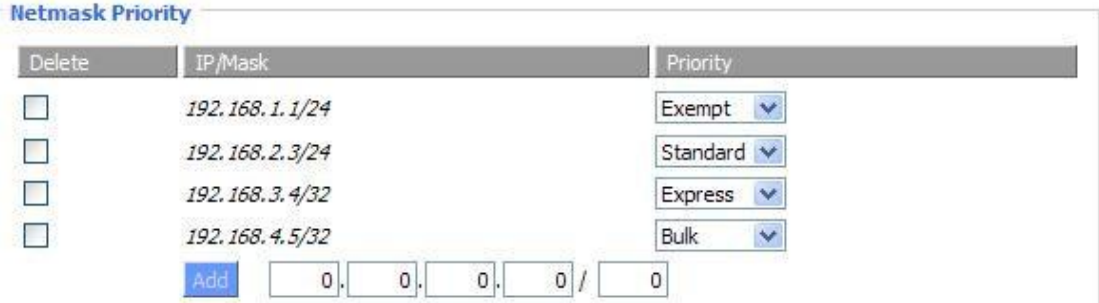

You may specify priority for all traffic from a given IP address or IP Range.

Check all values and click **Save Settings** to save your settings. Click the **Cancel changes** button to cancel your unsaved changes.

# **3.3.9 Applications**

# **3.3.9.1 Serial Application**

This is for the console port on Router. Normally, this port is used to debug the Router. This port can also be used as a serial port. The Router has embedded a serial to TCP program. The data sent to the serial port is encapsulated by TCP/IP protocol stack and then is sent to the destination server. This function can work as a DTU (Data Terminal Unit).

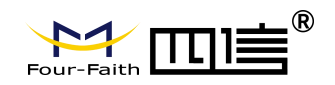

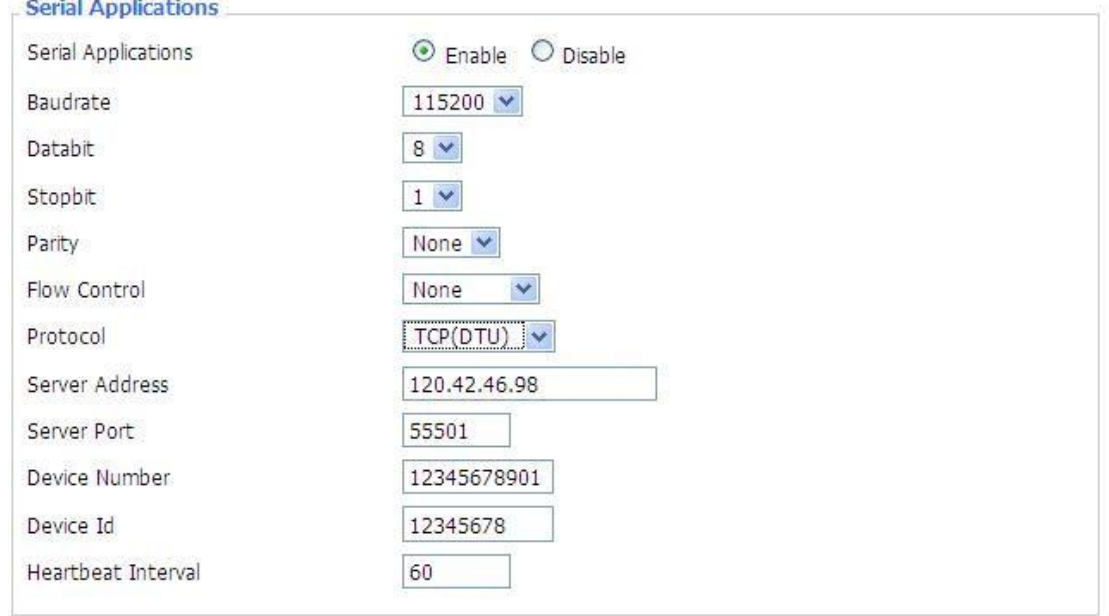

**Baudrate:** Baud rate indicates the number of bytes per second transported by device, commonly used baud rate is115200, 57600, 38400, 19200.

**Databit:** the data bits can be 4, 5, 6, 7, 8, constitute a character. The ASCII code is usually used. Starting from the most significant bit is transmitted,.

**Stopbit:** it marks the end of a character data. It is a high level of 1, 1.5, 2.

**Parity:** use a set of data to check the data error

**Flow control:** including the hardware part and software part in two ways.

**Enable Serial TCP Function:** Enable the serial to TCP function

**Protocol Type:** The protocol type to transmit data.

UDP(DTU) – Data transmit with UDP protocol, work as a Four-Faith IP MODEM

device which has application protocol and hear beat mechanism.

Pure UDP – Data transmit with standard UDP protocol.

TCP(DTU) -- Data transmit with TCP protocol, work as a Four-Faith P MODEM device

which has application protocol and hear beat mechanism.

Pure TCP -- Data transmit with standard TCP protocol, Router is the client.

TCP Server -- Data transmit with standard TCP protocol, Router is the server.

TCST -- Data transmit with TCP protocol, Using a custom data

**Server Address:** The data service center's IP Address or domain name.

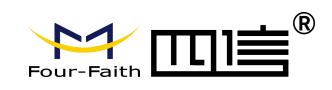

**Server Port:** The data service center's listening port.

**Device ID:** The Router's identity ID.

**Device Number:** The Router's phone number.

**Heartbeat Interval:** The time interval to send heart beat packet. This item is valid only when you choose UDP(DTU) or TCP(DTU) protocol type.

**TCP Server Listen Port:** This item is valid when Protocol Type is "TCP Server"

**Custom Heartbeat Packet:** This item is valid when Protocol Type is "TCST"

**Custom Registration Packets:** This item is valid when Protocol Type is "TCST"

# **3.3.10 Administration**

### **3.3.10.1 Management**

The Management screen allows you to change the Router's settings. On this page you will find most of the configurable items of the Router code.

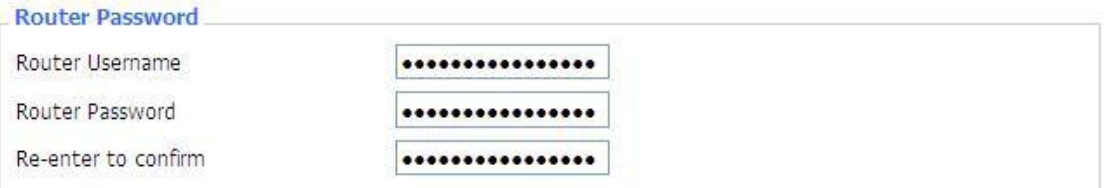

The new password must not exceed 32 characters in length and must not include any spaces. Enter the new password a second time to confirm it.

**Note:** Default username is admin.It is strongly recommended that you change the factory default password of the Router, which is admin. All users who try to access the Router's web-based utility or Setup Wizard will be prompted for the Router's password.

#### **Web**

#### **Access**

This feature allows you to manage the Router using either HTTP protocol or the HTTPS protocol. If you choose to disable this feature, a manual reboot will be required. You can also activate or not the Router information web page. It's now possible to password protect this page (same username and password than above).

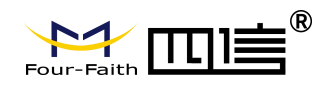

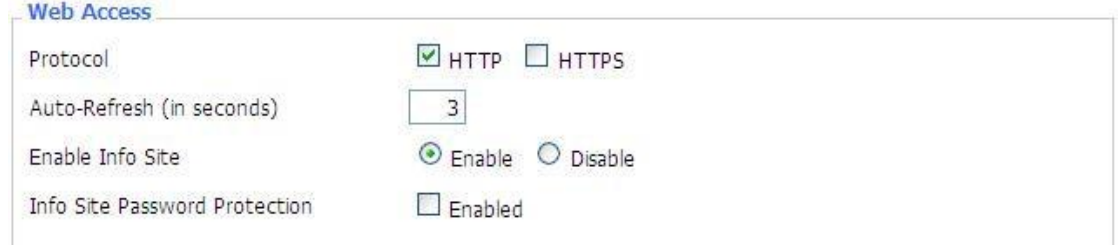

**Protocol**:This feature allows you to manage the Router using either HTTP protocol or the

HTTPS protocol

**Auto-Refresh** : Adjusts the Web GUI automatic refresh interval. 0 disables this feature

completely

**DESCRIPTION** 

**Enable Info Site:** Enable or disable the login system information page

**Info Site Password Protection:** Enable or disable the password protection

feature of the system information page

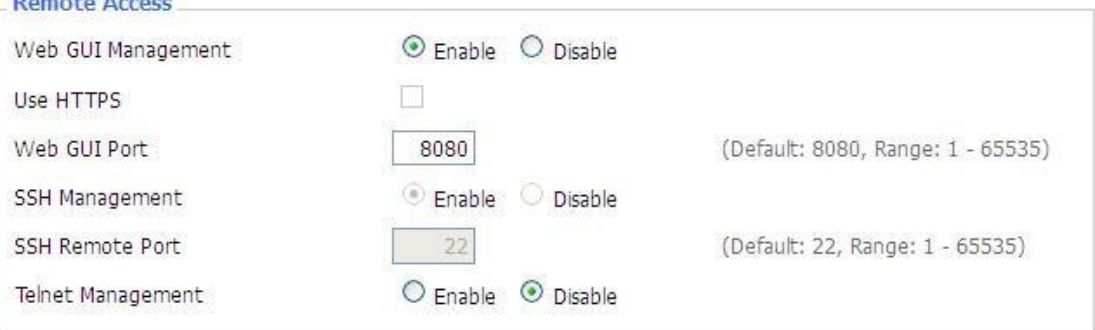

**Remote Access:** This feature allows you to manage the Router from a remote location, via the Internet. To disable this feature, keep the default setting, Disable. To enable this feature, select Enable, and use the specified port (default is 8080) on your PC to remotely manage the Router.You must also change the Router's default password to one of your own, if you haven't already.

To remotely manage the Router, enter http://xxx.xxx.xxx.xxx:8080 (the x's represent the Router's Internet IP address, and 8080 represents the specified port) in your web browser's address field. You will be asked for the Router's password.

If you use https you need to specify the url as https://xxx.xxx.xxx.xxx:8080 (not all firmwares does support this without rebuilding with SSL support).

Page 80 of 99 **SSH Management:** You can also enable SSH to remotely access the Router by Secure

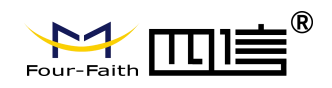

Shell. Note that SSH daemon needs to be enable in [Services](http://192.168.1.1/help/HServices.asp) page.

### **Note**:

If the Remote Router Access feature is enabled,anyone who knows the Router's

Internet IP address and password will be able to alter the Router's settings.

**Telnet Management:** Enable or disable remote Telnet function

the command line or startup scripts to actually use this.

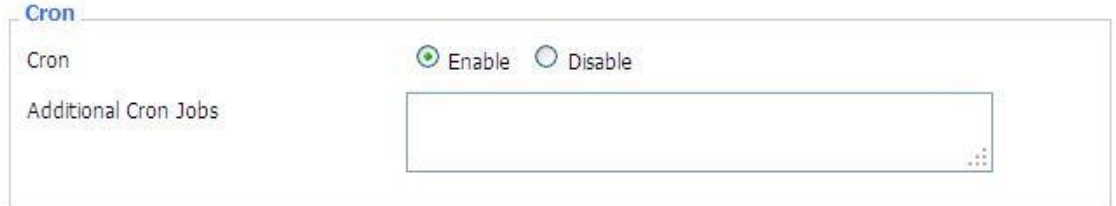

**Cron:** The cron subsystem schedules execution of Linux commands. You'll need to use

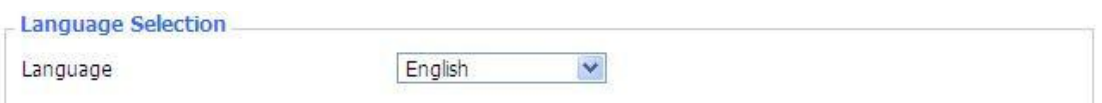

**Language:** Set up the Router page shows the type of language, including simplified

### Chinese and English.

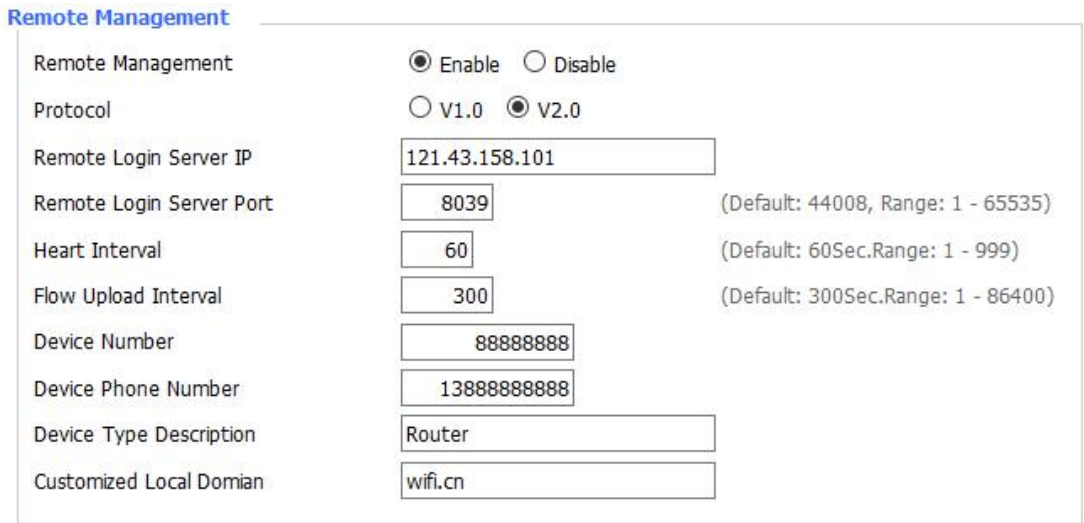

**Remote Upgrade:** custom-developed remote management server for this station Router monitoring and management, configuration parameters, WIFI advertising updates.

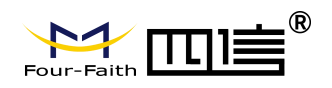

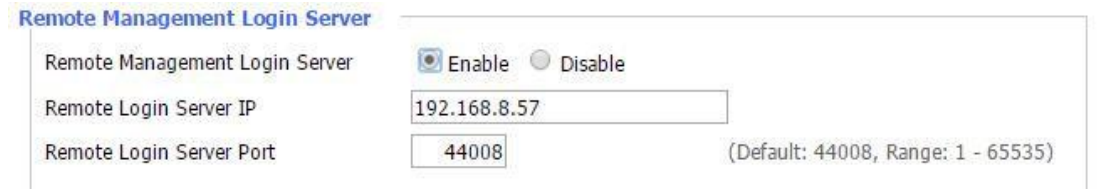

**Remote Management Login Server:** In the case of more than one servers,the remote management login server is a general server.Connect the Router to this login server, the login server will assign an available server IP and port for the Router to connect for remote

### management.

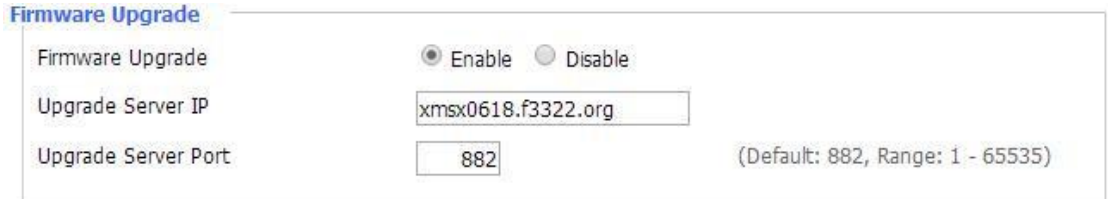

**Firmware Upgrade:** custom-developed remote server for this station Router upgrading firmware.

# **3.3.10.2 Keep Alive**

### **Schedule Reboot**

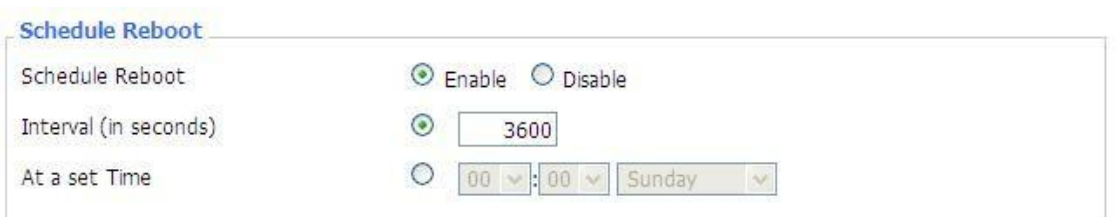

**You can schedule regular reboots for the Router:** Regularly after xxx seconds. At a

specific date time each week or everyday.

**Note** : For date based reboots Cron must be activated. See [Management](http://192.168.1.1/help/HManagement.asp) for Cron activation.

# **3.3.10.3 Commands**

**Commands:** You are able to run command lines directly via the Webinterface.

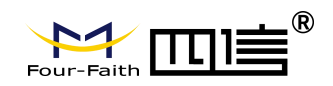

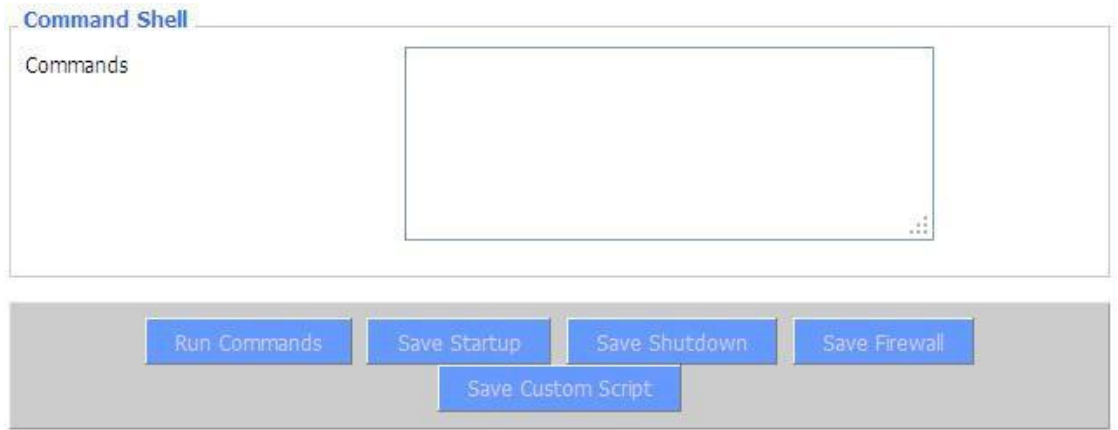

**Run Command:** You can run command lines via the web interface. Fill the text area with your command and click Run Commands to submit.

**Startup:** You can save some command lines to be executed at startup's Router. Fill the text area with commands (only one command by row) and click Save Startup.

**Shutdown:** You can save some command lines to be executed at shutdown's Router. Fill the text area with commands (only one command by row) and click Save Shutdown.

**Firewall**:Each time the firewall is started, it can run some custom iptables instructions. Fill the text area with firewall's instructions (only one command by row) and click Save Firewall.

**Custom Script:** Custom script is stored in /tmp/custom.sh file. You can run it manually or use cron to call it. Fill the text area with script's instructions (only one command by row) and click Save Custom Script.

# **3.3.10.4 Factory Defaults**

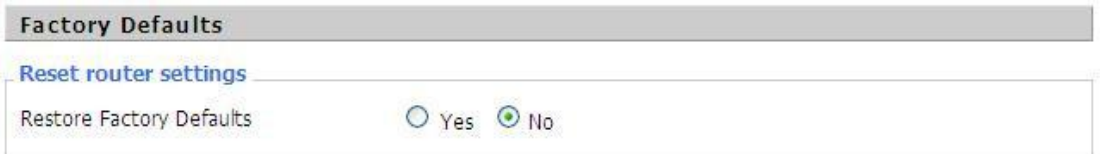

**Reset Router settings:** Click the Yes button to reset all configuration settings to their default values. Then click the Apply Settings button.

#### **Note**:

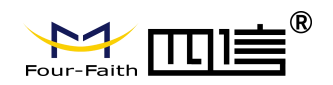

Any settings you have saved will be lostwhen the default settings are restored. After restoring the Router is accessible under the default IP address 192.168.1.1 and the default password admin.

# **3.3.10.5 Firmware Upgrade**

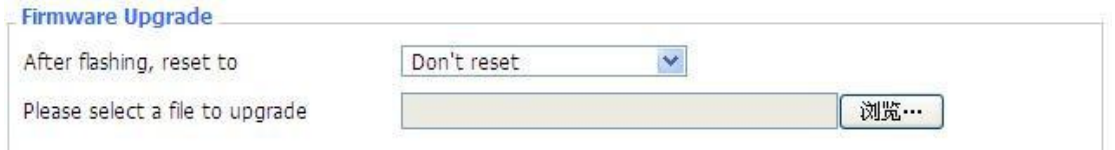

**Firmware Upgrade** : New firmware versions are posted at [www..com](http://www.four-faith.com/) and can be downloaded. If the Router is not experiencing difficulties, then there is no need to download a more recent firmware version, unless that version has a new feature that you want to use.

### **Note**:

When you upgrade the Router's firmware, you lose its configuration settings, so make sure you write down the Router settings before you upgrade its firmware.

### **To upgrade the Router's firmware:**

- 1. Download the firmware upgrade file from the website.
- 2. Click the Browse... button and chose the firmware upgrade file.
- 3. Click the Upgrade button and wait until the upgrade is finished.

### **Note**:

Upgrading firmware may take a few minutes.

Do not turn off the power or press the reset button!

**After flashing, reset to:** If you want to reset the Router to the default settings for the firmware version you are upgrading to, click the Firmware Defaults option.

## **3.3.10.6 Backup**

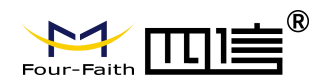

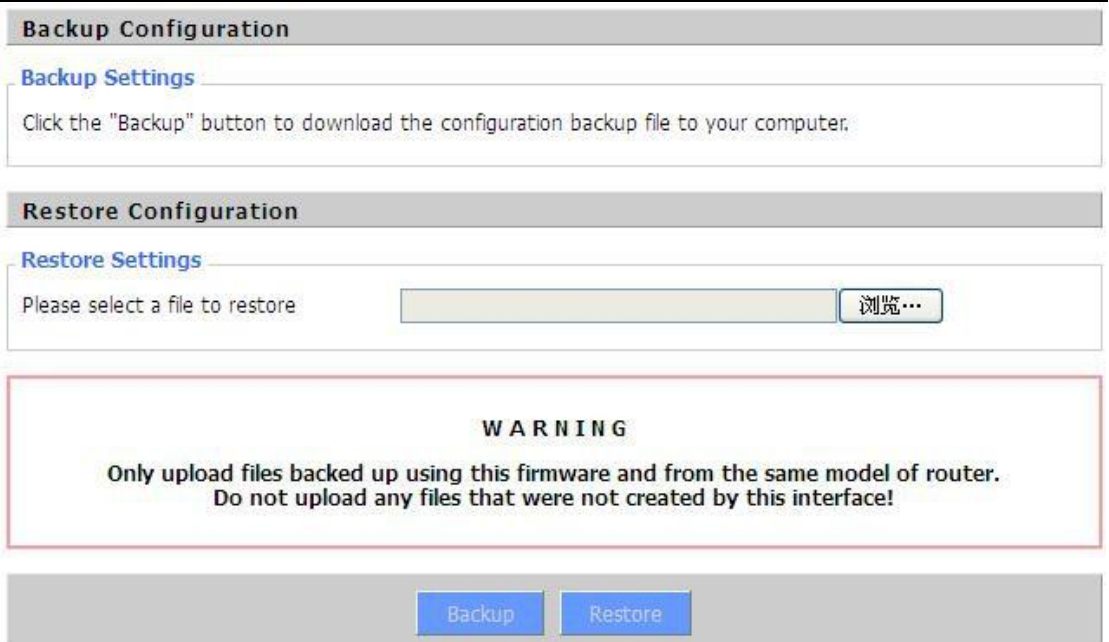

**Backup Settings:** You may backup your current configuration in case you need to reset the Router back to its factory default settings. Click the Backup button to backup your current configuration.

**Restore Settings** : Click the Browse... button to browse for a configuration file that is currently saved on your PC. Click the Restore button to overwrite all current configurations with the ones in the configuration file.

### **Note**:

Only restore configurations with files backed up using the same firmware and the same model of Router.

# **3.3.11 Status**

# **3.3.11.1 Router**

Page 85 of 99

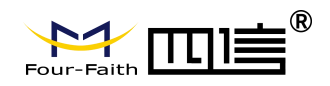

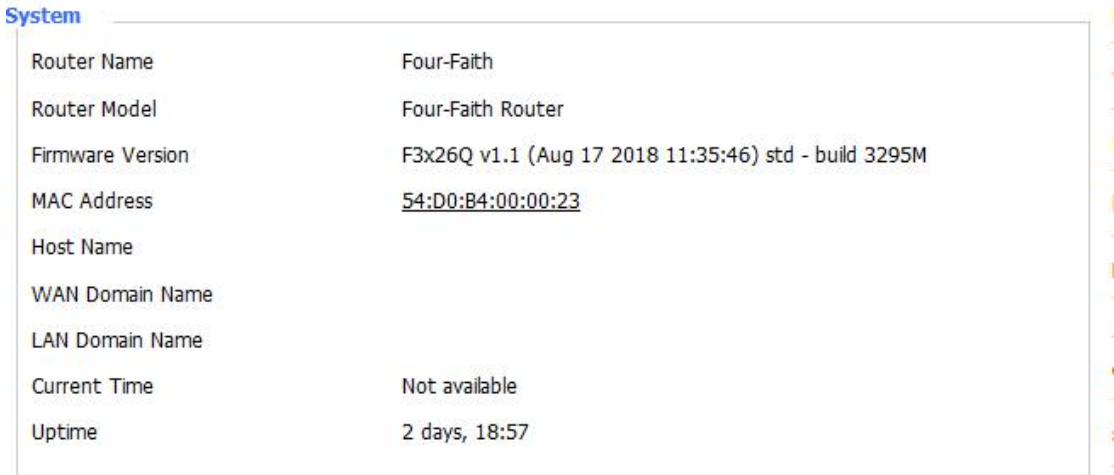

### **Router Name:** name of the Router

**Router Model:** model of the Router, unavailable to modify

**Firmware Version:** software version information

**MAC Address:** MAC address of WAN, setting - Clone MAC Address to modify

**Host Name:** host name of the Router, setting - basic setting to modify

**WAN Domain Name:** domain name of WAN, setting - basic setting to modify

**LAN Domain Name:** domain name of LAN, unavailable to modify

**Current Time:** local time of the system

**Uptime:** operating uptime as long as the system is powered on

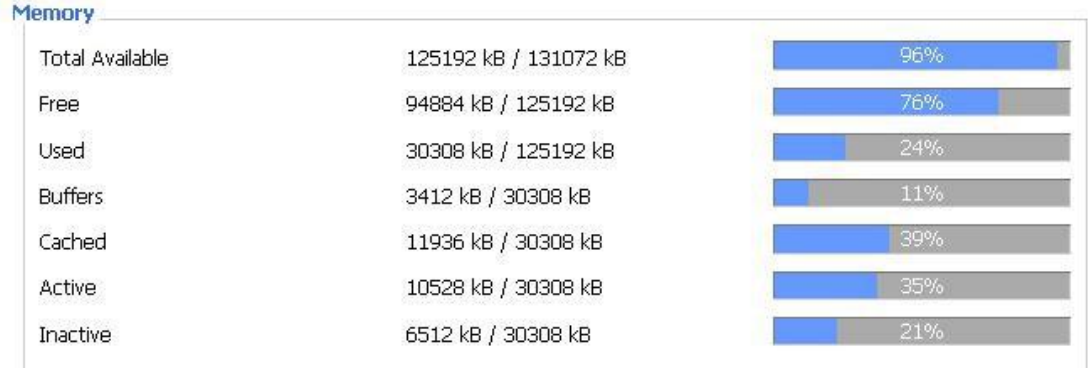

### Total Available: the room for total available of RAM (that is physical memory minus some

Address: 11th Floor, A-06 Area, No.370, Chengyi Street, Jimei, Xiamen, Fujian, China.<br>Website: en.four-faith.com Tel: +86-592-5907276 Fax: +86-592-5912735 Website: en.four-faith.com Tel: +86-592-5907276

Page 86 of 99

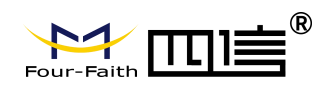

reserve and the kernel of binary code bytes)

**Free:** free memory, the Router will reboot if the memory is less than 500kB

**Used:** used memory, total available memory minus free memory

**Buffers:** used memory for buffers,

**Cached:** the memory used by high-speed cache memory **Active:** active use of buffer or cache memory page file size **Inactiv**e: not often used in a buffer or cache memory page

file size

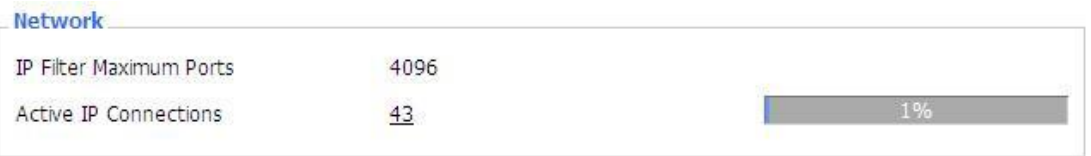

**IP Filter Maximum Ports:** preset is 4096, available to re-management

 $52$ 

**Active IP Connections:** real time monitor active IP connections of the system, click to

#### see the table as blow:

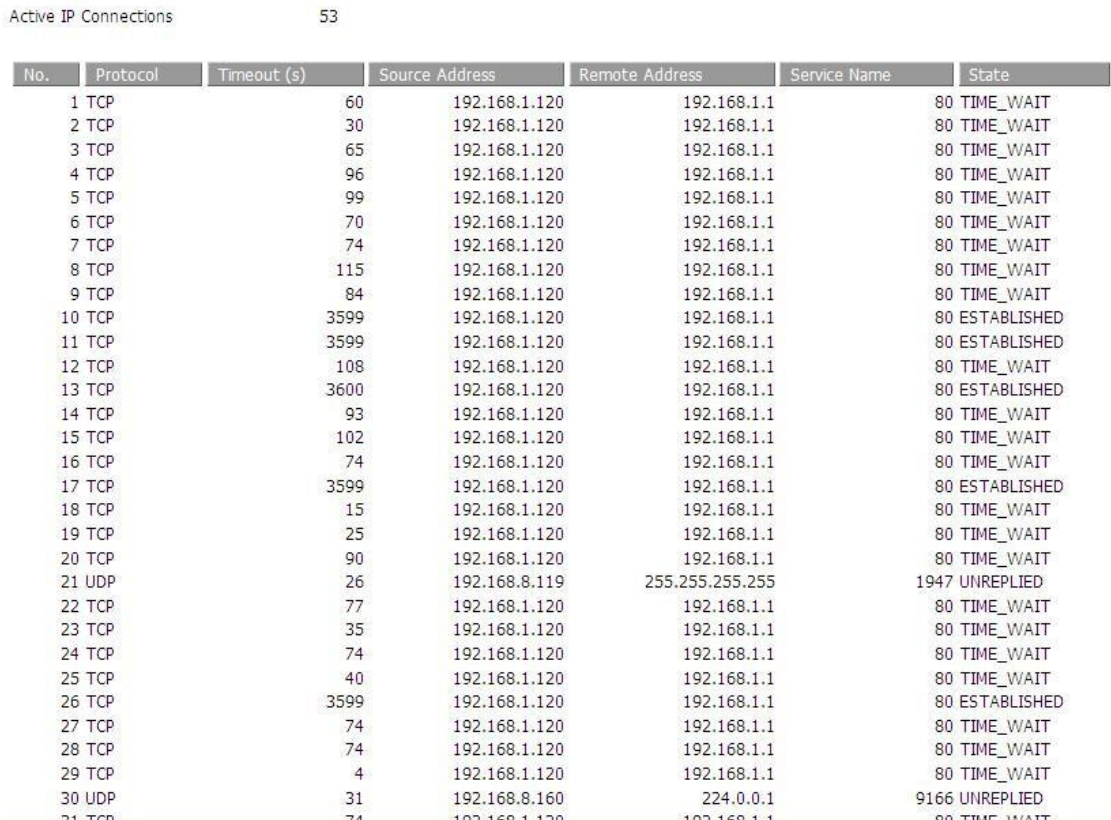

#### **Active IP Connections: total active IP connections**

#### **Protocol:** connection protocol

Address: 11th Floor, A-06 Area, No.370, Chengyi Street, Jimei, Xiamen, Fujian, China.<br>Website: en.four-faith.com Tel: +86-592-5907276 Fax: +86-592-5912735 Website: en.four-faith.com Tel: +86-592-5907276

Page 87 of 99

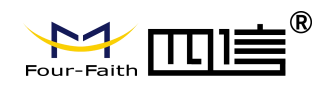

**Timeouts:** connection timeouts, unit is second **Source Address:** source IP address **Remote Address:** remote IP address **Service Name:** connecting service port **Status:** displayed status

# **3.3.11.2 WAN**

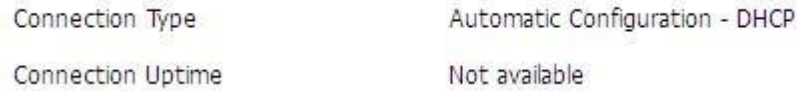

**Connection Type:** disabled, static IP, automatic configuration-DHCP, PPPOE, PPTP, L2TP, 3G/UMTS

**Connection Uptime:** connecting uptime; If disconnect, display Not available

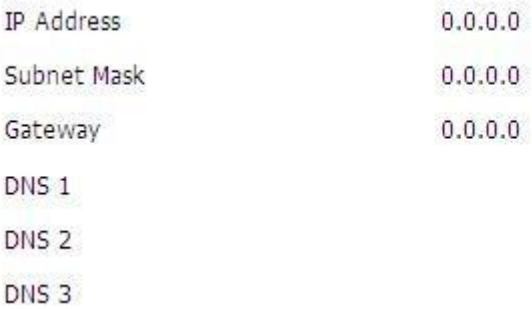

**IP Address:** IP address of Router WAN **Subnet Mask:** subnet mask of Router WAN

**Gateway:** the gateway of Router WAN

### **DNS1, DNS2, DNS3:** DNS1/DNS2/DNS3 of Router WAN

Remaining Lease Time

0 days 23:38:43

**Remaining Lease Time:** remaining lease time of IP address in DHCP way

**DHCP Release:** release DHCP address

**DHCP Renew:** renew IP address in DHCP way, default is 1 day

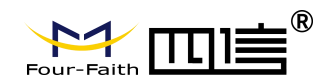

Login Status

Disconnected Connect

### **Login Status:** connection status of WAN

**Disconnection:** disconnect

### **Connection:** connect

Module Type

ZTE-EVDO MODULE

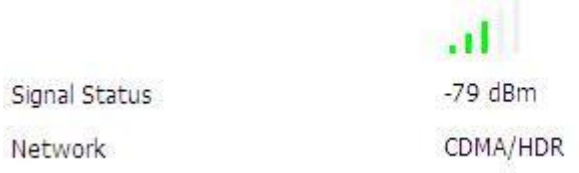

**Module Type:** module type in 3G/UMTS way

**Signal Status:** signal intensity of the module in 3G/UMTS way

### **Network:** network type of the module in 3G/UMTS way

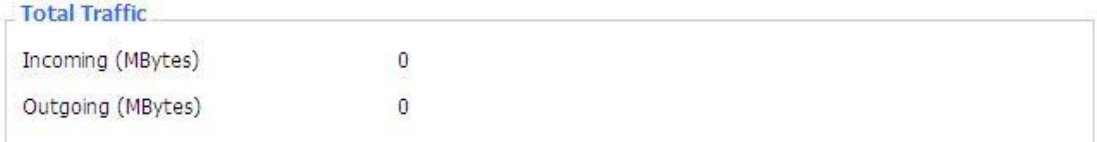

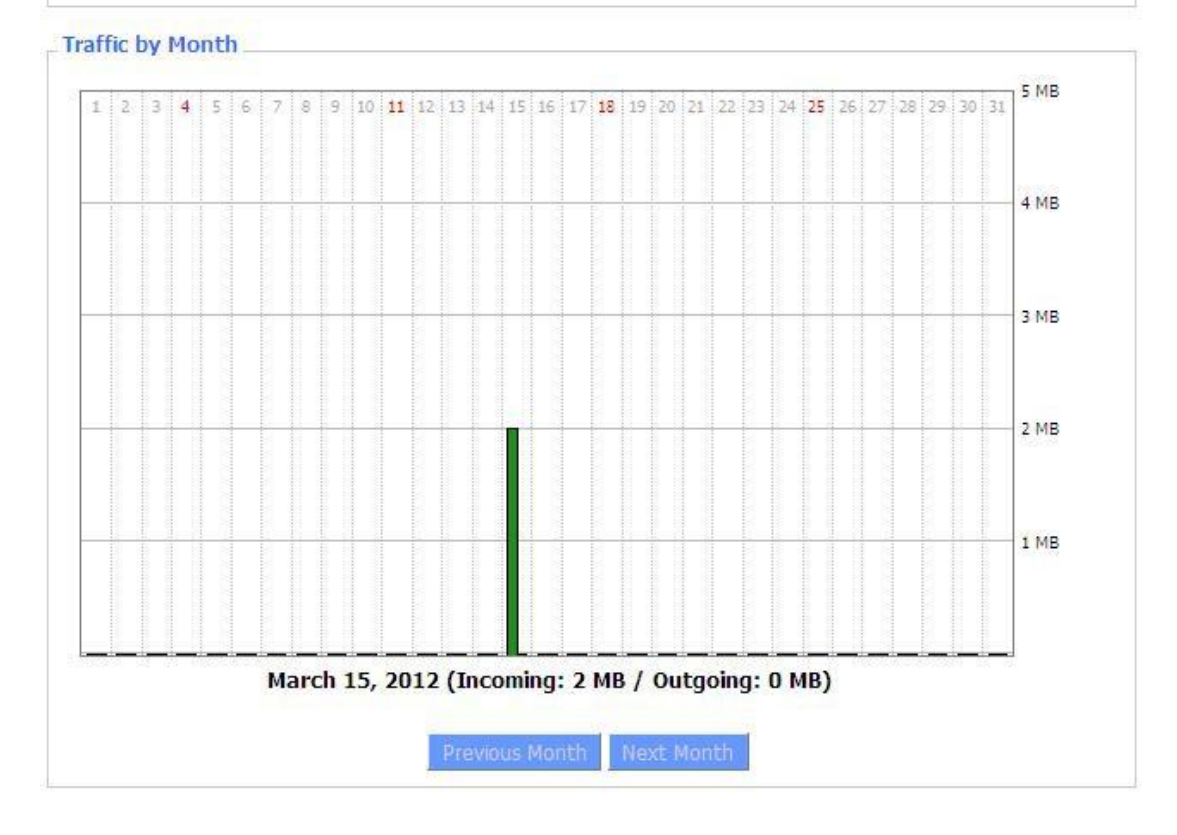

Page 89 of 99

Address: 11th Floor, A-06 Area, No.370, Chengyi Street, Jimei, Xiamen, Fujian, China.<br>Website: en.four-faith.com Tel: +86-592-5907276 Fax: +86-592-5912735 Website: en.four-faith.com

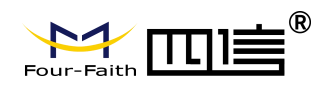

**Total Flow:** flow from power-off last time until now statistics, download and upload

direction

**Monthly Flow:** the flow of a month, unit is MB

**Last Month:** the flow of last month

**Next Month:** the flow of next month

**Data Administration** Restore

**Backup:** backup data administration **Restore:** restore data administration **Delete:** delete data administration

# **3.3.11.3 LAN**

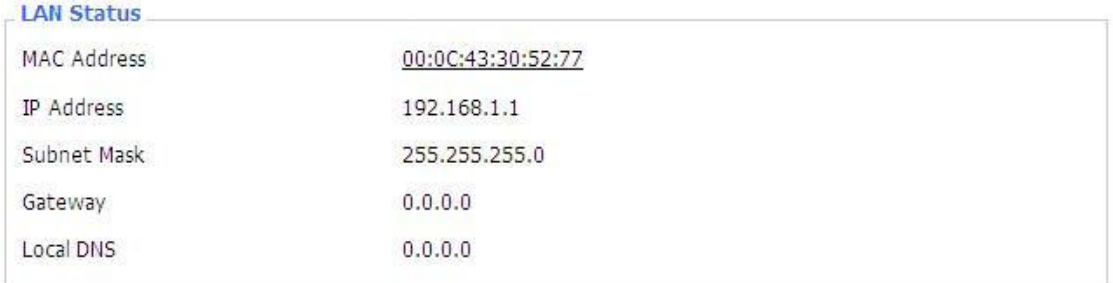

#### **MAC Address:** MAC Address of the LAN port ethernet

**IP Address:** IPAddress of the LAN port

**Subnet Mask:** Subnet Mask of the LAN port

**Gateway:** Gateway of the LAN port

**Local DNS:** DNS of the LAN port

**CANADIAN CONTRACTOR** 

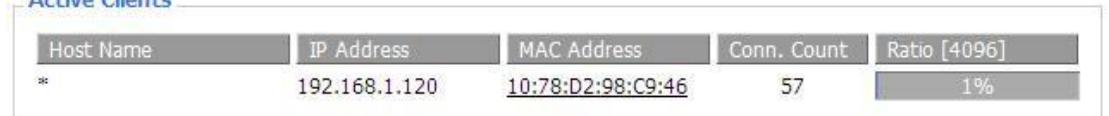

Page 90 of 99

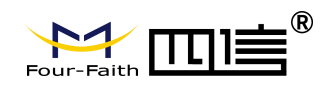

**Host Name:** host name of LAN client

**IP Address:** IP address of the client

**MAC Address:** MAC address of the client

**Conn. Count:** connection count caused by the client

**Ratio:** the ratio of 4096 connection

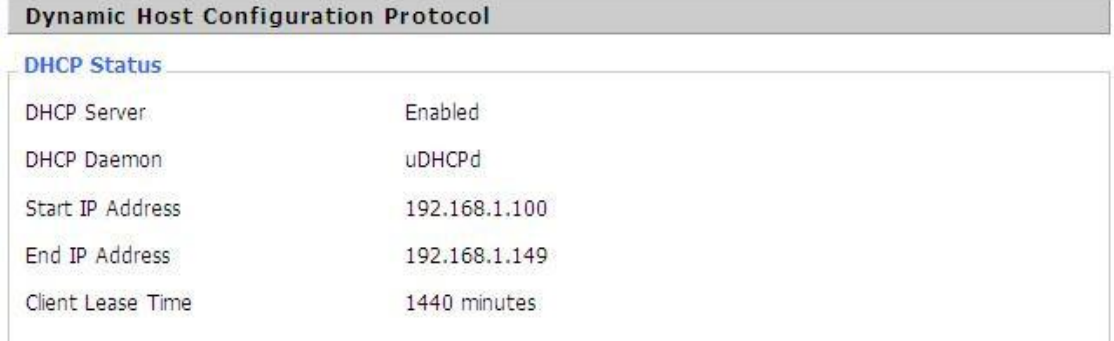

**DNCP Server:** enable or disable the Router work as a DHCP server

**DHCP Daemon:** the agreement allocated using DHCP including DNSMasq and uDHCPd

**Starting IP Address:** the starting IPAddress of the DHCP server'sAddress pool

**Ending IP Address:** the ending IP Address of the DHCP server's Address pool

**Client Lease Time:** the lease time of DHCP client

**DHCP Clients** 

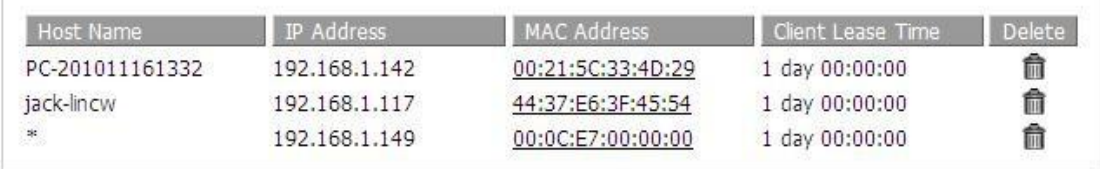

#### **IP Address:** IP address of the client

**MAC Address:** MAC address of the client

**Expires:** the expiry the client rents the IP address

**Delete:** click to delete DHCP client

*<u>ATAS DI BARTAN</u>* 

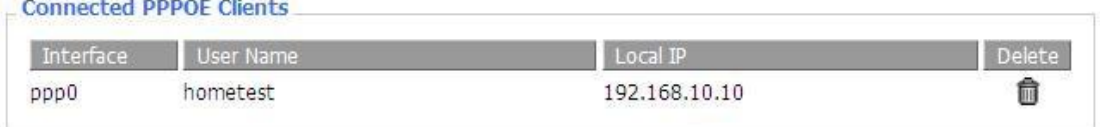

Page 91 of 99

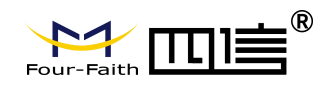

**Interface:** the interface assigned by dial-up system

**User Name:** user name of PPPOE client

**Local IP:** IP address assigned by PPPOE client

**Delete:** click to delete PPPOE client

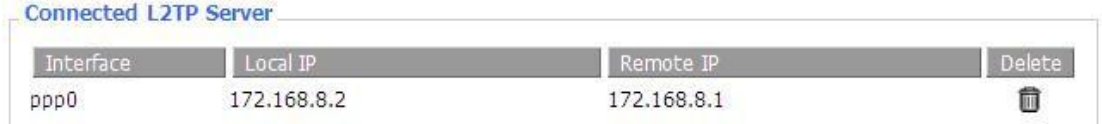

**Interface:** the interface assigned by dial-up system

**Local IP:** tunnel IP address of local L2TP

**Remote IP:** tunnel IP address of L2TP server

**Delete:** click to disconnect L2TP

Connected L2TP Clients

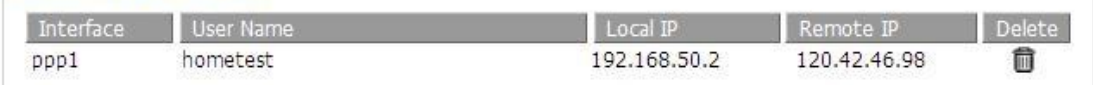

**Interface:** the interface assigned by dial-up system

**User Name:** user name of the client

**Local IP:** tunnel IP address of L2TP client

**Remote IP:** IP address of L2TP client

**Delete:** click to delete L2TP client

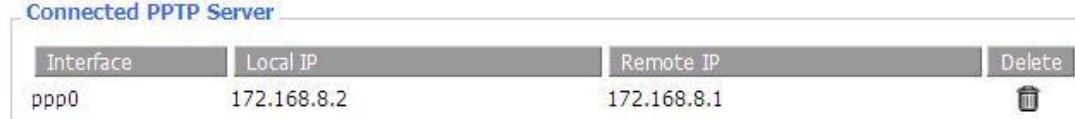

**Interface:** the interface assigned by dial-up system

**Local IP:** tunnel IP address of local PPTP

**Remote IP:** tunnel IP address of PPTP server

**Delete:** click to disconnect PPTP

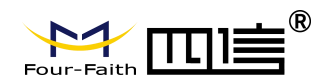

Connected PPTP Clients

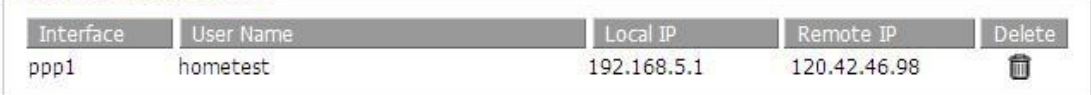

**Interface:** the interface assigned by dial-up system

**User Name:** user name of the client

**Local IP:** tunnel IP address of PPTP client

**Remote IP:** IP address of PPTP client

**Delete:** click to delete PPTP client

## **3.3.11.4 Wireless**

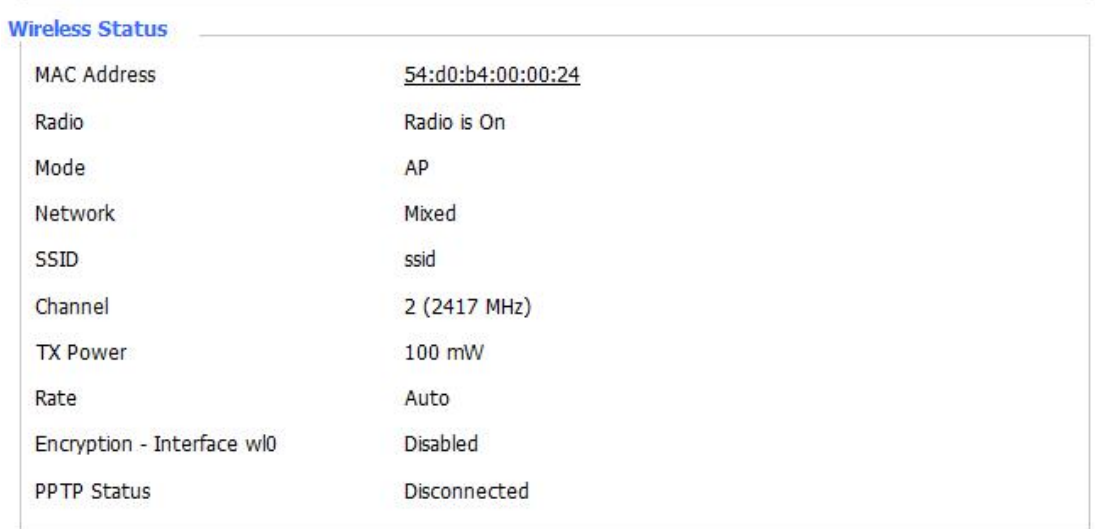

**MAC Address:** MAC address of wireless client

**Radio:** display whether radio is on or not

**Mode:** wireless mode

**Network:** wireless network mode

**SSID:** wireless network name

**Channel:** wireless network channel

**TX Power:** reflection power of wireless network

Page 93 of 99

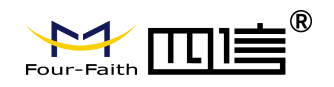

**Rate:** reflection rate of wireless network

**Encryption-Interface wl0:** enable or diasbal Encryption-Interface wl0

**PPTP Status:** show wireless pptp status

# **3.3.11.5 Bandwidth**

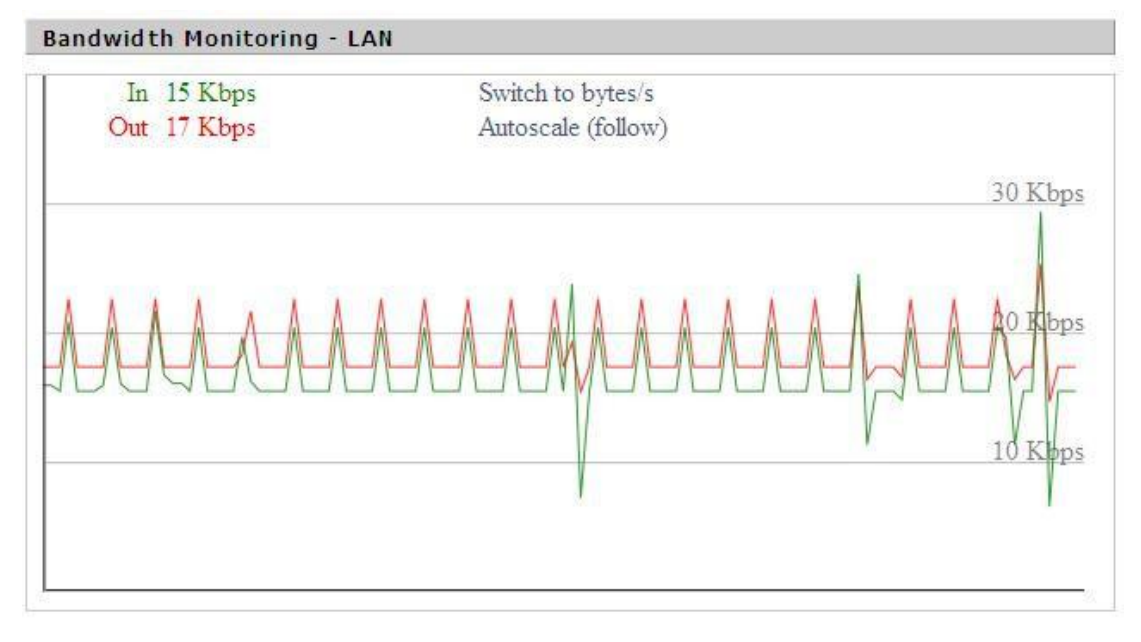

### Bandwidth Monitoring-LAN Graph

**abscissa axis:** time

**vertical axis:** speed rate

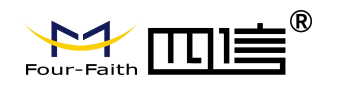

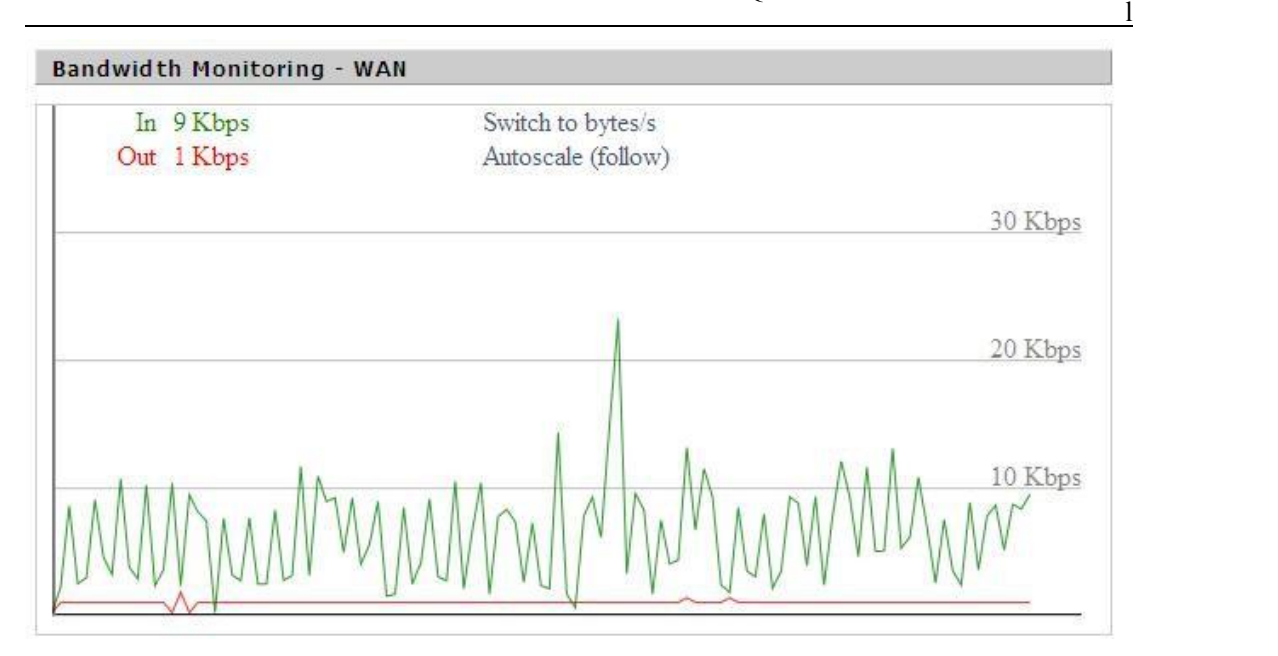

### Bandwidth Monitoring-WAN Graph

### **abscissa axis:** time

**vertical axis:** speed rate

### 3.3.11.6 **System-Info**

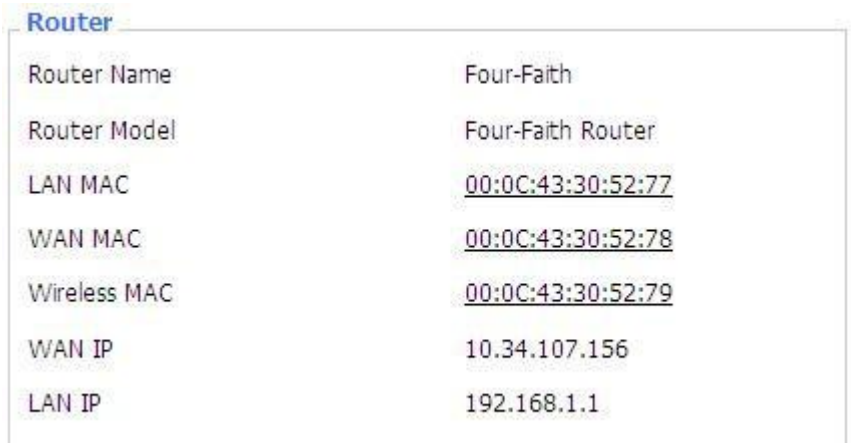

#### **Router Name:** the name of the Router

**Router Model:** the model of the Router

**LAN MAC:** MAC address of LAN port

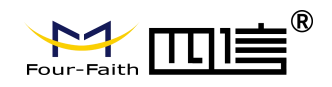

### **WAN MAC:** MAC address of WAN port

**Wireless MAC:** MAC address of the wireless

**WAN IP:** IP address of WAN port

**LAN IP:** IP address of LAN port

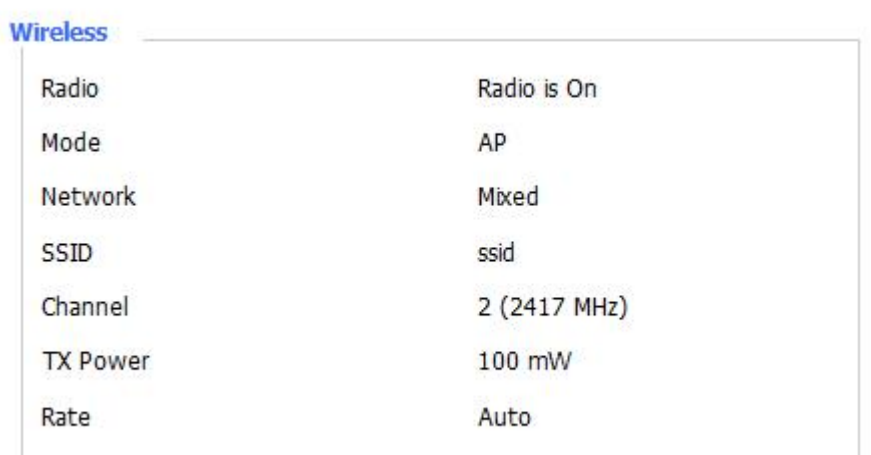

**Radio:** display whether radio is on or not

**Mode:** wireless mode

**Network:** wireless network mode

**SSID:** wireless network name

**Channel:** wireless network channel

**TX Power:** reflection power of wireless network

**Rate:** reflection rate of wireless network

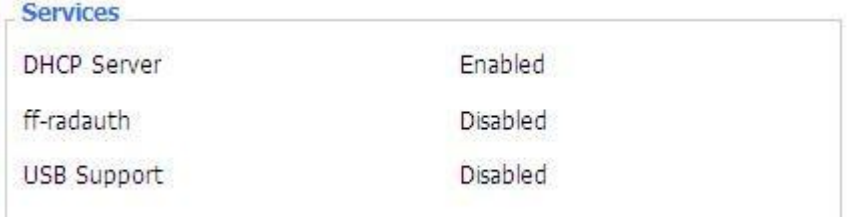

Page 96 of 99

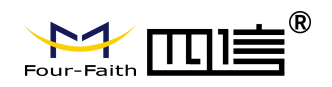

**DHCP Server:** enabled or disabled

### **ff-radauth:** enabled or disabled

### **USB Support:** enabled or disabled

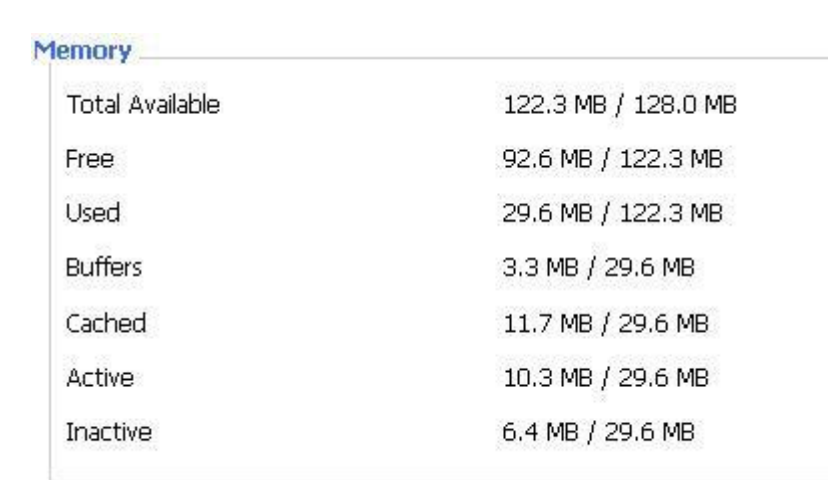

**Total Available:** the room for total available of RAM (that is physical memory minus some

reserve and the kernel of binary code bytes)

**Free:** free memory, the Router will reboot if the memory is less than 500kB

**Used:** used memory, total available memory minus free memory

**Buffers:** used memory for buffers, total available memory minus allocated memory

**Cached:** the memory used by high-speed cache memory

**Active:** Active use of buffer or cache memory page file size

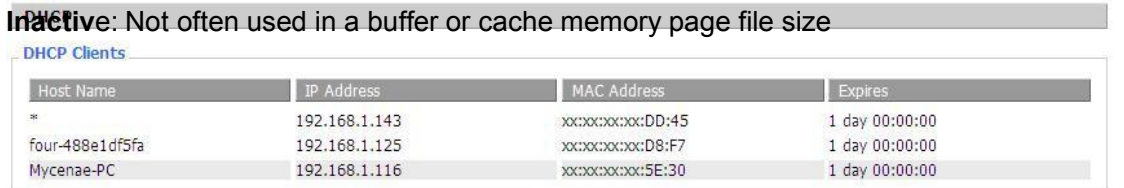

**Host Name:** host name of LAN client

**IP Address:** IP address of the client

**MAC Address:** MAC address of the client

**Expires:** the expiry the client rents the IP address

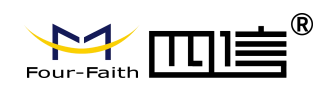

# **Appendix**

The following steps describe how to setup Windows XP Hyper Terminal.

1. Press "Start" "Programs" "Accessories" "Communications" "Hyper Terminal"

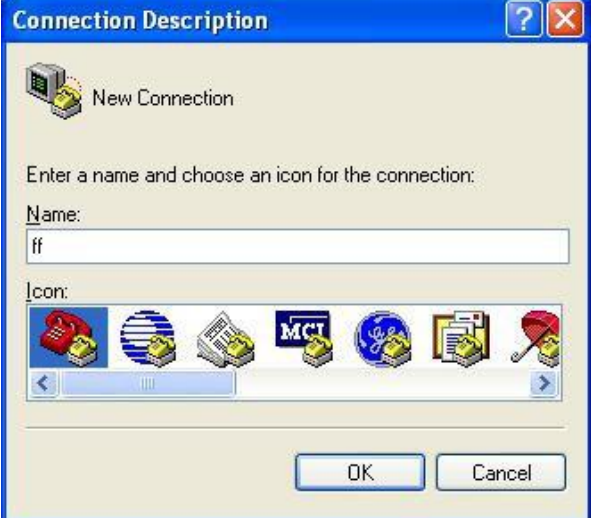

- 2. Input connection name, choose "OK"
- 3. Choose the correct COM port which connects to modem, choose "OK"

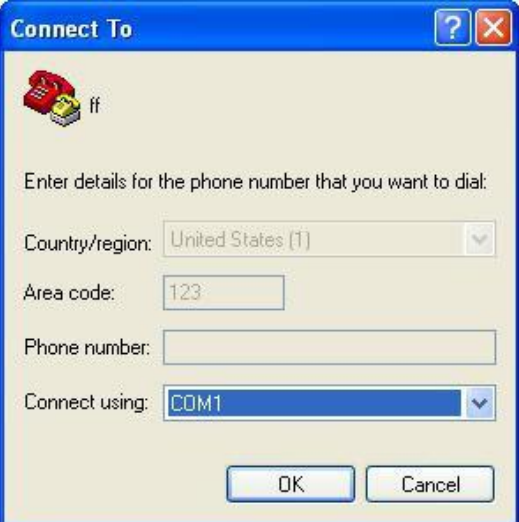

4. Configure the serial port parameters as following, choose "OK" Bits per second:

115200

Data bits: 8

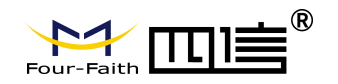

Parity: None

Stop bits: 1

Flow control: None

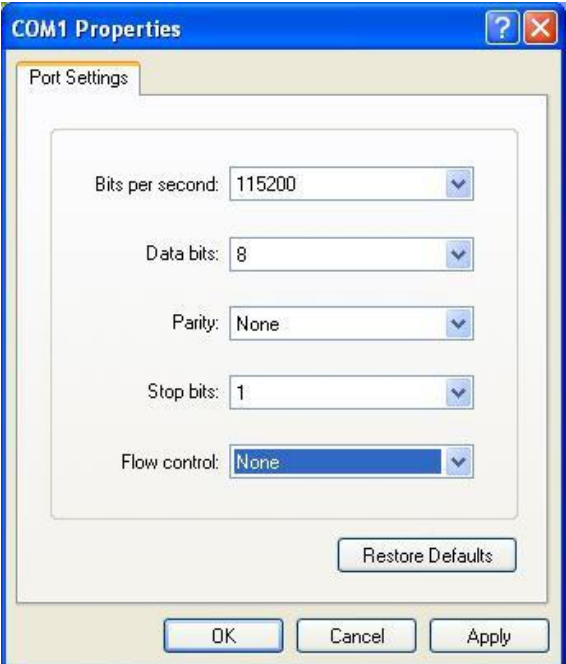

5. Complete Hyper Terminal operation, It runs as following

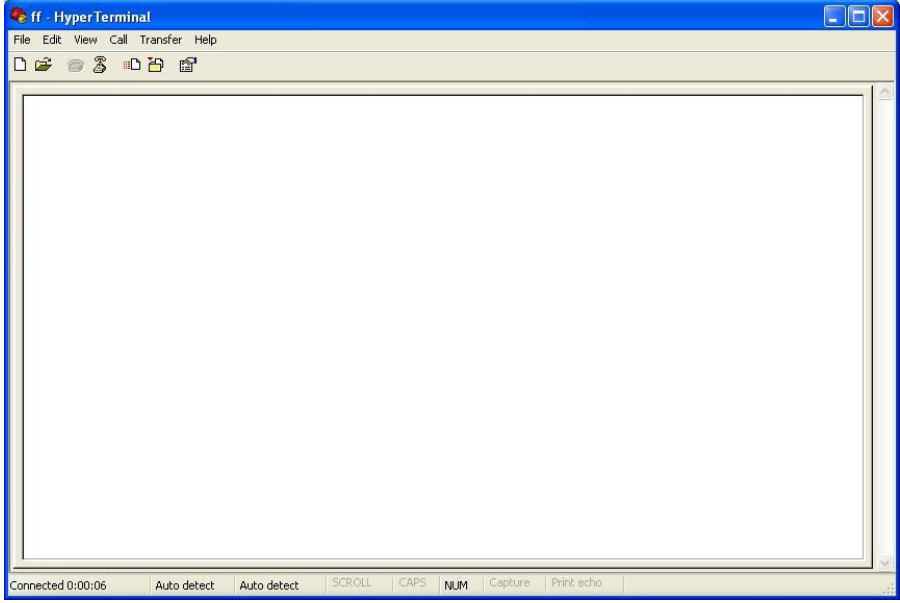

**Note:** If the user is using the win7 system, you can download a win7 super terminal on the internet. Universal serial interface or other similar software.